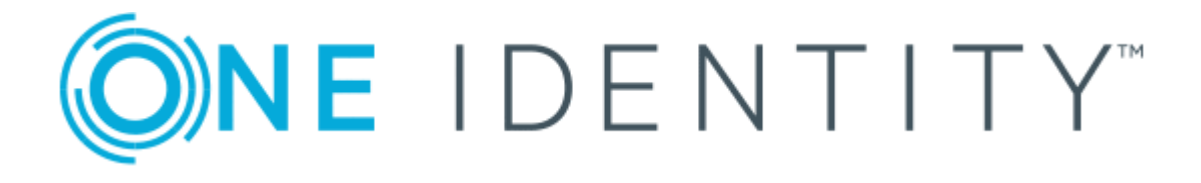

# One Identity Quick Connect Sync Engine 5.5.0

Administrator Guide

#### **Copyright 2017 One Identity LLC.**

#### **ALL RIGHTS RESERVED.**

This guide contains proprietary information protected by copyright. The software described in this guide is furnished under a software license or nondisclosure agreement. This software may be used or copied only in accordance with the terms of the applicable agreement. No part of this guide may be reproduced or transmitted in any form or by any means, electronic or mechanical, including photocopying and recording for any purpose other than the purchaser's personal use without the written permission of One Identity LLC .

The information in this document is provided in connection with One Identity products. No license, express or implied, by estoppel or otherwise, to any intellectual property right is granted by this document or in connection with the sale of One Identity LLC products. EXCEPT AS SET FORTH IN THE TERMS AND CONDITIONS AS SPECIFIED IN THE LICENSE AGREEMENT FOR THIS PRODUCT, ONE IDENTITY ASSUMES NO LIABILITY WHATSOEVER AND DISCLAIMS ANY EXPRESS, IMPLIED OR STATUTORY WARRANTY RELATING TO ITS PRODUCTS INCLUDING, BUT NOT LIMITED TO, THE IMPLIED WARRANTY OF MERCHANTABILITY, FITNESS FOR A PARTICULAR PURPOSE, OR NON-INFRINGEMENT. IN NO EVENT SHALL ONE IDENTITY BE LIABLE FOR ANY DIRECT, INDIRECT, CONSEQUENTIAL, PUNITIVE, SPECIAL OR INCIDENTAL DAMAGES (INCLUDING, WITHOUT LIMITATION, DAMAGES FOR LOSS OF PROFITS, BUSINESS INTERRUPTION OR LOSS OF INFORMATION) ARISING OUT OF THE USE OR INABILITY TO USE THIS DOCUMENT, EVEN IF ONE IDENTITY HAVE BEEN ADVISED OF THE POSSIBILITY OF SUCH DAMAGES. One Identity make no representations or warranties with respect to the accuracy or completeness of the contents of this document and reserves the right to make changes to specifications and product descriptions at any time without notice. One Identity do not make any commitment to update the information contained in this document.

If you have any questions regarding your potential use of this material, contact:

One Identity LLC.

Attn: LEGAL Dept

4 Polaris Way

Aliso Viejo, CA 92656

Refer to our Web site ([http://www.OneIdentity.com](http://www.oneidentity.com/)) for regional and international office information.

#### **Patents**

One Identity is proud of our advanced technology. Patents and pending patents may apply to this product. For the most current information about applicable patents for this product, please visit our website at [http://www.OneIdentity.com/legal/patents.aspx](http://www.oneidentity.com/legal/patents.aspx).

#### **Trademarks**

One Identity and the One Identity logo are trademarks and registered trademarks of One Identity LLC. in the U.S.A. and other countries. For a complete list of One Identity trademarks, please visit our website at [www.OneIdentity.com/legal](http://www.oneidentity.com/legal). All other trademarks are the property of their respective owners.

#### **Legend**

- **WARNING: A WARNING icon indicates a potential for property damage, personal injury, or death.**
- **CAUTION: A CAUTION icon indicates potential damage to hardware or loss of data if instructions are not followed.**
- Œ IMPORTANT, NOTE, TIP, MOBILE, or VIDEO: An information icon indicates supporting information.

One Identity Quick Connect Sync Engine Administrator Guide Updated - October 2017 Version - 5.5.0

## **Contents**

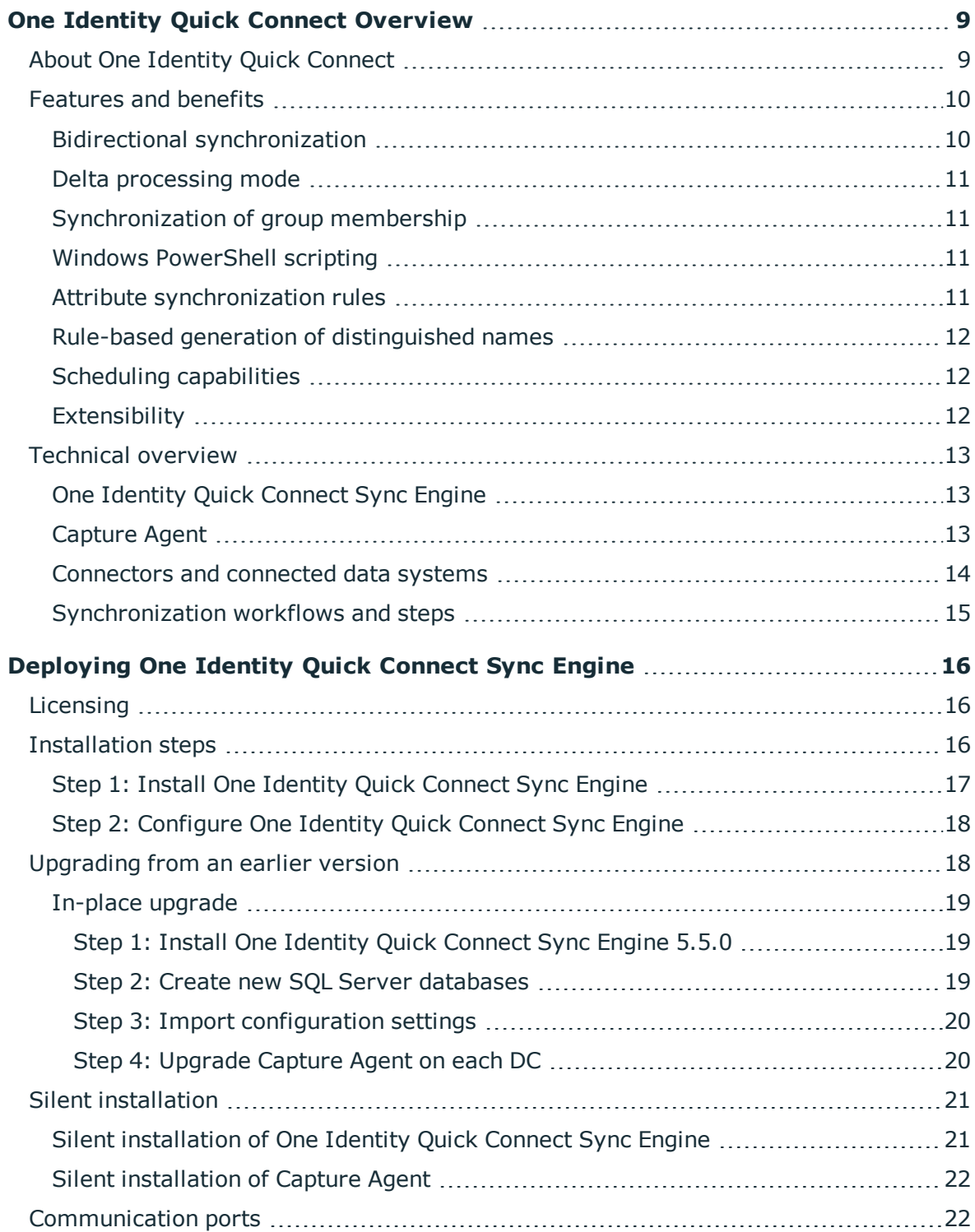

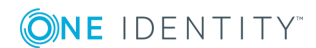

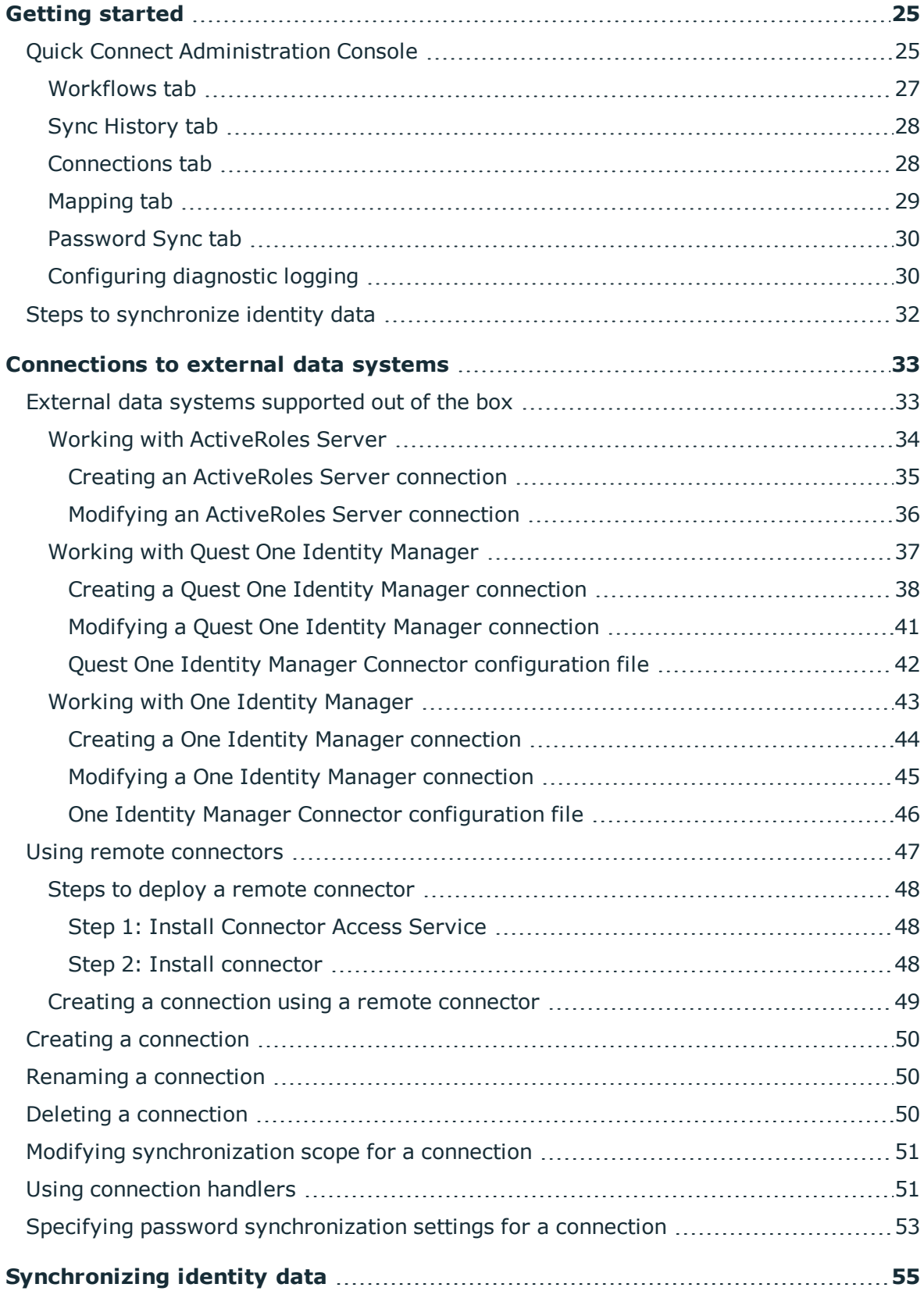

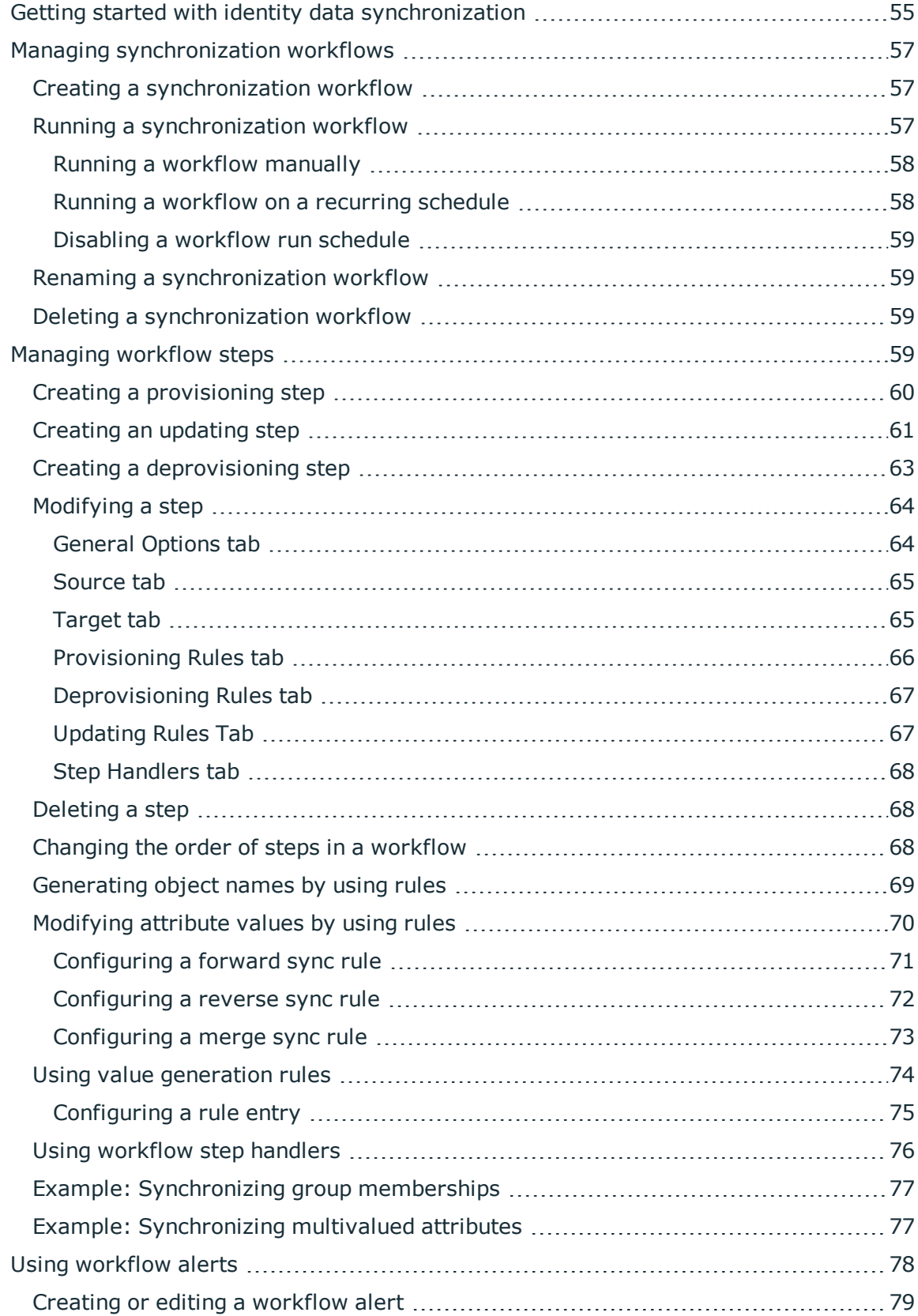

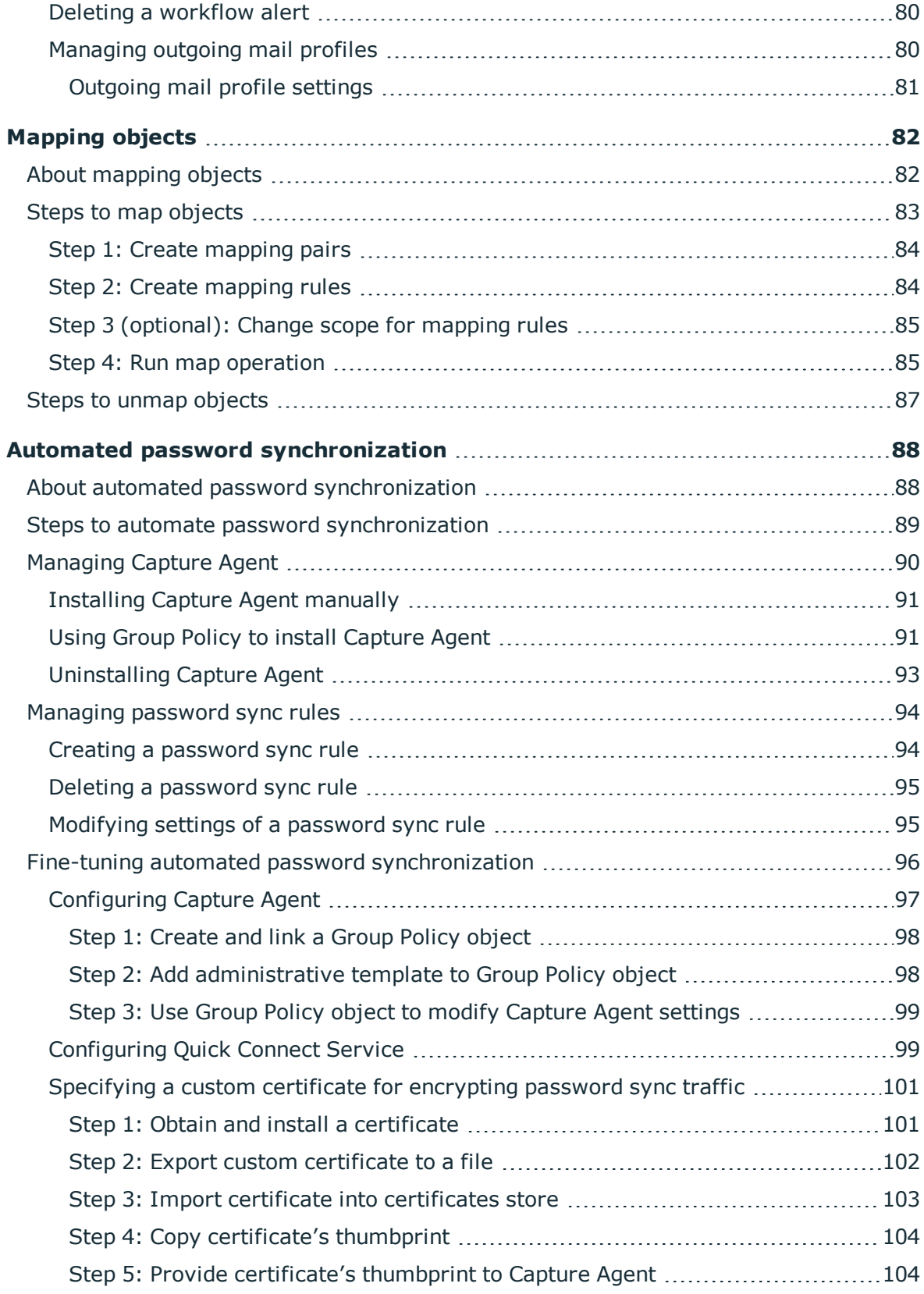

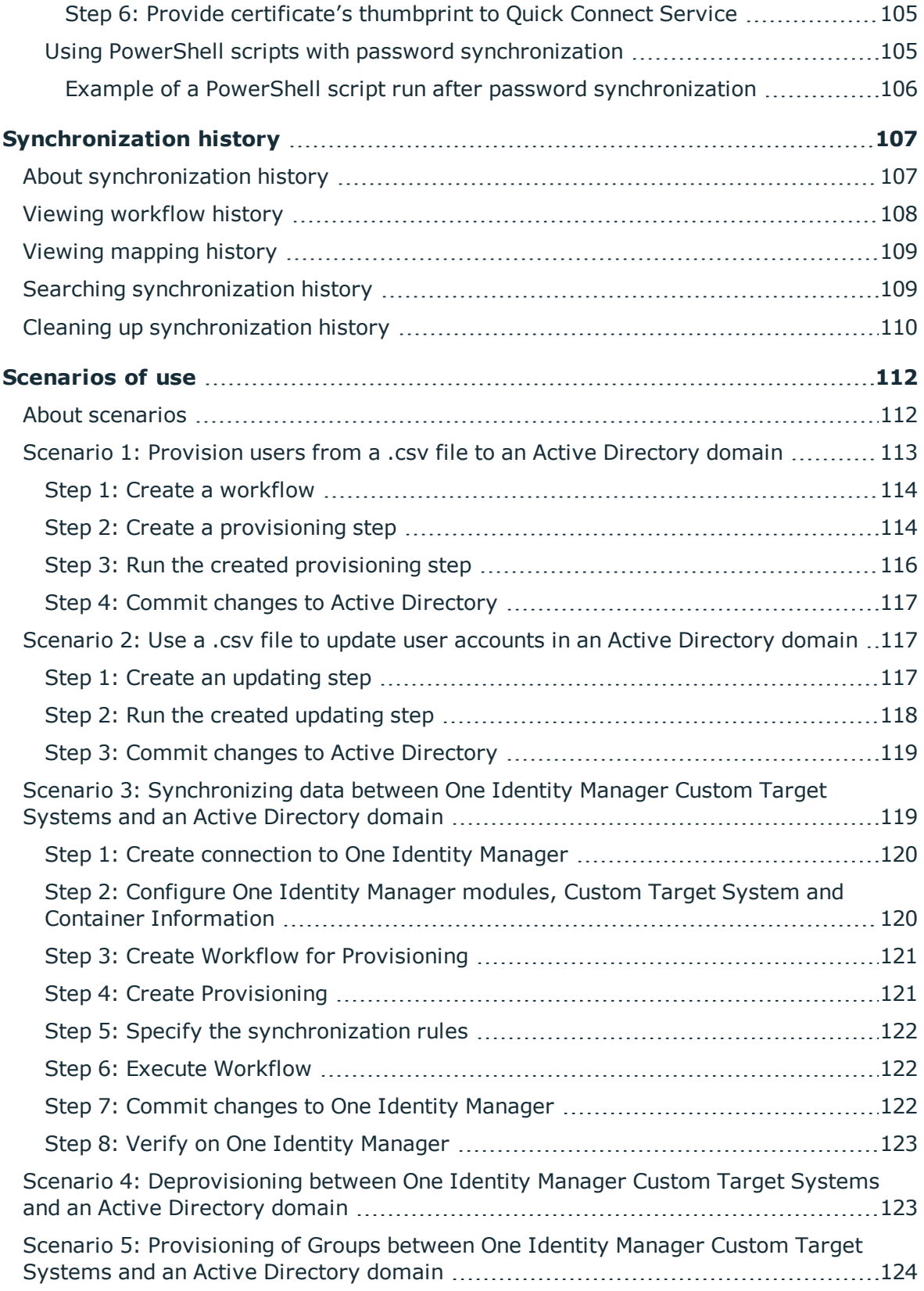

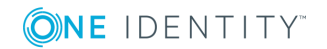

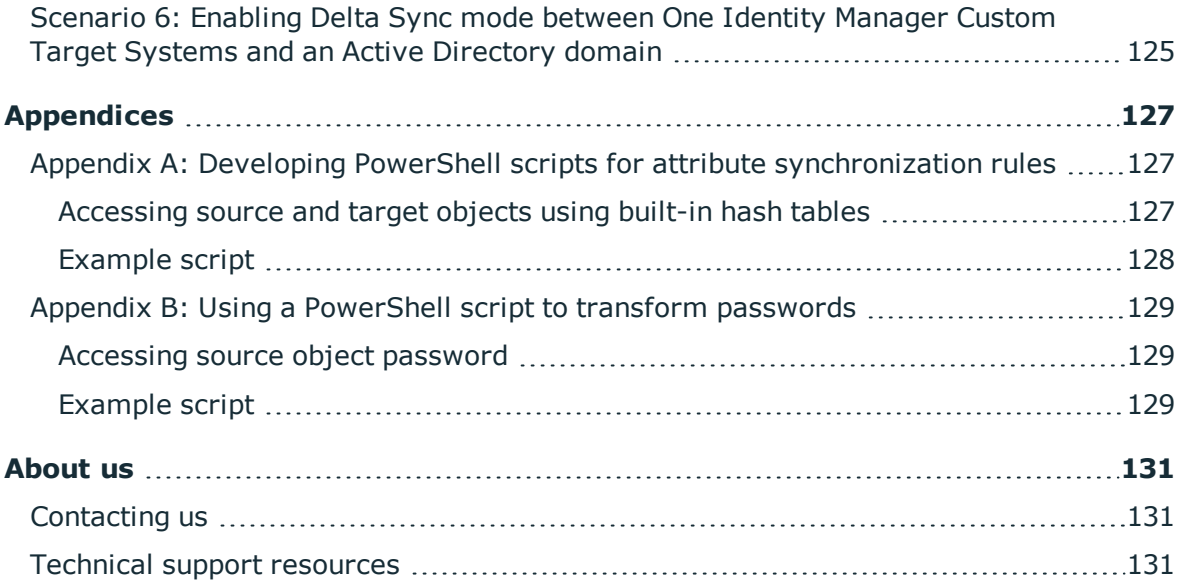

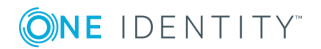

# <span id="page-8-0"></span>**One Identity Quick Connect Overview**

- About One Identity Quick [Connect](#page-8-1)
- [Features](#page-9-0) and benefits
- [Technical](#page-12-0) overview

## <span id="page-8-1"></span>**About One Identity Quick Connect**

Within the same organization identity information can be stored in many different data systems, such as directories, databases, or formatted dump files. To manage identity information and synchronize it between these data systems, administrators sometimes have to spend a considerable amount of time and effort. On top of that, performing the data synchronization tasks manually is error-prone and can lead to the duplication of information and incompatibility of data formats.

With Quick Connect, you can completely automate the process of identity data synchronization between the data systems used in your enterprise environment.

Quick Connect increases the data management efficiency by allowing you to automate the provision, deprovision, and update operations between the data systems you use. For example, when an employee joins or leaves the organization, the related information in the data systems managed by Quick Connect is automatically updated, thereby reducing your administrative workload and getting the new users up and running faster.

The use of scripting capabilities provides a flexible way to automate day-to-day administration tasks and integrate the administration of managed data systems with other business processes. By automating regular synchronization tasks, Quick Connect allows administrators to concentrate on strategic issues, such as planning the directory, increasing enterprise security, and supporting business-critical applications.

Quick Connect includes a core module called *One Identity Quick Connect Sync Engine* and a number of connectors that enable One Identity Quick Connect Sync Engine to access external data systems to read and synchronize the identity information they contain.

In order to synchronize identity data between external data systems, you must connect One Identity Quick Connect Sync Engine to these data systems through connectors. A

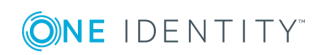

connector enables One Identity Quick Connect Sync Engine to access specific data system to read and synchronize data in that system according to your settings.

Out of the box, One Identity Quick Connect Sync Engine includes a number of built-in connectors. These connectors allow you to access the following data systems:

- ActiveRoles Server
- Quest One Identity Manager
- One Identity Manager

The built-in connectors do not require any license file.

To connect One Identity Quick Connect Sync Engine to other data systems, you need to obtain and install special Quick Connect packages (also known as *bundles*), each including connectors for particular data systems.

To learn more about available Quick Connect packages, please visit [www.quest.com/activeroles-server/quickconnect-connectedsystems.aspx](http://www.quest.com/activeroles-server/quickconnect-connectedsystems.aspx).

## <span id="page-9-0"></span>**Features and benefits**

One Identity Quick Connect Sync Engine offers the following major features:

- **.** Bidirectional synchronization
- Delta [processing](#page-10-0) mode
- [Synchronization](#page-10-1) of group membership
- Windows [PowerShell](#page-10-2) scripting
- **.** Attribute [synchronization](#page-10-3) rules
- Rule-based generation of [distinguished](#page-11-0) names
- Scheduling [capabilities](#page-11-1)
- <span id="page-9-1"></span>• [Extensibility](#page-11-2)

### **Bidirectional synchronization**

Bidirectional synchronization allows you to synchronize all changes occurred to identity information between your data systems. Using this type of synchronization, you can proactively prevent potential identity information conflicts between different data sources.

**O** | IMPORTANT: The bidirectional synchronization is not supported for some data systems. For more information, see the Quick Start Guide supplied with the Quick Connect package you use. For more information about available Quick Connect packages, please visit [www.quest.com/activeroles-server/quickconnect-connec](http://www.quest.com/activeroles-server/quickconnect-connectedsystems.aspx)[tedsystems.aspx.](http://www.quest.com/activeroles-server/quickconnect-connectedsystems.aspx)

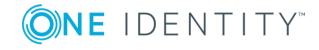

## <span id="page-10-0"></span>**Delta processing mode**

Delta processing mode allows you to more quickly synchronize identities by processing only the data that has changed in the source and target connected systems since their last synchronization.

Both the full mode and the delta mode provide you with the flexibility of choosing the appropriate method for your synchronization tasks.

6 IMPORTANT: The delta processing mode is not supported for some data systems. For more information, see the Quick Start Guide supplied with the Quick Connect package you use. For more information about available Quick Connect packages, please visi[t](http://www.quest.com/activeroles-server/quickconnect-connectedsystems.aspx) [www.quest.com/activeroles-server/quickconnect-connectedsystems.aspx](http://www.quest.com/activeroles-server/quickconnect-connectedsystems.aspx).

## <span id="page-10-1"></span>**Synchronization of group membership**

One Identity Quick Connect Sync Engine allows you to ensure that group membership information is in sync in all connected data systems. For example, when provisioning a group object from an Active Directory domain to an AD LDS (ADAM) instance, you can configure rules to synchronize the Member attribute from the Active Directory domain to the AD LDS (ADAM) instance.

### <span id="page-10-2"></span>**Windows PowerShell scripting**

The Management Shell component of One Identity Quick Connect Sync Engine is an automation and scripting shell that provides a command-line management interface for synchronizing data between connected systems via the Quick Connect Service.

The Management Shell is implemented as a Windows PowerShell snap-in extending the standard Windows PowerShell functionality. The cmdlets provided by the Management Shell conform to the Windows PowerShell standards and are fully compatible with the default command-line tools that come with Windows PowerShell.

The Management Shell lets administrators perform attribute or password synchronization operations by using Windows PowerShell scripts. For example, you can compose and run a Windows PowerShell script that assigns values to the target object attributes using the values of the source object attributes. For more information, see [Appendices](#page-126-0).

## <span id="page-10-3"></span>**Attribute synchronization rules**

With One Identity Quick Connect Sync Engine, you can create and configure synchronization rules to generate values of target object attributes. These rules support the following types of synchronization:

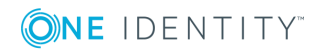

- **.** Direct synchronization. Assigns the value of a source object attribute to the target object attribute you specify.
- <sup>l</sup> **Script-based synchronization**. Allows you to use a Windows PowerShell script to generate the target object attribute value.
- <sup>l</sup> **Rule-based synchronization**. Allows you to create and use rules to generate the target object attribute value you want.

## <span id="page-11-0"></span>**Rule-based generation of distinguished names**

One Identity Quick Connect Sync Engine lets you create flexible rules for generating the distinguished names (DNs) of objects being provisioned. These rules allow you to ensure that objects created during provisioning operations are named in full compliance with the naming conventions existing in your organization.

## <span id="page-11-1"></span>**Scheduling capabilities**

You can schedule the execution of data synchronization operations and automatically perform them on a regular basis to satisfy your company's policy and save time and effort.

## <span id="page-11-2"></span>**Extensibility**

To access external data systems One Identity Quick Connect Sync Engine employs special *connectors*. A connector enables One Identity Quick Connect Sync Engine to read and synchronize the identity data contained in a particular data system. Out of the box, One Identity Quick Connect Sync Engine includes built-in connectors that allow you to connect to the following data systems:

- **ActiveRoles Server**
- Ouest One Identity Manager
- One Identity Manager

To connect One Identity Quick Connect Sync Engine to other supported data systems, you need to obtain and install one or more special Quick Connect packages (also known as *bundles*) providing connectors for accessing these data systems. For more information on available Quick Connect packages, please visit [www.quest.com/activeroles](http://www.quest.com/activeroles-server/quickconnect-connectedsystems.aspx)[server/quickconnect-connectedsystems.aspx.](http://www.quest.com/activeroles-server/quickconnect-connectedsystems.aspx)

In case no ready-made connector is available for your data system, you can develop and implement your own custom connector. One Identity Quick Connect Sync Engine provides a Software Development Kit (SDK) containing documentation and samples for developing and implementing custom connectors.

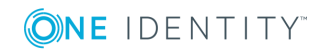

# <span id="page-12-0"></span>**Technical overview**

Quick Connect environment comprises One Identity Quick Connect Sync Engine, Capture Agents, connected data systems, connectors, connections, and synchronization workflows.

The following illustration shows how Quick Connect synchronizes data between connected data systems.

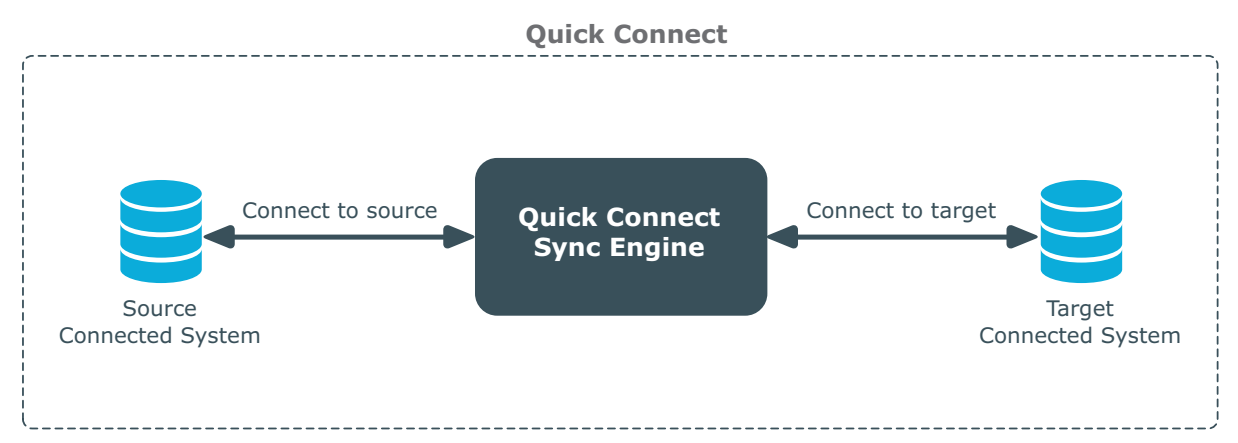

## <span id="page-12-1"></span>**One Identity Quick Connect Sync Engine**

One Identity Quick Connect Sync Engine, a core module of One Identity Quick Connect, includes the Quick Connect Service that performs data synchronization operations and the Quick Connect Administration Console that provides a graphical user interface for managing connections to data systems and data synchronization operations.

## <span id="page-12-2"></span>**Capture Agent**

Quick Connect Capture Agent allows you to synchronize user passwords between Active Directory domains managed by One Identity Quick Connect Sync Engine and other connected data systems. The following diagram shows how the Password Synchronization feature of One Identity Quick Connect Sync Engine works:

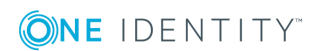

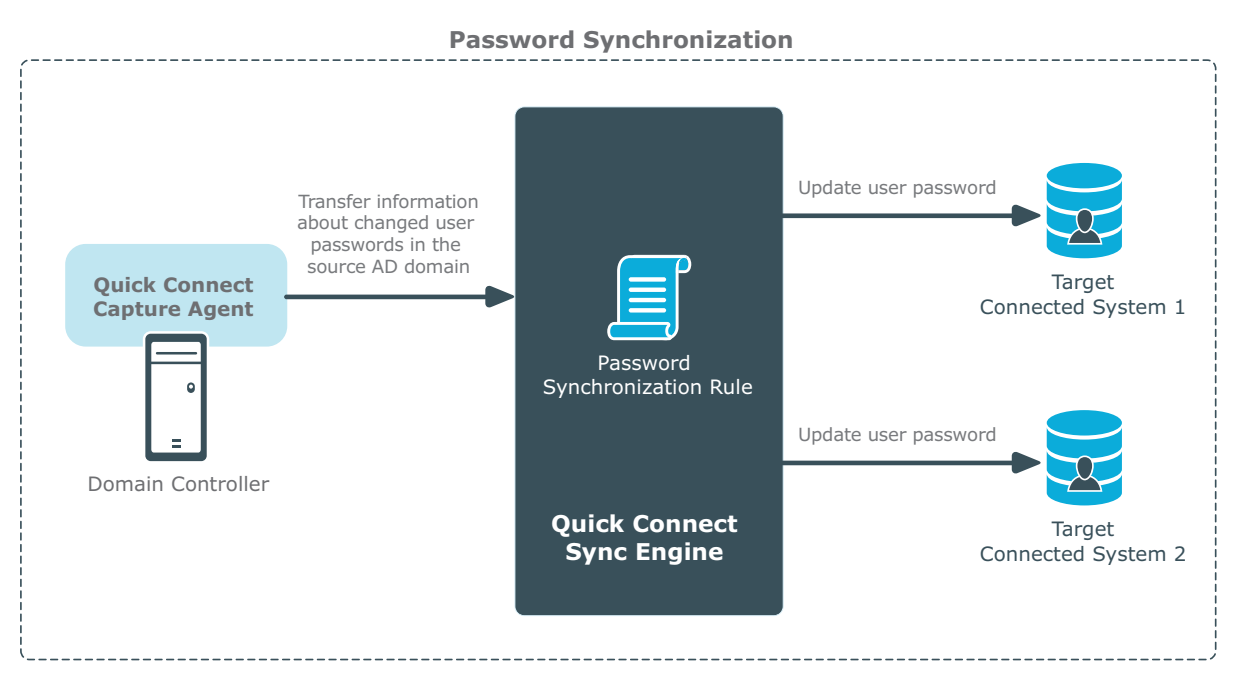

Quick Connect Capture Agent tracks changes to user passwords in the source Active Directory domain and provides that information to One Identity Quick Connect Sync Engine, which in turn synchronizes the changes with target connected data systems by using the password synchronization rules you specified. To synchronize passwords, you need to install Capture Agent on each domain controller in the Active Directory domain you want to use as a source for the password synchronization operations.

## <span id="page-13-0"></span>**Connectors and connected data systems**

One Identity Quick Connect Sync Engine lets you synchronize identity information between a wide variety of external data systems. To synchronize identities, you must connect One Identity Quick Connect Sync Engine to your data systems through special connectors. A connector enables One Identity Quick Connect Sync Engine to access a specific data system and read and synchronize identity data in that system.

Out of the box, One Identity Quick Connect Sync Engine supports the following data systems:

- ActiveRoles Server
- Quest One Identity Manager
- One Identity Manager

You can connect One Identity Quick Connect Sync Engine to other supported data systems only after installing Quick Connect packages providing connectors for those systems. For more information on available Quick Connect packages, please visit [www.quest.com/activeroles-server/quickconnect-connectedsystems.aspx](http://www.quest.com/activeroles-server/quickconnect-connectedsystems.aspx).

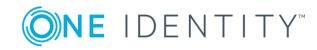

In addition to ready-made connectors, you can develop and implement your own custom connectors for specific data systems. For more information, refer to Dell One Identity Quick Connect Software Development Kit (SDK).

### <span id="page-14-0"></span>**Synchronization workflows and steps**

A *synchronization workflow* is a set of *synchronization steps* (or *synchronization operations*) that define how to synchronize objects between two connected data systems. A synchronization workflow can comprise one or more synchronization steps. You can use the Quick Connect Administration Console, a component of One Identity Quick Connect Sync Engine, to configure as many synchronization workflows as needed.

You can configure a *synchronization step* to perform one of the following operations:

- **Provision**. Creates objects in the target connected data systems based on the changes made to specific objects in the source connected system. When creating a new object, Quick Connect assigns initial values to the object attributes based on the attribute population rules you have configured.
- **.** Update. Changes the attributes of objects in the target connected data systems based on the changes made to specific objects in the source connected system. To define the objects that will participate in the update operation you can use *object mapping rules*. For more information, see [Mapping](#page-81-0) objects.
- **. Deprovision**. Modifies or removes objects in the target connected data systems after their counterparts have been disconnected from the source connected system. One Identity Quick Connect Sync Engine can be configured to remove objects permanently or change them to a specific state.

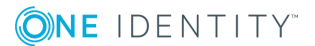

# <span id="page-15-0"></span>**Deploying One Identity Quick Connect Sync Engine**

- [Licensing](#page-15-1)
- [Installation](#page-15-2) steps
- [Upgrading](#page-17-1) from an earlier version
- **.** Silent [installation](#page-20-0)
- [Communication](#page-21-1) ports

# <span id="page-15-1"></span>**Licensing**

The following Quick Connect components do not require a license:

- One Identity Quick Connect Sync Engine and built-in connectors (Quest ActiveRoles Server Connector and Quest One Identity Manager Connector).
- Capture Agent
- Management Shell

To use additional Quick Connect packages that provide connectors to external data systems, you may need to obtain and install a license file. For more information on available Quick Connect packages, please visit [www.quest.com/activeroles](http://www.quest.com/activeroles-server/quickconnect-connectedsystems.aspx)[server/quickconnect-connectedsystems.aspx](http://www.quest.com/activeroles-server/quickconnect-connectedsystems.aspx).

## <span id="page-15-2"></span>**Installation steps**

This section provides instructions on how to perform a clean installation of One Identity Quick Connect Sync Engine. If you want to upgrade One Identity Quick Connect Sync Engine, see Upgrading from an earlier version.

To install One Identity Quick Connect Sync Engine, complete these steps:

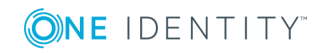

- Step 1: Install One Identity Quick [Connect](#page-16-0) Sync Engine
- Step 2: [Configure](#page-17-0) One Identity Quick Connect Sync Engine

## <span id="page-16-0"></span>**Step 1: Install One Identity Quick Connect Sync Engine**

#### *To install One Identity Quick Connect Sync Engine*

- 1. Make sure the system on which you wish to install One Identity Quick Connect Sync Engine meets the system requirements provided in the *One Identity Quick Connect Sync Engine Release Notes*.
- 2. Run one of the following files supplied with the One Identity Quick Connect Sync Engine installation package:
	- a. In a 32-bit edition of Windows, run the file **QuickConnectSyncEngine\_ x86.msi**
	- b. In a 64-bit edition of Windows, run the file **QuickConnectSyncEngine\_ x64.msi**
- 3. Step through the wizard that starts.
- 4. On the **Custom Setup** page, select the features you want to install, and then click **Next**.

The following features are available:

- <sup>l</sup> **One Identity Quick Connect Sync Engine** (required). Installs Quick Connect Administration Console, Quick Connect Service, and built-in connectors. The Administration Console is a graphical user interface providing access to the Quick Connect functionality. The Quick Connect Service manages data flows between connected data systems. Connectors enable One Identity Quick Connect Sync Engine to access specific data systems to read and synchronize identity data.
- <sup>l</sup> **Configuration Import Wizard** (required). Installs a tool that allows you to import One Identity Quick Connect Sync Engine configuration settings from an earlier version of One Identity Quick Connect Sync Engine to the version you are installing.
- **. SDK** (optional). Installs documentation and samples that provide information about developing custom connectors for external data systems.
- Administrative Templates (optional). Installs Group Policy administrative templates for deploying Capture Agent and configuring password synchronization parameters. For more information, see "Step 4 (Optional): Configure Capture Agent" on page 23.
- 5. On the **Specify Quick Connect Service Account** page, enter the name and password of the user account under which you want the Quick Connect Service to run, and then click **Next**.
- 6. Click **Install** and follow the instructions to complete the installation.

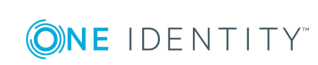

## <span id="page-17-0"></span>**Step 2: Configure One Identity Quick Connect Sync Engine**

To configure One Identity Quick Connect Sync Engine you installed in Step 1: [Install](#page-16-0) One Identity Quick [Connect](#page-16-0) Sync Engine, you can use one of the following methods:

- Specify new SQL Server databases for storing the One Identity Quick Connect Sync Engine data. With this method, you can select to store the configuration settings and synchronization data either in a single new SQL Server database or in two separate databases.
- Share existing configuration settings between two or more instances of One Identity Quick Connect Sync Engine.
- Use the configuration settings held in the SQL Server databases that have left after the removal of a One Identity Quick Connect Sync Engine instance.

#### *To configure One Identity Quick Connect Sync Engine*

- 1. Start the Quick Connect Administration Console.
- 2. Follow the steps in the wizard that starts automatically to configure One Identity Quick Connect Sync Engine.

To create new SQL Server databases for storing data, on the step titled **Select a configuration method**, select the **Create a new configuration** option.

If you want to store the configuration settings and synchronization data in a single SQL Server database, on the step titled **Specify where to store data**, clear the **Store sync data in a separate database** check box, and then specify the database name.

If you want to store the configuration settings and synchronization data in two separate databases, select that check box, and then specify the database in which you want to store the synchronization data.

## <span id="page-17-1"></span>**Upgrading from an earlier version**

To upgrade One Identity Quick Connect Sync Engine to version 5.5.0, you can use the following upgrade methods:

[In-place](#page-18-0) upgrade. This method is recommended if you do not use One Identity Quick Connect Sync Engine to synchronize passwords between data systems.

As compared to the side-by-side upgrade method, the in-place method involves less steps and does not require additional hardware: you install One Identity Quick Connect Sync Engine 5.5.0 on the same computer where an earlier version of One Identity Quick Connect Sync Engine is installed. Then, you import the configuration settings from the earlier One Identity Quick Connect Sync Engine version to version 5.5.0.

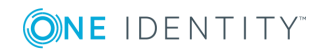

The in-place method automatically transfers connected system access passwords to the new installation of One Identity Quick Connect Sync Engine, therefore you do not have to retype the access passwords in the Quick Connect Administration Console.

Regardless of the upgrade method you choose, the upgrade operation will transfer the One Identity Quick Connect Sync Engine configuration settings from a earlier version to version 5.5.0. These configuration settings include connections to external data systems,

synchronization scope, synchronization workflows, password synchronization settings, and mapping pairs and rules.

### <span id="page-18-0"></span>**In-place upgrade**

To perform an in-place upgrade, complete the following steps:

- Step 1: Install One Identity Quick [Connect](#page-18-1) Sync Engine 5.5.0
- Step 2: Create new SQL Server [databases](#page-18-2)
- Step 3: Import [configuration](#page-19-0) settings
- Step 4: [Upgrade](#page-19-1) Capture Agent on each DC

### <span id="page-18-1"></span>**Step 1: Install One Identity Quick Connect Sync Engine 5.5.0**

For instructions on how to install One Identity Quick Connect Sync Engine, see [Step](#page-16-0) 1: Install One Identity Quick [Connect](#page-16-0) Sync Engine.

### <span id="page-18-2"></span>**Step 2: Create new SQL Server databases**

In this step, you create new SQL Server databases in which One Identity Quick Connect Sync Engine 5.5.0 will save its data. You can select to store the configuration settings and synchronization data either in a single new SQL Server database or in two separate databases.

#### *To create new SQL Server databases*

- 1. Start the Quick Connect Administration Console.
- 2. In the wizard that starts automatically, on the step titled **Select a configuration method**, select the **Create a new configuration** option.
- 3. Follow the steps in the wizard to configure One Identity Quick Connect Sync Engine.

If you want to store the configuration settings and synchronization data in a single SQL Server database, on the step titled **Specify where to store data**, clear the **Store sync data in a separate database** check box.

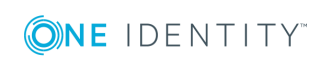

If you want to store the configuration settings and synchronization data in two separate databases, select that check box, and then specify the database in which you want to store the synchronization data.

### <span id="page-19-0"></span>**Step 3: Import configuration settings**

In this step, you use a tool supplied with One Identity Quick Connect Sync Engine 5.5.0 to import configuration settings from the SQL Server databases used by the earlier version of One Identity Quick Connect Sync Engine from which you upgrade. The configuration settings will be imported to the SQL Server databases you created in Step 2: [Create](#page-18-2) new SQL Server [databases.](#page-18-2)

#### *To import configuration settings*

- 1. On the computer on which you installed One Identity Quick Connect Sync Engine 5.5.0, start the Quick Connect Administration Console.
- 2. In the upper right corner of the Quick Connect Administration Console, click **Options | Import Configuration**.
- 3. Select the One Identity Quick Connect Sync Engine version whose configuration settings you want to import.

Optionally, you can select the **Import sync history** check box to import the sync history along with the configuration settings.

4. Follow the steps in the wizard to complete the import operation.

If the synchronization data you want to import is stored separately from the configuration settings, on the **Specify source SQL Server databases** step, select the **Import sync data from the specified database** check box, and then specify the database in the text box below.

### <span id="page-19-1"></span>**Step 4: Upgrade Capture Agent on each DC**

If you are using One Identity Quick Connect Sync Engine to synchronize passwords between an Active Directory domain and other connected data systems, upgrade Capture Agent installed on each domain controller in the source Active Directory domain.

#### *To upgrade Capture Agent*

**ONE IDENTITY** 

- 1. On the domain controller, run one of the following files supplied with the One Identity Quick Connect Sync Engine 5.5.0 installation package:
	- In a 32-bit edition of Windows, run the file **QuickConnectCaptureAgent\_x86.msi**.
	- In a 64-bit edition of Windows, run the file **QuickConnectCaptureAgent\_x64.msi**.
- 2. Step through the wizard to complete the agent upgrade.

# <span id="page-20-0"></span>**Silent installation**

You can perform a silent installation of the following components:

- One Identity Quick Connect Sync Engine
- Capture Agent

Before performing a silent installation, check the *One Identity Quick Connect Sync Engine Release Notes* to make sure that your system meets the requirements for the components you want to install.

In this section:

- Silent [installation](#page-20-1) of One Identity Quick Connect Sync Engine
- Silent [installation](#page-21-0) of Capture Agent

## <span id="page-20-1"></span>**Silent installation of One Identity Quick Connect Sync Engine**

#### *To perform a silent installation*

• On a 32-bit system, enter the following syntax at a command prompt:

msiexec /i "*<Path to QuickConnectSyncEngine\_x86.msi>*" /qb INSTALLDIR="*<Path to installation folder>*" QCSVCUSERNAME="*<Domain\UserName>*" QCSVCPASSWORD="*<Password>*"

• On a 64-bit system, enter the following syntax at a command prompt:

msiexec /i "*<Path to QuickConnectSyncEngine\_x64.msi>*" /qb INSTALLDIR="*<Path to installation folder>*" QCSVCUSERNAME="*<Domain\UserName>*" QCSVCPASSWORD="*<Password>*"

In the above syntax:

#### **Table 1: Arguments**

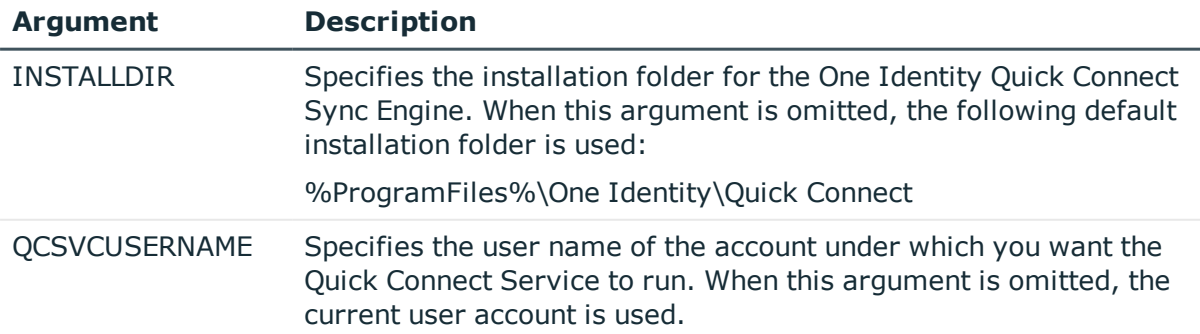

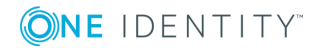

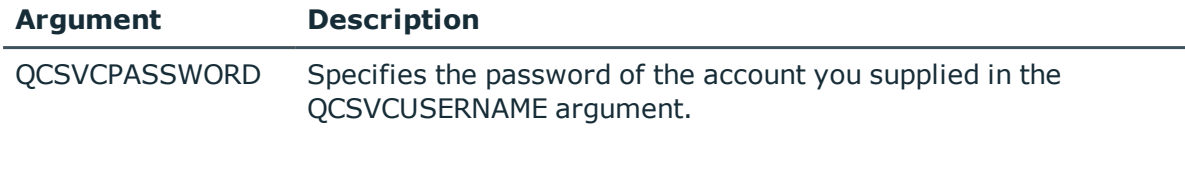

### <span id="page-21-0"></span>**Silent installation of Capture Agent**

#### *To perform a silent installation*

• On a 32-bit system, enter the following syntax at a command prompt:

msiexec /i "*<Path to QuickConnectCaptureAgent\_x86.msi>*" /qb INSTALLDIR="*<Path to installation folder>*" REBOOT="*<Value>*"

• On a 64-bit system, enter the following syntax at a command prompt:

```
msiexec /i "<Path to QuickConnectCaptureAgent_x64.msi>" /qb
INSTALLDIR="<Path to installation folder>" REBOOT="<Value>"
```
In the above syntax:

#### **Table 2: Arguments**

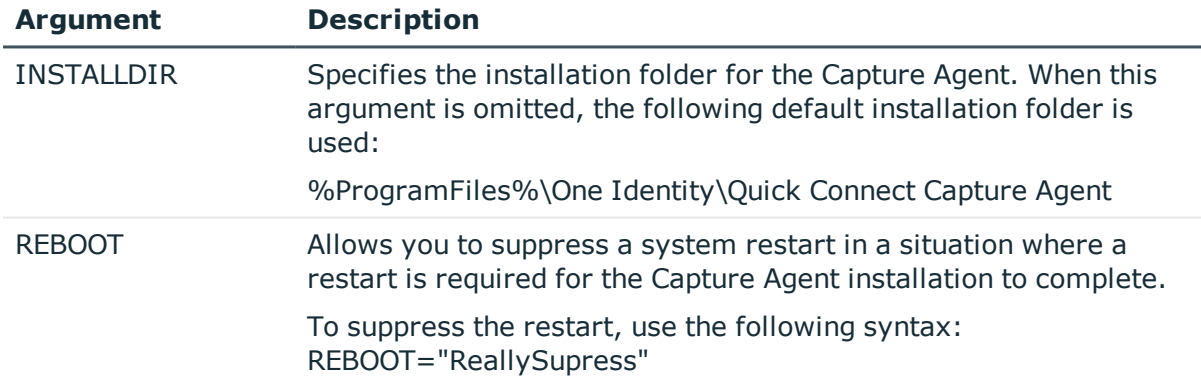

## <span id="page-21-1"></span>**Communication ports**

The following table lists the default communication ports used by One Identity Quick Connect Sync Engine:

#### **Table 3: Default communication ports**

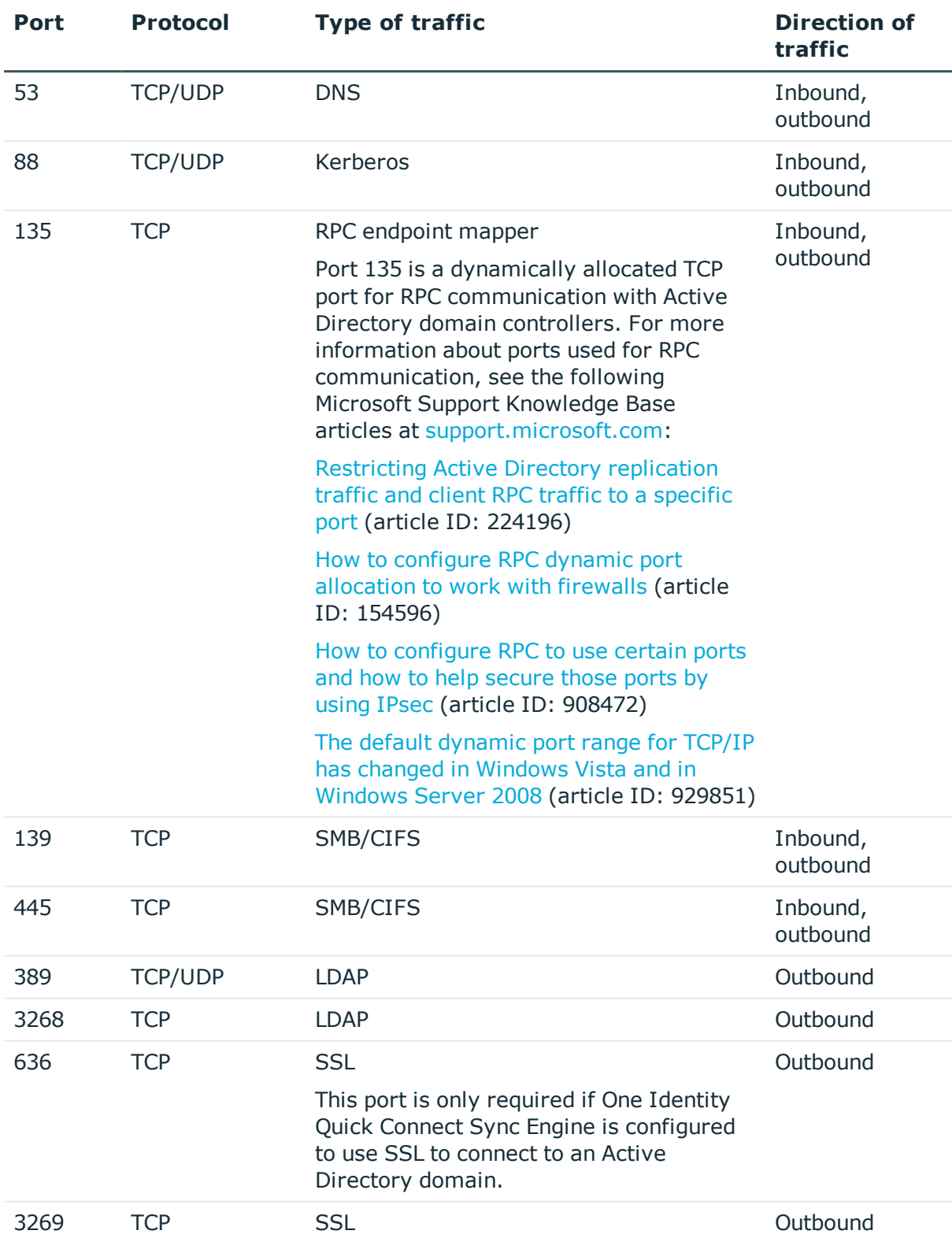

ONE IDENTITY

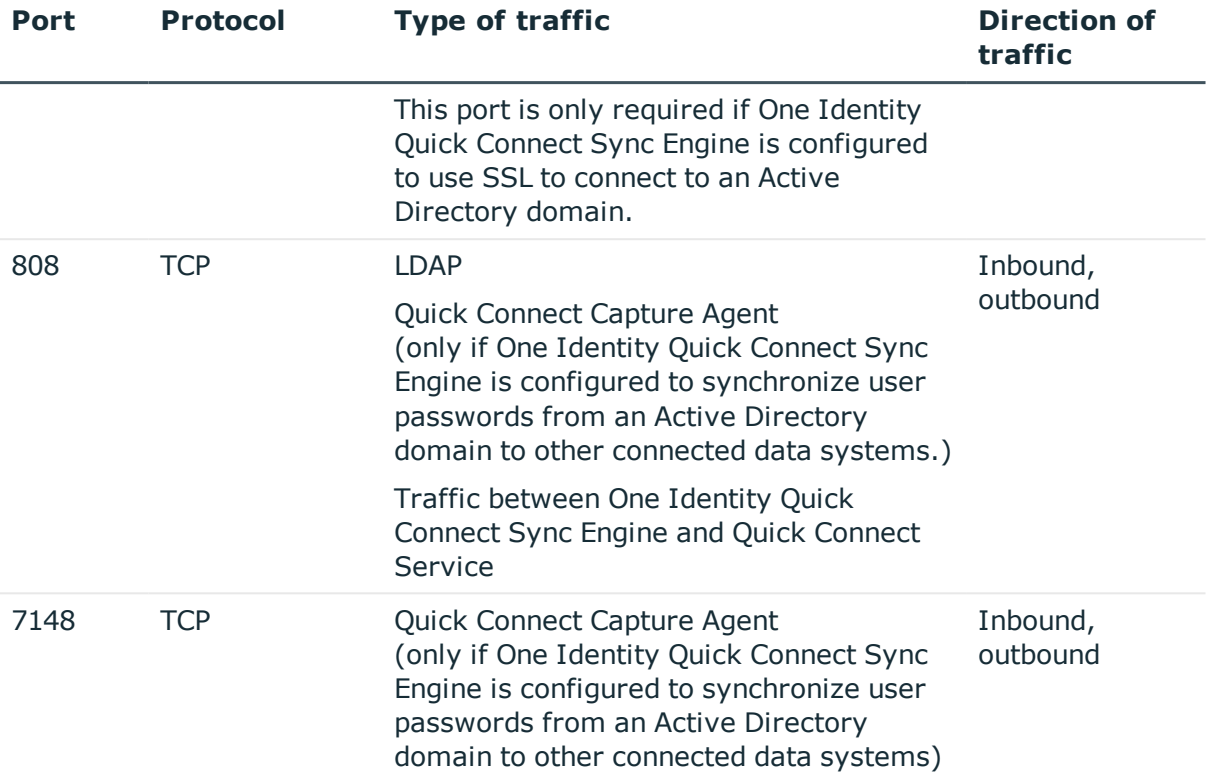

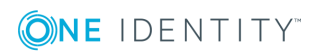

# **Getting started**

- <span id="page-24-0"></span>**.** Quick Connect [Administration](#page-24-1) Console
- Steps to [synchronize](#page-31-0) identity data

# <span id="page-24-1"></span>**Quick Connect Administration Console**

The Quick Connect Administration Console is a graphical user interface that provides access to the One Identity Quick Connect Sync Engine functionality. You can use the Administration Console to connect One Identity Quick Connect Sync Engine to external data systems, manage existing connections, and perform data synchronization operations between the connected data systems. The Administration Console is installed as part of One Identity Quick Connect Sync Engine.

#### *To start the Quick Connect Administration Console*

• Complete the steps related to your version of Windows:

#### **Table 4: Steps to start Quick Connect Administration Console**

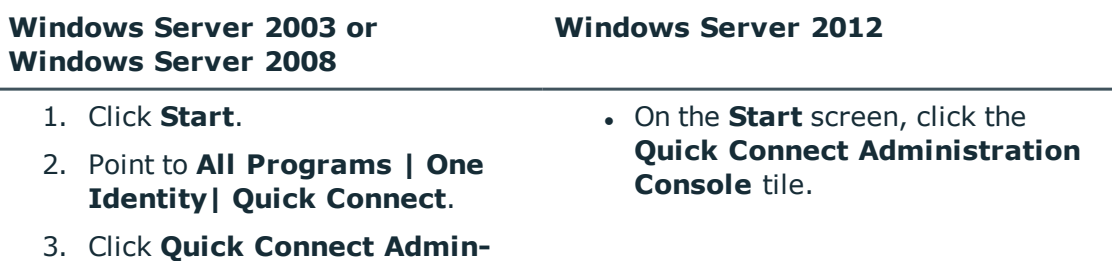

The Quick Connect Administration Console looks similar to the following:

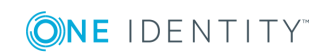

**istration Console**.

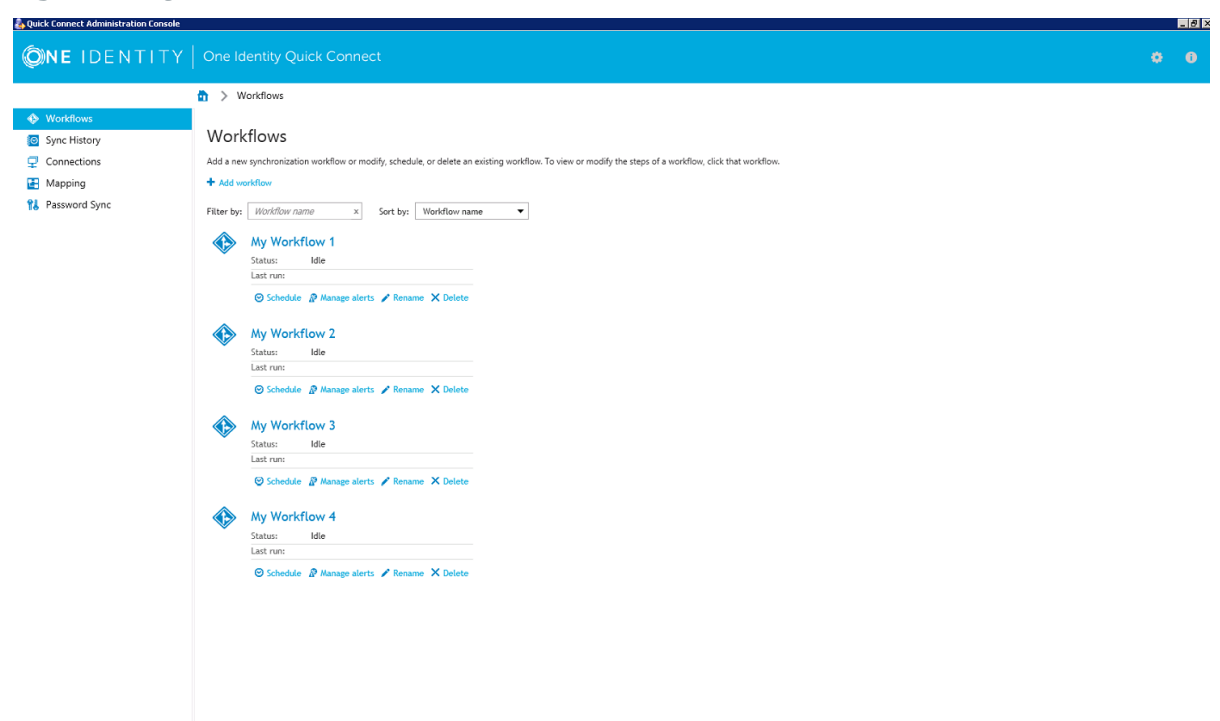

#### **Figure 1: Quick Connect Administration Console**

In the upper right corner of the console, you can click the following items:

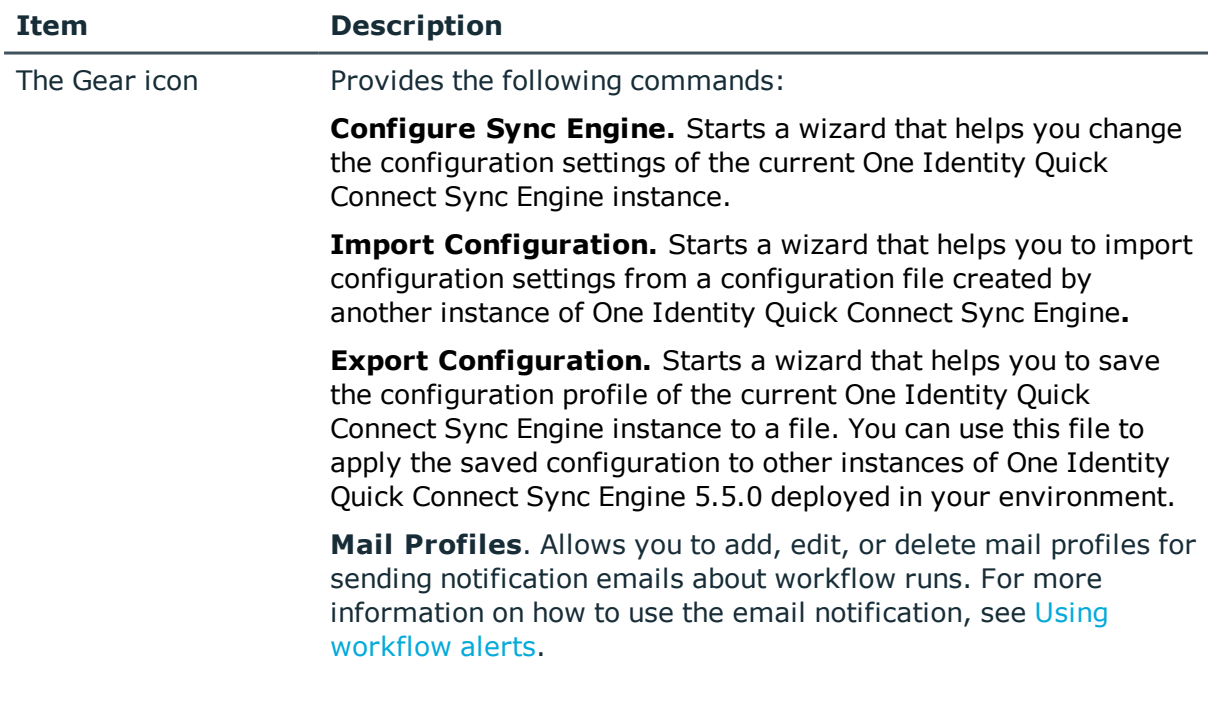

#### **Table 5: Menu items**

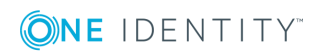

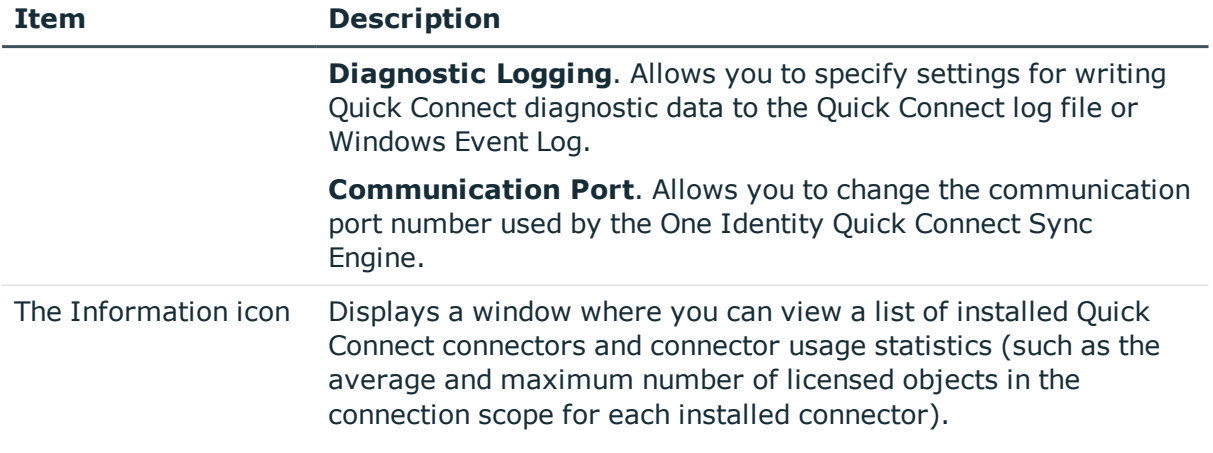

In this section:

- **.** [Workflows](#page-26-0) tab
- Sync [History](#page-27-0) tab
- [Connections](#page-27-1) tab
- [Mapping](#page-28-0) tab
- [Password](#page-29-0) Sync tab
- [Configuring](#page-29-1) diagnostic logging

For more information about the elements you can use on these tabs, see the next subsections.

## <span id="page-26-0"></span>**Workflows tab**

Allows you to manage data synchronization workflows for connected data systems. A workflow can include a number of synchronization steps, each performing a specific data synchronization operation (provision, deprovision, or update). For more information on synchronization workflows and their steps, see [Synchronizing](#page-54-0) identity data.

You can also use this tab to manage email notification settings for each existing synchronization workflow. For more information, see Using [workflow](#page-77-0) alerts.

On the **Workflows** tab, you can use the following elements (some of these elements become available only after you create at least one workflow with one or more synchronization steps):

- **. Add workflow**. Creates a new synchronization workflow.
- **. Filter by**. Allows you to filter existing workflows by the letters or text you type in the text box. The filter applies to the workflow names.
- **.** Sort by. Allows you to sort existing workflows by workflow name, last run time, or the number of synchronization steps.

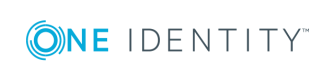

- <sup>l</sup> **<Workflow Name>**. Represents a synchronization workflow. You can click the workflow name to view and add, delete, or modify synchronization steps in that workflow.
- **. Schedule**. Allows you to create a schedule for running the synchronization workflow.
- **Manage alerts**. Allows you to add, delete, or edit alerts for the synchronization workflow. An alert allows you to automatically send notification emails about the completion of a workflow run to specified recipients.
- **Rename**. Allows you to rename the synchronization workflow.
- **.** Delete. Deletes the workflow.

## <span id="page-27-0"></span>**Sync History tab**

Allows you to view and selectively clean up the synchronization history. This is the history of synchronization workflow runs and object mapping operations. For more information, see [Synchronization](#page-106-0) history.

On the **Sync History** tab, you can use the following elements:

- **Clean up now**. Allows you to selectively clean up sync history entries by specifying the age of the entries that you want to clean up.
- <sup>l</sup> **Schedule cleanup**. Allows you to schedule a recurring cleanup operation for the sync history.
- **. Workflow History**. Allows you to view a list of completed workflow runs and the details of objects that participated in a particular workflow run.
- **. Mapping History**. Allows you to view a list of completed map and unmap operations and the details of objects that participated in those operations.
- **Search**. Allows you to search the One Identity Quick Connect Sync Engine synchronization history for completed provision, deprovision, update, and sync passwords operations. You can search by a number of criteria, such as the target connected data system and object type on which the operation was performed and the time period during which the operation completed.

## <span id="page-27-1"></span>**Connections tab**

Allows you to manage connections between the One Identity Quick Connect Sync Engine and the external data systems you want to use for data synchronization operations.

For instructions on creating connections to external data systems supported out of the box, see External data systems [supported](#page-32-1) out of the box. For instructions on creating connections to other types of external data systems, see the documentation supplied with the Quick Connect package that supports the data system.

On the **Connections** tab, you can use the following elements (some of these elements become available only after you create at least one connection):

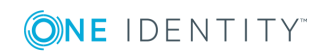

- **Add connection**. Allows you to create a new connection to an external data system.
- **Filter by**. Allows you to filter existing connections by the letters or text you type in the text box. The filter applies to the connection names.
- **. Sort by**. Allows you to sort existing connections by connection name, name of the connector used, or the frequency of usage in synchronization workflow steps.
- **. < Connection Name>**. Represents a connection to external data system. You can click a connection name to view or modify the corresponding connection settings.
- **. Connection settings**. Allows you to view or modify settings for the connection.
- **Synchronization scope**. Allows you to view or modify synchronization scope for the connection.
- <sup>l</sup> **Delete connection**. Deletes the connection.

## <span id="page-28-0"></span>**Mapping tab**

Allows you to manage mapping pairs and mapping rules for existing connections. To view or modify mapping pairs or rules for a connection, click the name of that connection on the **Mapping** tab. For more information on mapping pairs and rules, see [Mapping](#page-81-0) objects.

On the **Mapping** tab, you can use the following elements (some of these elements become available only after you create at least one connection to an external data system):

- **Filter by**. Allows you to filter existing connections by the letters or text you type in the text box. The filter only applies to the connection names.
- **. Sort by**. Allows you to sort existing connections by connection name, name of the connector used, or the frequency of usage in the synchronization workflow steps.
- <sup>l</sup> **<Connection Name>**. Displays the name of a connection. You can click a connection name to view or modify the mapping settings for the corresponding connection.

When you click a connection name on this tab, you can manage mapping pairs for the connection by using the following elements (some of these elements become available after you create at least one mapping pair for the connection):

- <sup>l</sup> **Add mapping pair**. Allows you to specify the types of objects in two connected systems for which you want to create a mapping pair.
- <sup>l</sup> **<ObjectType1> - <ObjectType2>**. Represents a mapping pair and displays the object types that belong to the same mapping pair. You can click a mapping pair to view and change the scope of conditions where the object types belonging to that mapping pair will be mapped. To define these conditions, you can create mapping rules.
- **. Schedule**. Allows you to schedule a recurring map operation for the current pair of objects.
- **Map now**. Allows you to manually run the map operation on the current pair

of objects.

**.** Delete. Deletes the mapping pair on which you click this link.

When you click a mapping pair, you can manage mapping rules for the mapping pair by using the following elements (some of these elements become available only after you create at least one mapping rule for the mapping pair):

- **Map now**. Allows you to manually run the map operation on the mapping pair by using the conditions specified in the existing mapping rules.
- **Unmap**. Allows you to unmap the objects that were earlier mapped according to the settings specified for the mapping pair.
- **Schedule mapping**. Allows you to schedule a recurring map operation for the mapping pair.
- **Add mapping rule**. Allows you to create a rule that will define a condition for mapping objects that belong to the mapping pair.
- **.** Delete rule. Deletes the mapping rule on which you click this link.
- **Move up**. Moves the current mapping rule one position up in the list.
- **Move down**. Moves the current mapping rule one position down in the list.

<span id="page-29-0"></span>Mapping rules are applied in the order they are listed.

### **Password Sync tab**

Allows you to manage password sync rules to automate password synchronization from a specified Active Directory domain to other connected data systems. For more information, see Automated password [synchronization.](#page-87-0)

On the **Password Sync** tab, you can use the following elements (some of these elements become available only after you create at least one password sync rule):

- <sup>l</sup> **Add password sync rule**. Allows you to create a rule for synchronizing passwords from an Active Directory domain to another connected system.
- **Password sync settings**. Allows you to specify how many times you want to retry the password synchronization operation in the event of a failure. Also allows you to type a Windows PowerShell script to generate passwords for the target connected system. For more information, see Appendix B: Using a [PowerShell](#page-128-0) script to transform [passwords](#page-128-0).
- **. Delete rule**. Deletes the password sync rule on which you click this link.

## <span id="page-29-1"></span>**Configuring diagnostic logging**

In the Quick Connect Administration Console, you can configure a number of settings to write the One Identity Quick Connect Sync Engine diagnostic data to a separate log file or to the Windows Event Log.

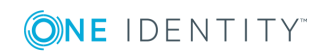

#### *To configure diagnostic logging*

- 1. In the upper right corner of the Quick Connect Administration Console, select **Settings | Diagnostic Logging**.
- 2. In the dialog box that opens, use the following options:

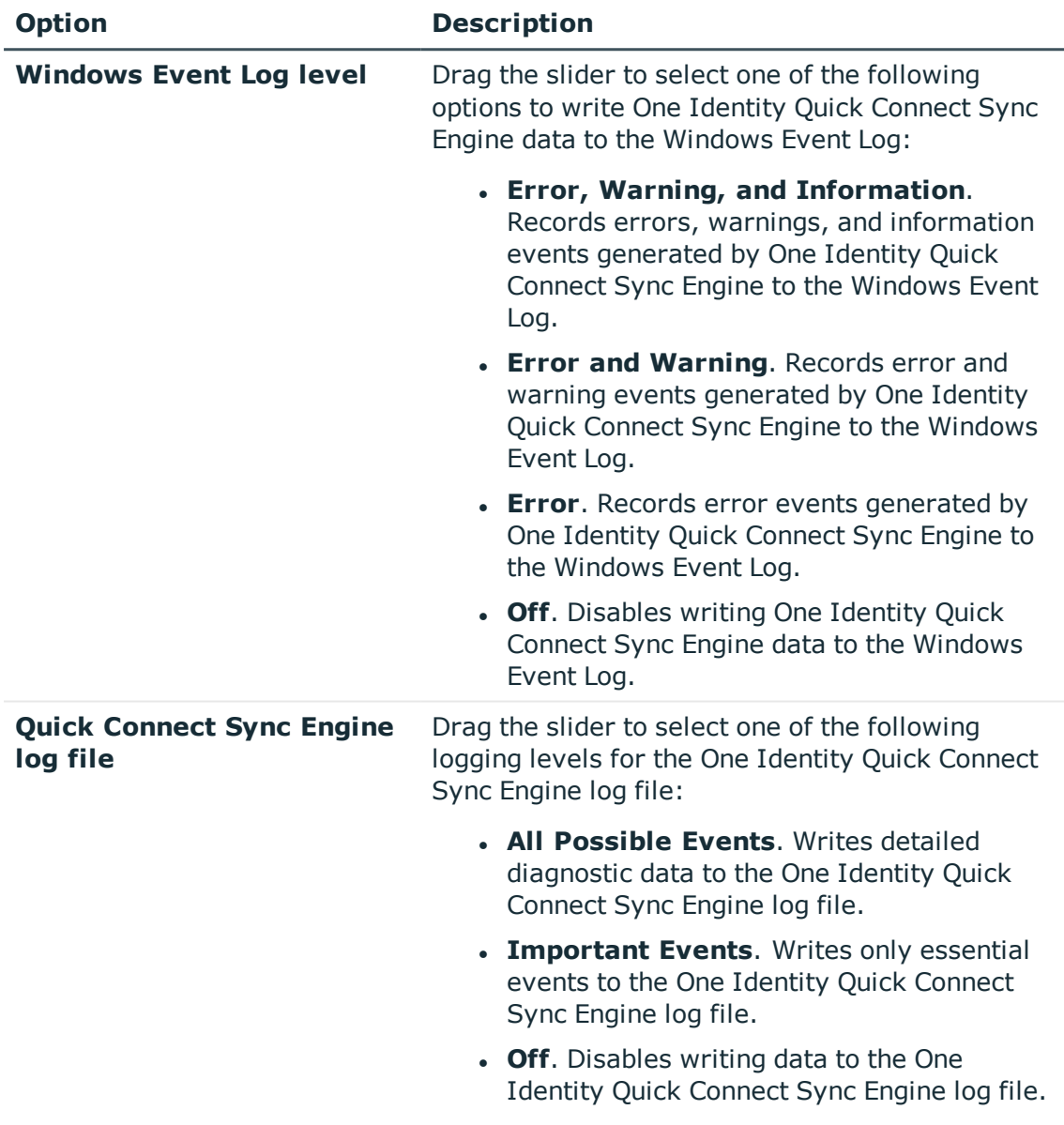

#### **Table 6: Diagnostic logging options**

3. When you are finished, click **OK** to apply your settings.

# <span id="page-31-0"></span>**Steps to synchronize identity data**

On a very high level, you need to complete the following steps to synchronize identity data between two external data systems:

1. Connect the One Identity Quick Connect Sync Engine to the data systems between which you want to synchronize identity data.

For more information, see [Connections](#page-32-0) to external data systems.

- 2. Configure synchronization scope for the connected data systems. For more information, see Modifying [synchronization](#page-50-0) scope for a connection.
- 3. Create a synchronization workflow.

For more information, see Creating a [synchronization](#page-56-1) workflow.

4. Create one or more steps in the synchronization workflow, and, if necessary, define synchronization rules for these steps.

For more information, see [Managing](#page-58-3) workflow steps.

5. Run the synchronization workflow you have created.

For more information, see Running a [synchronization](#page-56-2) workflow.

You can also use the One Identity Quick Connect Sync Engine to automatically synchronize passwords from a specified Active Directory domain to other connected data systems. For more information, see Automated password [synchronization](#page-87-0).

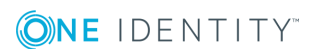

# <span id="page-32-0"></span>**Connections to external data systems**

- External data systems [supported](#page-32-1) out of the box
- Using remote [connectors](#page-46-0)
- Creating a [connection](#page-49-0)
- Renaming a [connection](#page-49-1)
- Deleting a [connection](#page-49-2)
- Modifying [synchronization](#page-50-0) scope for a connection
- Using [connection](#page-50-1) handlers
- <span id="page-32-1"></span>• Specifying password [synchronization](#page-52-0) settings for a connection

## **External data systems supported out of the box**

This section provides information on working with external data systems supported by One Identity Quick Connect Sync Engine out of the box. For instructions on working with other types of external data systems, see the documentation supplied with the Quick Connect packages that support those data systems.

This section covers:

- Working with [ActiveRoles](#page-33-0) Server
- Working with Quest One Identity [Manager](#page-36-0)
- Working with One Identity [Manager](#page-42-0)
- Creating a [connection](#page-49-0)
- Renaming a [connection](#page-49-1)
- Deleting a [connection](#page-49-2)
- Modifying [synchronization](#page-50-0) scope for a connection

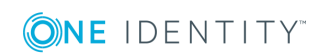

**4**

- Using [connection](#page-50-1) handlers
- Specifying password [synchronization](#page-52-0) settings for a connection

### <span id="page-33-0"></span>**Working with ActiveRoles Server**

To create a connection to ActiveRoles Server, you need to use One Identity Quick Connect Sync Engine in conjunction with a special connector called *Quest ActiveRoles Server Connector*.

The Quest ActiveRoles Server Connector supports the following One Identity Quick Connect Sync Engine features:

#### **Table 7: Supported features**

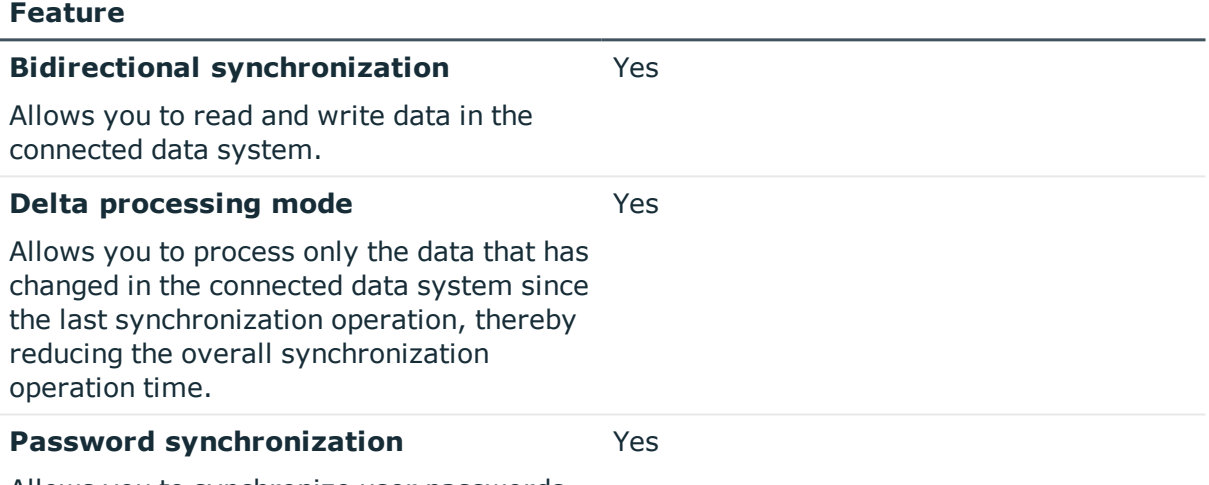

Allows you to synchronize user passwords from an Active Directory domain to the connected data system.

The Quest ActiveRoles Connector supports linked attributes in the Active Directory schema. Linked attributes allow you to associate one object with another object. Linked attributes exist in pairs:

- <sup>l</sup> **Forward link attribute**. This is a linked attribute that exists on a source object (example: the **member** attribute on the Group object). Forward link attributes can be single-valued or multivalued.
- **Back link attribute**. This is a linked attribute that can be specified on a target object (example: the **memberOf** attribute on the User object). Back link attributes are multivalued and they must have a corresponding forward link attribute. Back link attributes are not stored in Active Directory. Rather, they are calculated based on the corresponding forward link attribute each time a query is issued.

In this section:

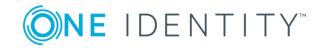

- Creating an [ActiveRoles](#page-34-0) Server connection
- Modifying an [ActiveRoles](#page-35-0) Server connection

See also:

- Renaming a [connection](#page-49-1)
- Deleting a [connection](#page-49-2)
- Modifying [synchronization](#page-50-0) scope for a connection
- Specifying password [synchronization](#page-52-0) settings for a connection

### <span id="page-34-0"></span>**Creating an ActiveRoles Server connection**

One Identity Quick Connect Sync Engine supports ActiveRoles Server out of the box, so you can create connection to ActiveRoles Server after you install One Identity Quick Connect Sync Engine on your computer.

#### *To create a new connection*

- 1. In the Quick Connect Administration Console, open the **Connections** tab.
- 2. Click **Add connection**, and then use the following options:
	- **. Connection name**. Type a descriptive name for the connection.
	- <sup>l</sup> **Use the specified connector**. Select **Quest ActiveRoles Server Connector**.
- 3. Click **Next**.
- 4. On the **Specify connection settings** page, use the following options:
	- **Connect to**. Allows you to specify the ActiveRoles Server Administration Service to be used by the Short Product Name. You can use one of the following options:
		- <sup>l</sup> **Administration Service on the specified computer**. Type the name of the computer running the Administration Service you want the Short Product Name to use.
		- <sup>l</sup> **Any Administration Service of the same configuration**. Specify any Administration Service whose database holds the necessary configuration: type the DNS name of the computer running that Administration Service. If ActiveRoles Server replication is used to synchronize configuration data, this must be any Administration Service whose database server acts as the Publisher for the configuration database.
	- <sup>l</sup> **Access ActiveRoles Administration Service using**. Allows you to specify an authentication option to access the ActiveRoles Administration Service. You can use one of the following options:
		- <sup>l</sup> **Quick Connect service account**. Allows you to access the Administration Service in the security context of the user account under which the Quick Connect Service is running.

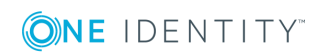

- **. Windows account**. Allows you to access the Administration Service in the security context of the user account whose user name and password you specify below this option.
- **. Test Connection**. Allows you to verify the specified connection settings.
- <span id="page-35-0"></span>5. Click **Finish** to create a connection to Quest ActiveRoles Server.

### **Modifying an ActiveRoles Server connection**

#### *To modify connection settings*

- 1. In the Quick Connect Administration Console, open the **Connections** tab.
- 2. Click **Connection settings** below the existing Quest ActiveRoles Server connection you want to modify.
- 3. Expand **Specify connection settings** and modify settings as necessary.
- 4. You can use the following options:
	- **Connect to**. Allows you to specify the ActiveRoles Server Administration Service to be used by the Short Product Name. You can use one of the following options:
	- <sup>l</sup> **Administration Service on the specified computer**. Type the name of the computer running the Administration Service you want the Short Product Name to use.
	- <sup>l</sup> **Any Administration Service of the same configuration**. Specify any Administration Service whose database holds the necessary configuration: type the DNS name of the computer running that Administration Service. If ActiveRoles Server replication is used to synchronize configuration data, this must be any Administration Service whose database server acts as the Publisher for the configuration database.
	- <sup>l</sup> **Access ActiveRoles Administration Service using**. Allows you to specify an authentication option to access the ActiveRoles Administration Service. You can use one of the following options:
	- <sup>l</sup> **Quick Connect service account**. Allows you to access the Administration Service in the security context of the user account under which the Quick Connect Service is running.
	- **Windows account**. Allows you to access the Administration Service in the security context of the user account whose user name and password you specify below this option.
	- **Test Connection**. Allows you to verify the specified connection settings.
- 5. Click **Save**.

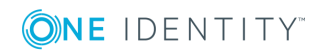
## **Working with Quest One Identity Manager**

To create a connection to Quest One Identity Manager, you need to use One Identity Quick Connect Sync Engine in conjunction with a special connector called *Quest One Identity Manager Connector*.

The Quest One Identity Manager Connector supports the following One Identity Quick Connect Sync Engine features:

#### **Table 8: Supported features**

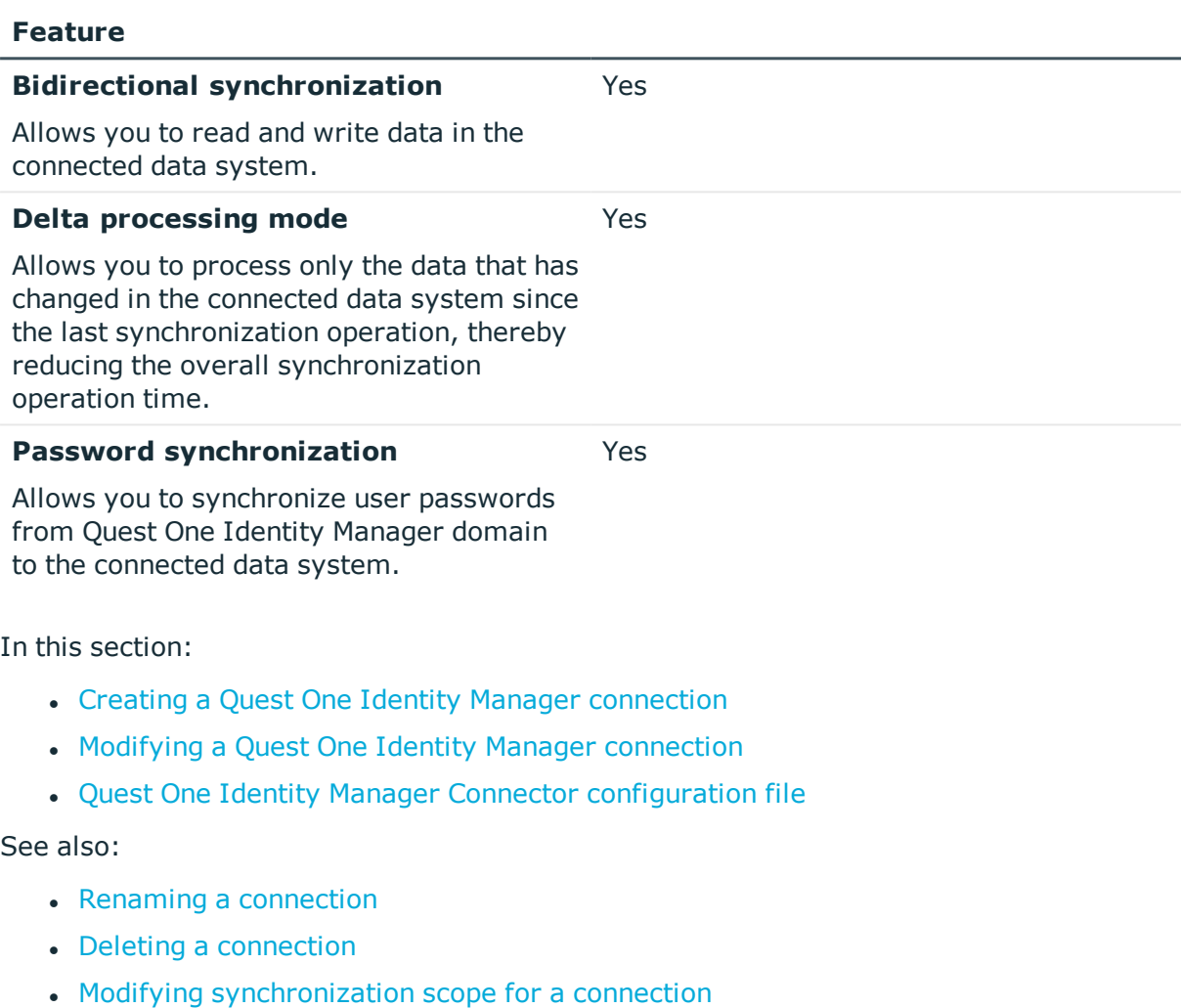

• Specifying password [synchronization](#page-52-0) settings for a connection

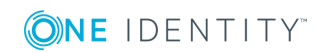

## <span id="page-37-0"></span>**Creating a Quest One Identity Manager connection**

One Identity Quick Connect Sync Engine supports Quest One Identity Manager out of the box, so you can create a connection to Identity Manager right after you install One Identity Quick Connect Sync Engine.

To connect to Identity Manager, One Identity Quick Connect Sync Engine requires certain Dynamic Link Library (DLL) files supplied with Identity Manager. Before creating a connection to Identity Manager make sure that One Identity Quick Connect Sync Engine can access these DLL files as described in Step 1: Provide access to Identity [Manager](#page-37-1) DLLs.

To create a new connection to Identity Manager, complete these steps:

- Step 1: Provide access to Identity [Manager](#page-37-1) DLLs
- Step 2: Configure a [connection](#page-39-0) to Quest One Identity Manager

### <span id="page-37-1"></span>**Step 1: Provide access to Identity Manager DLLs**

Make sure that One Identity Quick Connect Sync Engine can access the required Identity Manager DLLs. Depending on the Identity Manager version to which you want to connect, perform the corresponding steps in the next table.

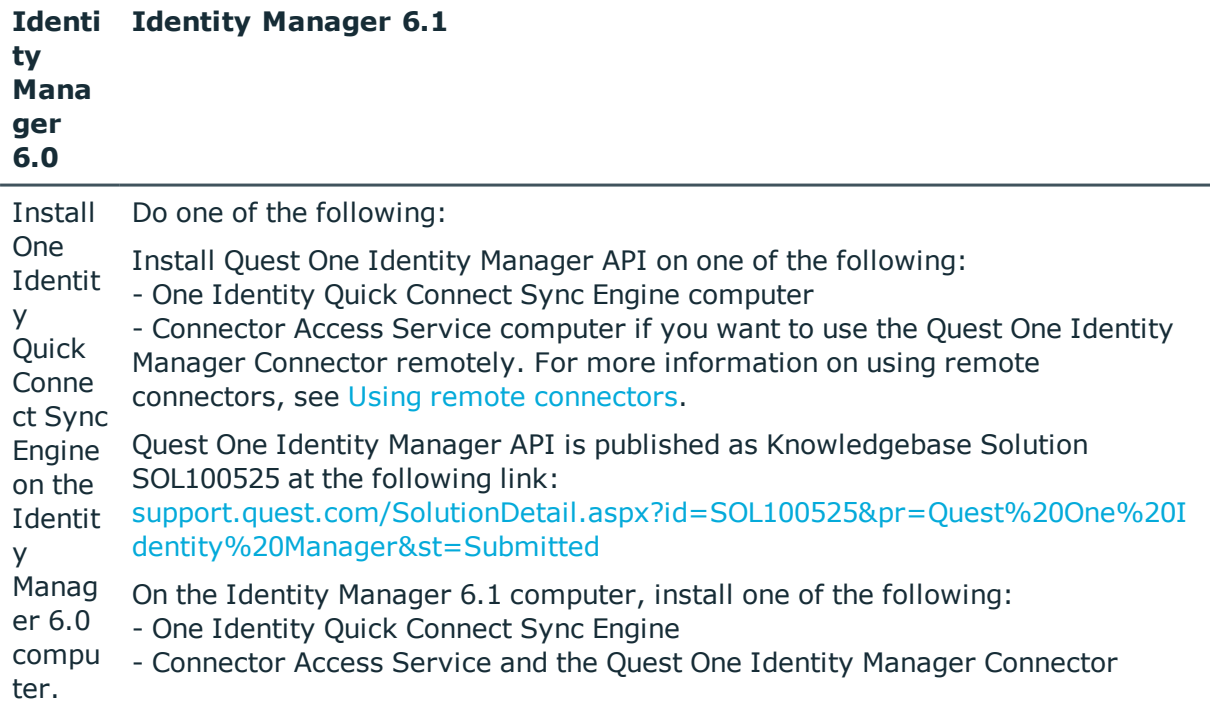

### **Table 9: Providing access to Identity Manager DLLs**

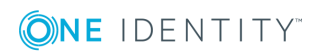

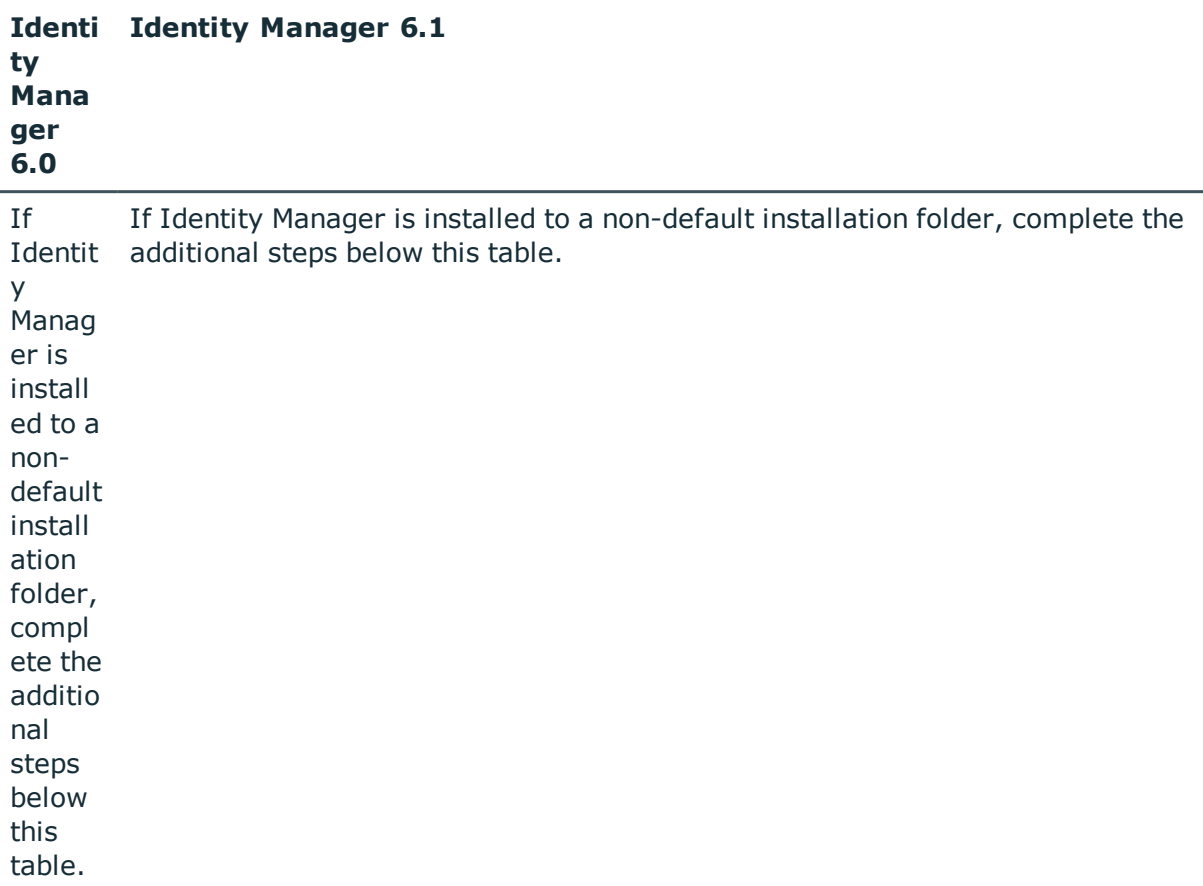

If Identity Manager is installed to a non-default installation folder, complete the following additional steps:

1. Use a text editor (such as Notepad) to open the **ConnectorConfig.xml** file located in

*<One Identity Quick Connect Sync Engine installation folder>***\Q1IMConnector**

This is the file where Quest One Identity Manager connector saves its configuration settings. For more information on these settings, see Quest One Identity [Manager](#page-41-0) Connector [configuration](#page-41-0) file.

2. Create a new <PathToOneIdentityManagerDlls> XML element in the file and then type the path to the Identity Manager installation folder in that element.

Example:

<PathToOneIdentityManagerDlls>C:\IdentityManagerInstallationFolder</PathToOneIde ntityManagerDlls>

3. Save the changes, and then close the .xml file.

Do one of the following:

• If you installed One Identity Quick Connect Sync Engine on the Identity Manager computer, restart the Quick Connect Service on that computer.

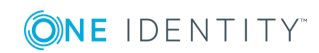

If you installed the Connector Access Service on the Identity Manager computer, restart the service.

### <span id="page-39-0"></span>**Step 2: Configure a connection to Quest One Identity Manager**

- 1. In the Quick Connect Administration Console, open the **Connections** tab.
- 2. Click **Add connection**, and then use the following options:
	- a. **Connection name**. Type a descriptive name for the connection.
	- b. **Use the specified connector**. Select **Quest One Identity Manager Connector**.
- 3. Click **Next**.
- 4. On the **Specify connection settings** page, use the following options:
	- **Database type**. Use this list to select the type of the database in which Quest One Identity Manager stores its data. You can select one of the following database types:
	- **.** Oracle. Select this item if Quest One Identity Manager stores its data in a database hosted on Oracle Database.
	- **. SOL Server**. Select this item if Quest One Identity Manager stores its data in a database hosted on Microsoft SQL Server.
	- <sup>l</sup> **Server**. If you have selected **SQL Server** in the **Database type** list, type the SQL Server instance that hosts the database where Quest One Identity Manager stores its data. Use the following format: *<ComputerName>*/*<SQLServerInstanceName>*

If you have selected **Oracle** in the **Database type** list, type the DNS name or IP address of the Oracle Database computer that hosts the database where Quest One Identity Manager stores its data.

- **Port.** Type the number of port on which you want to connect to the Oracle Database computer that hosts the database where Quest One Identity Manager stores its data.
- **. Database name**. Type the name of the database where Quest One Identity Manager stores its data.
- **Connect using**. Use this area to specify the account with which you want to connect to the computer that hosts the Quest One Identity Manager database.

If you have selected **SQL Server** in the **Database type** list, select one of the following authentication methods to access the SQL Server computer that hosts the Quest One Identity Manager database:

<sup>l</sup> **Use Quick Connect Service accoun**t. Allows you to access the SQL Server within the security context of the account under which the Quick Connect Service is running.

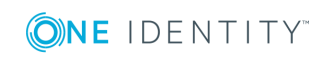

**.** Use SQL Server **authentication**. Allows you to specify the user name and password of an account registered on the SQL Server.

If you have selected **Oracle** in the **Database type** list, type the login and password of the account under which you want to access the Oracle Database computer that hosts the Quest One Identity Manager database.

- **. Test Connection**. Allows you to verify the specified connection settings.
- <span id="page-40-0"></span>5. Click **Finish** to create a connection to Quest One Identity Manager.

### **Modifying a Quest One Identity Manager connection**

#### *To modify connection settings*

- 1. In the Quick Connect Administration Console, open the **Connections** tab.
- 2. Click **Connection settings** below the existing Quest One Identity Manager connection you want to modify.
- 3. Expand **Specify connection settings** and use the following options to modify the settings as necessary:
	- **. Database type**. Use this list to select the type of the database in which Quest One Identity Manager stores its data. You can select one of the following database types:
	- **.** Oracle. Select this item if Quest One Identity Manager stores its data in a database hosted on Oracle Database.
	- **. SQL Server**. Select this item if Quest One Identity Manager stores its data in a database hosted on Microsoft SQL Server.
	- <sup>l</sup> **Server**. If you have selected **SQL Server** in the **Database type** list, type the SQL Server instance that hosts the database where Quest One Identity Manager stores its data. Use the following format: *<ComputerName>*/*<SQLServerInstanceName>*

If you have selected **Oracle** in the **Database type** list, type the DNS name or IP address of the Oracle Database computer that hosts the database where Quest One Identity Manager stores its data.

- **Port**. Type the number of port on which you want to connect to the Oracle Database computer that hosts the database where Quest One Identity Manager stores its data.
- <sup>l</sup> **Database name**. Type the name of the database where Quest One Identity Manager stores its data.
- **Connect using**. Use this area to specify the account with which you want to connect to the computer that hosts the Quest One Identity Manager database.

If you have selected **SQL Server** in the **Database type** list, select one of the following authentication methods to access the SQL Server computer that hosts

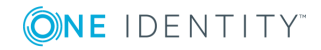

the Quest One Identity Manager database:

- **.** Use Quick Connect Service account. Allows you to access the SQL Server within the security context of the account under which the Quick Connect Service is running.
- **.** Use SQL Server authentication. Allows you to specify the user name and password of an account registered on the SQL Server.

If you have selected **Oracle** in the **Database type** list, type the login and password of the account under which you want to access the Oracle Database computer that hosts the Quest One Identity Manager database.

- **. Test Connection**. Allows you to verify the specified connection settings.
- <span id="page-41-0"></span>4. Click **Save**.

### **Quest One Identity Manager Connector configuration file**

Quest One Identity Manager connector saves its configuration settings in the **ConnectorConfig.xml** file located in the folder *<One Identity Quick Connect Sync Engine installation folder>***\Q1IMConnector**. You can edit the XML elements in the file to configure the various parameters of the Quest One Identity Manager Connector. The table below describes the XML elements you can edit.

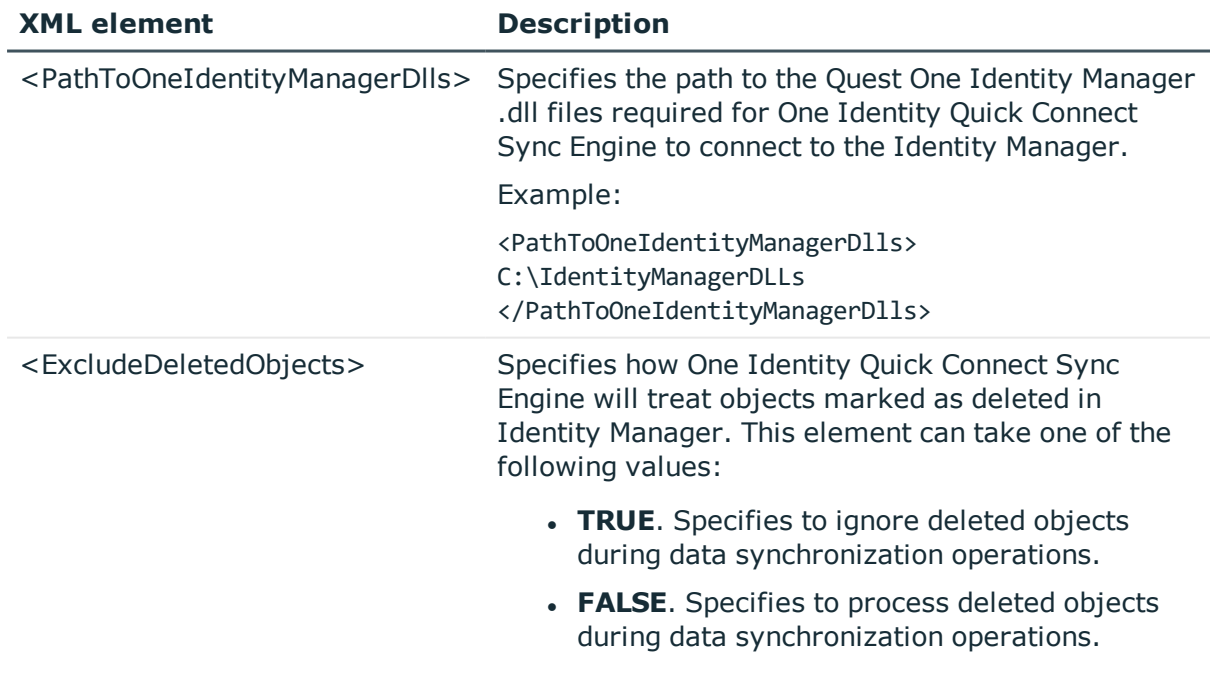

#### **Table 10: XML elements**

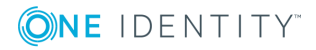

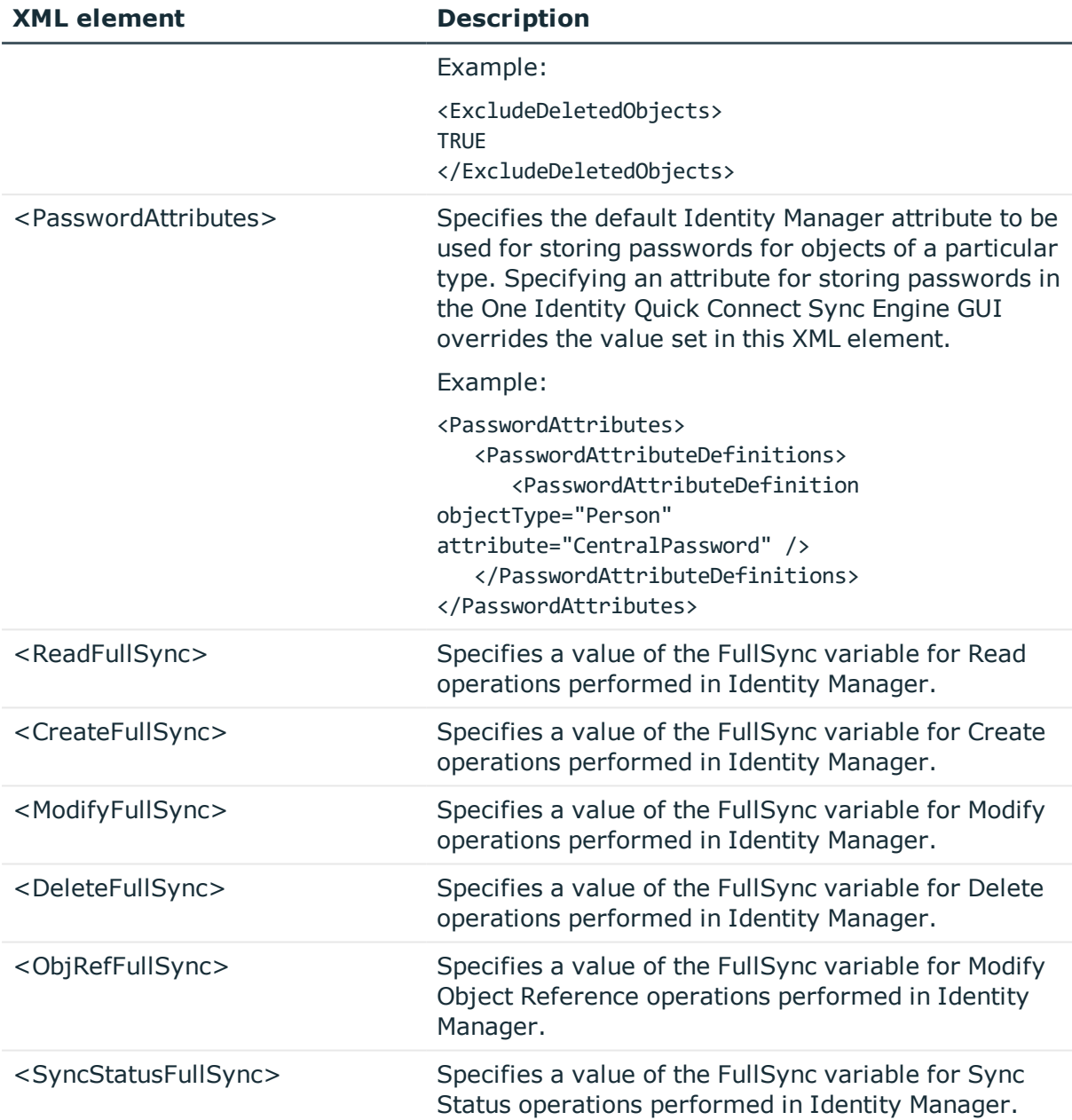

For more information about the FullSync variable and the values it can take, see the Quest One Identity Manager documentation.

## **Working with One Identity Manager**

To create a connection to One Identity Manager, you need to use One Identity Quick Connect Sync Engine in conjunction with a special connector called *One Identity Manager Connector*.

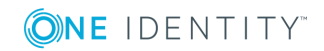

The One Identity Manager Connector supports the following One Identity Quick Connect Sync Engine features:

#### **Table 11: Supported features**

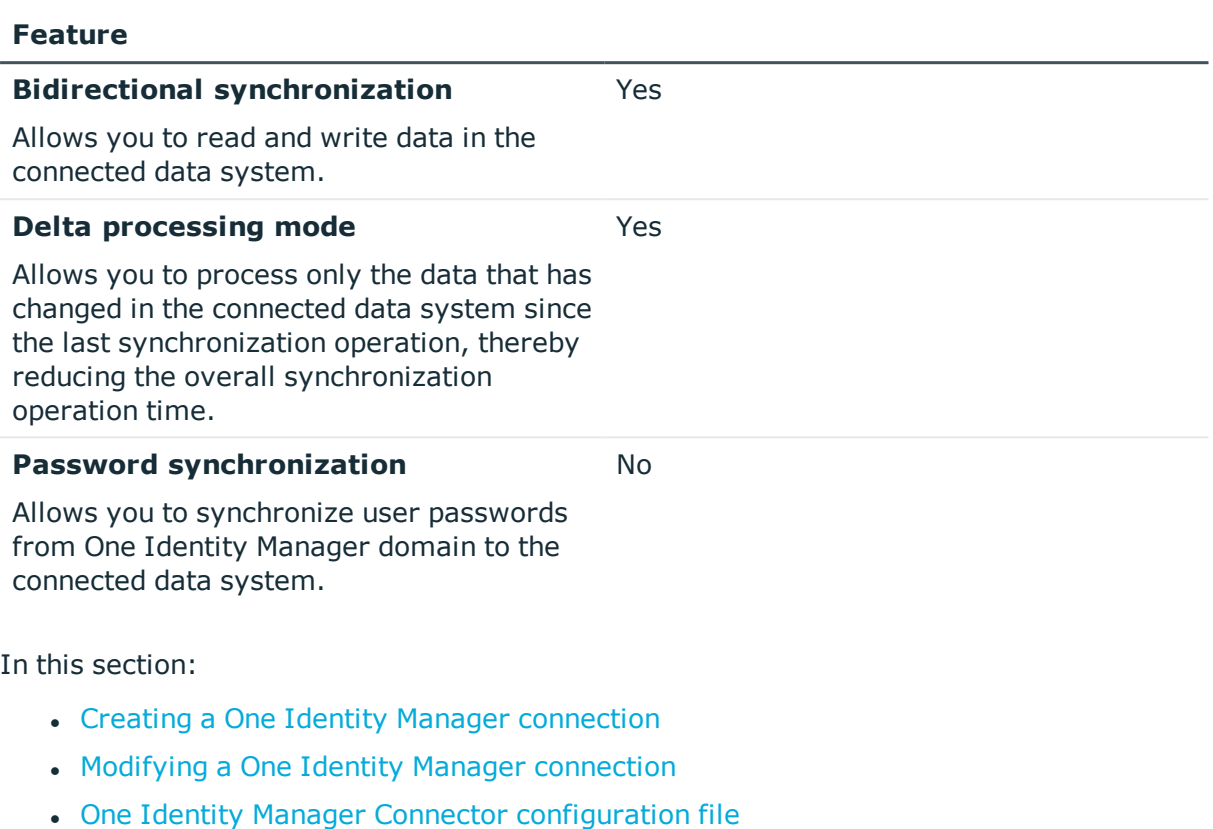

See also:

- $\cdot$  Renaming a [connection](#page-49-0)
- Deleting a [connection](#page-49-1)
- Modifying [synchronization](#page-50-0) scope for a connection
- Specifying password [synchronization](#page-52-0) settings for a connection

### <span id="page-43-0"></span>**Creating a One Identity Manager connection**

One Identity Quick Connect Sync Engine supports One Identity Manager out of the box, so you can create a connection to Identity Manager just after you install One Identity Quick Connect Sync Engine.

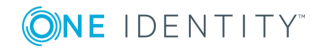

#### *To create a new connection*

- 1. In the Quick Connect Administration Console, open the **Connections** tab.
- 2. Click **Add connection**, and then use the following options:
	- a. **Connection name**. Type a descriptive name for the connection.
	- b. **Use the specified connector**. Select **One Identity Manager Connector**.
- 3. Click **Next**.
- 4. On the **Specify connection settings** page, use the following options:
	- **Application Server URL**. Specify the address of the One Identity Manager application server to which you want to connect.
	- **Authentication module**. Identifies the One Identity Manager authentication module that is to be used to verify the connection's user ID and password.
	- **.** User name. Specify the user ID for this connection.
	- **Password**. Specify the password of the user ID for this connection.
	- **. Test Connection**. Click to verify the specified connection settings.
- 5. Click **Next**.

The One Identity Manager modules, target systems, and containers are displayed.

- 6. Select the required One Identity Manager modules.
	- 0 NOTE: The One Identity Manager target systems and One Identity Manager containers are applicable only for the Target System Base module (UNS..B tables).
- <span id="page-44-0"></span>7. Click **Finish** to create a connection to One Identity Manager.

### **Modifying a One Identity Manager connection**

#### *To modify connection settings*

- 1. In the Quick Connect Administration Console, open the **Connections** tab.
- 2. Click **Connection settings** below the existing One Identity Manager connection you want to modify.
- 3. Expand **Specify connection settings** and use the following options to modify the settings as necessary:
	- **Application Server URL**. View or change the address of the One Identity Manager application server for this connection.
	- **Authentication module**. Identifies the One Identity Manager authentication module that is used to verify the connection's user ID and password.
	- **. User name**. View or change the user ID for this connection.
	- **Password**. Specify the password of the user ID for this connection.
	- **. Test Connection**. Click to verify the specified connection settings.

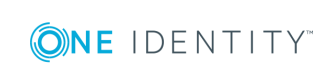

4. Click **Next**.

The One Identity Manager modules, target systems, and containers are displayed.

- 5. Select the required One Identity Manager modules.
	- 6 NOTE: The One Identity Manager target systems and One Identity Manager containers are applicable only for the Target System Base module (UNS..B tables).
- <span id="page-45-0"></span>6. Click **Finish** to create a connection to One Identity Manager.

### **One Identity Manager Connector configuration file**

One Identity Manager connector saves its configuration settings in the file **ConnectorConfig.xml** located in the folder *<One Identity Quick Connect Sync Engine installation folder>***\D1IMConnector**. You can edit the XML elements in the file to configure the various parameters of the One Identity Manager Connector. The table below describes the XML elements you can edit.

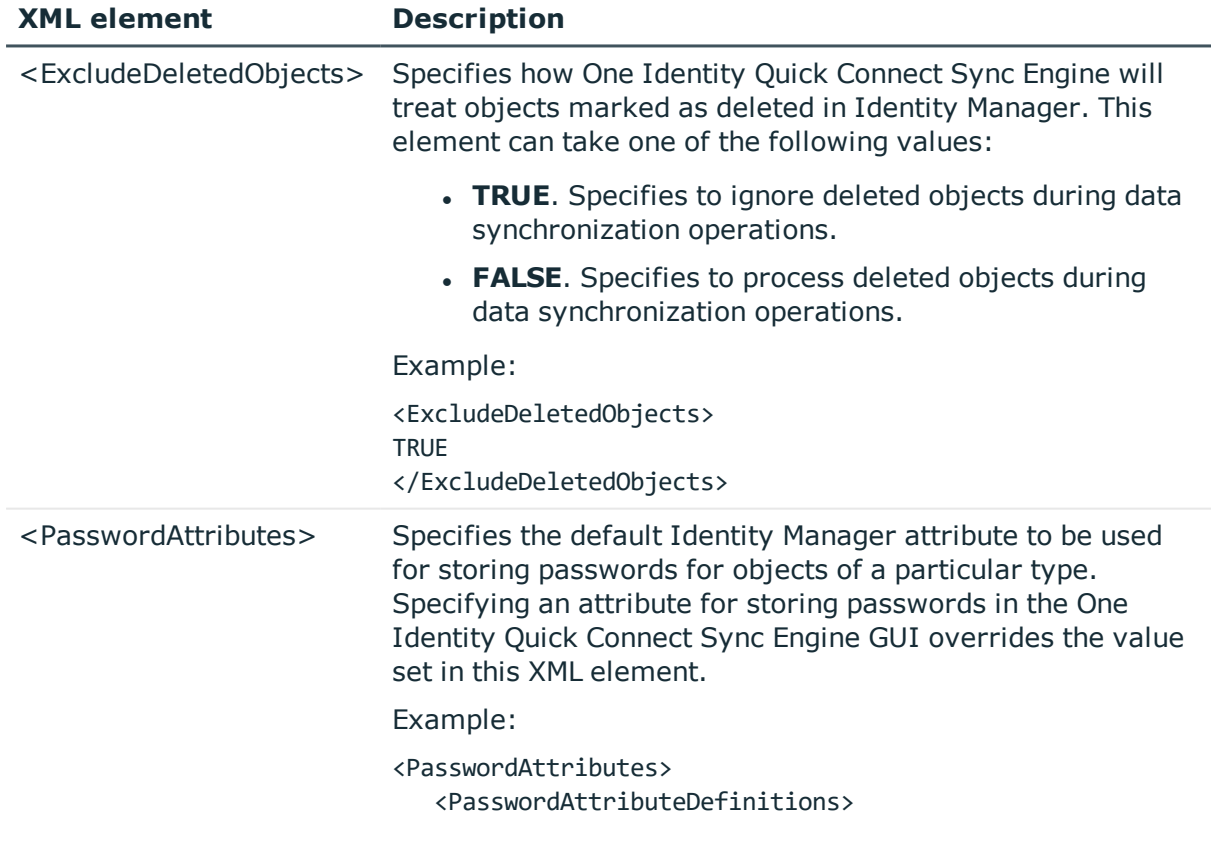

### **Table 12: XML elements**

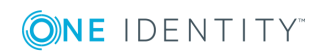

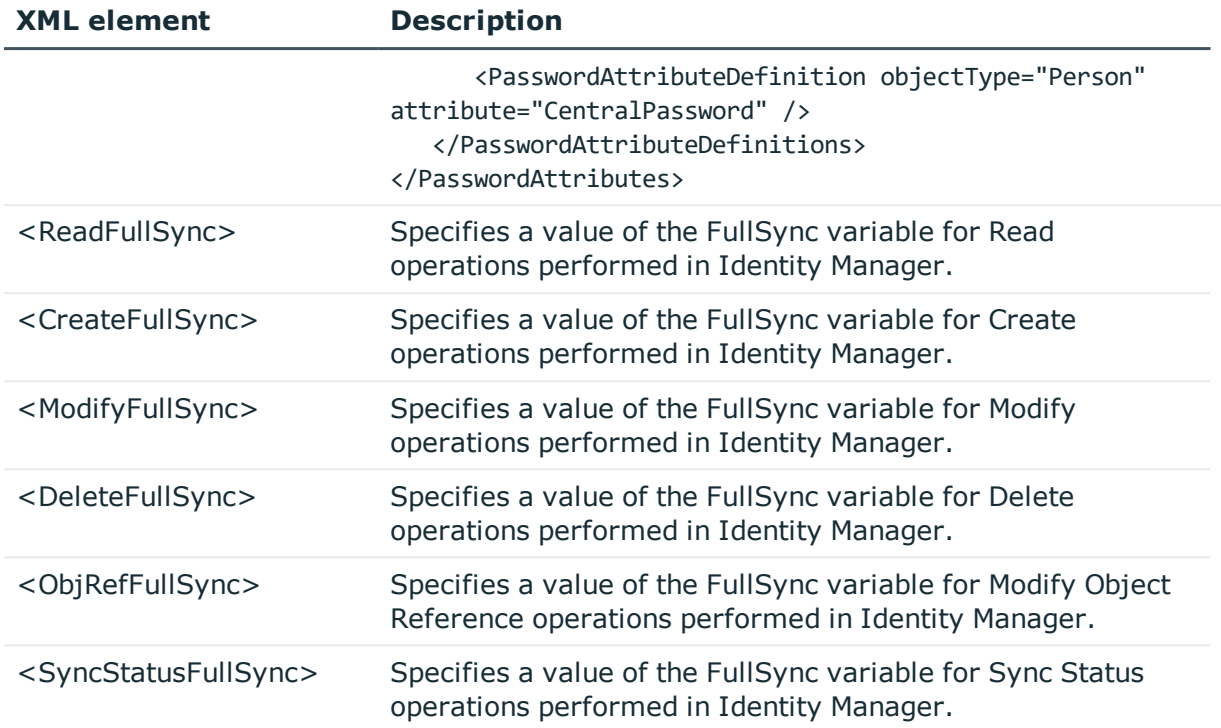

For more information about the FullSync variable and the values it can take, see the Quest One Identity Manager documentation.

## <span id="page-46-0"></span>**Using remote connectors**

You can install and use Quick Connect connector packages not only on the One Identity Quick Connect Sync Engine computer (locally), but also on remote computers that do not host the One Identity Quick Connect Sync Engine. Connectors installed on remote computers are called *remote connectors*. A remote connector provides the same functionality as a locally installed connector.

One Identity Quick Connect Sync Engine communicates with a remote connector via a single port. For this reason, using a remote connector makes it easier for you to configure a connection to an external data system in a situation where it is separated from the One Identity Quick Connect Sync Engine computer by a firewall.

Consider a scenario where you want to synchronize data between two Active Directory domains that are separated by a firewall. In this scenario, you can install the One Identity Quick Connect Sync Engine in one domain, and then deploy the Active Directory Connector on a domain controller in the other domain. Then, ensure the firewall allows traffic on the port used for communications between the One Identity Quick Connect Sync Engine and the remotely installed Active Directory Connector.

In this section:

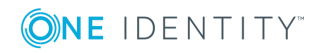

- Steps to deploy a remote [connector](#page-47-0)
- Creating a [connection](#page-48-0) using a remote connector

## <span id="page-47-0"></span>**Steps to deploy a remote connector**

The key component that enables One Identity Quick Connect Sync Engine to access remote connectors and communicate with them is called the *Connector Access Service*. Each computer on which you want to install and use remote connectors must be running the Connector Access Service. The Connector Access Service is supplied with the One Identity Quick Connect Sync Engine as a standalone component.

To deploy a remote connector, complete these steps:

- Step 1: Install [Connector](#page-47-1) Access Service
- Step 2: Install [connector](#page-47-2)

### <span id="page-47-1"></span>**Step 1: Install Connector Access Service**

#### *To install the Connector Access Service*

1. Ensure the remote computer meets the system requirements for installing the Connector Access Service.

For details, see the *One Identity Quick Connect Sync Engine Release Notes*.

- 2. On the remote computer, run one of the following files supplied with the One Identity Quick Connect Sync Engine:
	- If the remote computer is running a 32-bit edition of Windows, run the **QuickConnectConnectorAccessService\_x86.msi** file.
	- If the remote computer is running a 64-bit edition of Windows, run the **QuickConnectConnectorAccessService\_x64.msi** file.
- 3. Follow the steps in the setup wizard to complete the Connector Access Service installation.

### <span id="page-47-2"></span>**Step 2: Install connector**

In order you could use a connector remotely, you need to install it on:

- The remote computer on which you have deployed the Connector Access Service.
- The computer on which you plan to use the Quick Connect Administration Console to create connections.

For instructions on installing a connector, see the documentation supplied with the Quick Connect connector pack that includes the connector.

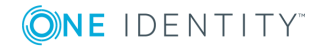

## <span id="page-48-0"></span>**Creating a connection using a remote connector**

Before creating a new connection, make sure you deploy the connector as described in Steps to deploy a remote [connector.](#page-47-0)

#### *To create a connection using a remote connector*

- 1. Start the Quick Connect Administration Console.
- 2. On the **Connections** tab, click **Add connection**.
- 3. In the **Connection name** text box, type a descriptive name for the connection.
- 4. From the **Use the specified connector list**, select the connector you want to use.
- 5. Click to expand the **Remote connector access** element, and then use the following options:
	- <sup>l</sup> **Use remote connector**. Select this check box to use the connector installed on a remote computer.
	- <sup>l</sup> **Connector host**. Type the Fully Qualified Domain Name (FQDN) of the computer on which the remote connector is installed.
	- **Port**. Type the port number on which you want the One Identity Quick Connect Sync Engine to access the remote connector. By default, this is port 8080.
		- **. Connect using**. Specify an account under which to access the remote connector. The account must be a local administrator on the computer where the remote connector is installed. Select one of the following:
			- <sup>l</sup> **Quick Connect Service account**. Allows you to access the remote connector using the account under which the Quick Connect Service is running on the One Identity Quick Connect Sync Engine computer.
			- **. Windows account**. Allows you to type the user name and password of the account with which you want to access the remote connector.
	- **Verify Settings**. Click this button to verify that One Identity Quick Connect Sync Engine can access the remote connector using the settings you have specified.
- 6. Step through the wizard to complete the connection creation.

For more information on other options available in the wizard, see the documentation for the connector you use.

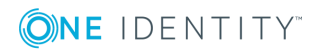

## **Creating a connection**

#### *To create a connection*

- 1. In the Quick Connect Administration Console, open the **Connections** tab.
- 2. Click **Add connection**.
- 3. On the wizard page that opens, use the following options:
	- **Connection name**. Type a descriptive name for the connection being created.
	- **.** Use the specified connector. From this list, select the connector you want to use.
	- <sup>l</sup> **Remote connector access**. Expand this element to specify settings to access the connector installed on a remote computer. For more information, see [Using](#page-46-0) remote [connectors](#page-46-0).
- 4. Follow the steps in the wizard to create a connection.

For information on the options you can use in the subsequent steps of the wizard, see the documentation for the Quick Connect package that includes the connector you have selected.

## <span id="page-49-0"></span>**Renaming a connection**

### *To rename a connection*

- 1. In the Quick Connect Administration Console, open the **Connections** tab.
- 2. Click the name of the existing connection you want to rename.
- 3. On the **General** tab, edit the connection name in the **Connection name** box.
- <span id="page-49-1"></span>4. Click **Save**.

## **Deleting a connection**

#### *To delete a connection*

- 1. In the Quick Connect Administration Console, open the **Connections** tab.
- 2. Locate the connection you want to delete, and then click **Delete connection** for that connection.
- 3. When prompted, confirm that you want to delete the connection.

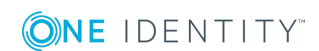

## <span id="page-50-0"></span>**Modifying synchronization scope for a connection**

For each connected data system, you can modify the scope of objects participating in the data synchronization operations.

#### *To modify the synchronization scope*

- 1. In the Quick Connect Administration Console, open the **Connections** tab.
- 2. Locate the connection for which you want to modify the synchronization scope, and then click

#### **Synchronization scope**.

- 3. Use the following options to modify the synchronization scope:
	- <sup>l</sup> **Include objects from selected containers only**. Select the check boxes next to the containers that hold the objects you want to participate in data synchronization operations. Note that this option may be unavailable for some types of connected data systems, such as Microsoft SQL Server or Oracle Database.
	- <sup>l</sup> **Objects must meet these conditions**. Set up a list of conditions that objects must meet in order to participate in data synchronization operations.
- 4. When you are finished, click **Save**.

## **Using connection handlers**

Connection handlers allow you to automatically perform specific actions on connected data systems before, after, or instead of specific data synchronization operations (such as create, modify, move, rename, delete, or password synchronization operation). When creating a connection handler, you can specify the action you want to perform and set the conditions for triggering the action.

Out of the box, One Identity Quick Connect Sync Engine includes only one predefined handler type that can execute your custom PowerShell script and thus perform the action you want.

6 IMPORTANT: If the predefined connection handler is configured to run your Power-Shell script instead of a data synchronization operation, the script must return a system entry object.

You can also develop and implement your own handler types. For more information, see the Software Development Kit (SDK) supplied with this One Identity Quick Connect Sync Engine version.

To create, modify, or delete handlers for a connection, you can use the **Connection Handlers** tab in the connection settings:

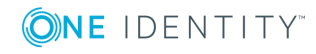

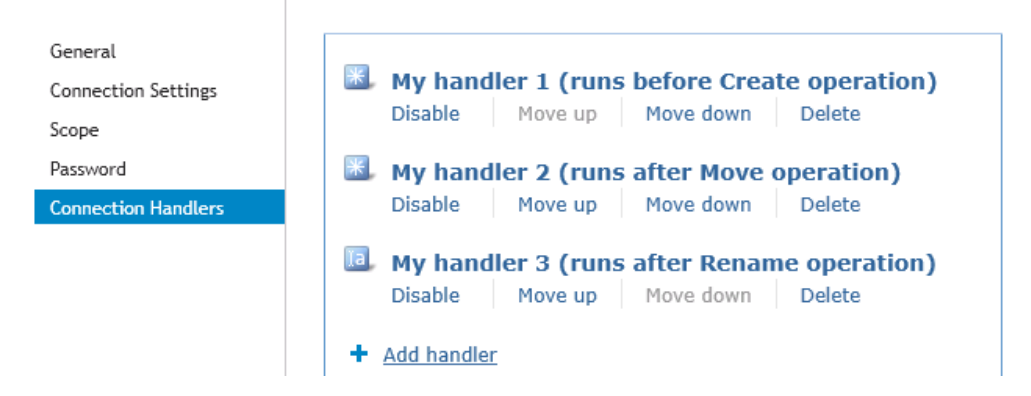

This tab provides the following elements:

- **. Add handler**. Starts a wizard that helps you add a new connection handler. By default, the wizard creates a new handler that allows you to run your PowerShell script.
- **.** Disable. Disables the connection handler.
- **Enable**. Enables the connection handler.
- <sup>l</sup> **Move up**. Moves the connection handler one position up in the list.
- **Move down**. Moves the connection handler one position down in the list.
- **.** Delete. Deletes the connection handler.

#### *To create a connection handler*

- 1. In the Quick Connect Administration Console, open the **Connections** tab.
- 2. Click the name of the connection for which you want to create a handler, and then click the **Connection Handlers** tab.
- 3. Click **Add handler**, and then follow the steps in the wizard to create your handler.

#### *To modify a connection handler*

- 1. In the Quick Connect Administration Console, open the **Connections** tab.
- 2. Click the name of the connection for which you want to modify a handler, and then click the **Connection Handlers** tab.
- 3. Click the name of the handler you want to modify, and then modify the handler settings as necessary. When you are finished, click **OK**.

You can also do the following:

- <sup>l</sup> **Change the order in which handlers are activated**. One Identity Quick Connect Sync Engine activates handlers in the order in which they appear in the list. To move a handler in the list, use the **Move up** and **Move down** links below the handler.
- <sup>l</sup> **Disable or enable handlers**. You can enable or disable existing handlers. To do so, use the **Enable** or **Disable** link below the handler.
- 4. When you are finished, click **Save**.

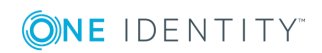

#### *To delete a connection handler*

- 1. In the Quick Connect Administration Console, open the **Connections** tab.
- 2. Click the name of the connection for which you want to delete a handler, and then click the **Connection Handlers** tab.
- 3. Click **Delete** below the handler you want to delete.

## <span id="page-52-0"></span>**Specifying password synchronization settings for a connection**

For each connected data system that supports password synchronization, you can set password synchronization settings. These settings allow you to enable or disable password synchronization and manage passwords in the data system by using Quest Password Manager.

Optionally, you can use the password synchronization settings to type a custom Windows PowerShell script you want to run each time the password synchronization completes for the connected data system.

#### *To specify password synchronization settings*

- 1. In the Quick Connect Administration Console, open the **Connections** tab.
- 2. Click the name of the connection for which you want to modify password synchronization settings.
- 3. Open the **Password** tab, and use the following options to modify the password synchronization settings as necessary:
	- <sup>l</sup> **Synchronize and manage passwords**. Allows you to enable or disable password synchronization for this connection. Selecting this check box also allows you to manage passwords in the connected data system by using Quest Password Manager. For more information about this product, please visit [www.quest.com/password-manager](http://www.quest.com/password-manager/).
	- <sup>l</sup> **Synchronize passwords for objects of this type**. Allows you to specify an object type that will participate in password synchronization. Click **Select** next to this text box, and then specify the object type you want. This option is only available for certain types of connected systems, such as LDAP directory service.
		- **· Password synchronization method.** Allows you to select a password synchronization method. This option is only available for certain types of connected systems, such as LDAP directory service. You can select one of the following methods:

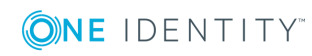

- <sup>l</sup> **Write password to this attribute**. Displays the object attribute in which the object password will be stored. To specify a different attribute, click **Select** next to the text box in this option.
- <sup>l</sup> **Use LDAP extended operation**. Allows you to automate the synchronization of user passwords in the connected data system regardless of the form of the authentication identity or the password storage mechanism used (for example, in the case of non-directory storage of passwords).
- **. Configure Query**. Allows you to use an SQL query to specify the data you want to participate in the password synchronization. Click **Configure**, and then type your SQL query. This option is only available for certain types of connected systems, such as SQL Server or Oracle Database. For a sample SQL query, see the documentation supplied with the Quick Connect connector pack you are using.
- 4. When you are finished, click **Save**.

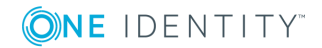

# **Synchronizing identity data**

- Getting started with identity data [synchronization](#page-54-0)
- Managing [synchronization](#page-56-0) workflows
- [Managing](#page-58-0) workflow steps
- <span id="page-54-0"></span>• Using [workflow](#page-77-0) alerts

## **Getting started with identity data synchronization**

To synchronize identity data between connected data systems, you can use *synchronization workflows* and *synchronization steps*. A *synchronization workflow* is a set of data synchronization operations called *synchronization steps.* A workflow can include one or more steps. Each synchronization step defines a synchronization operation to be run between the source and target connected data systems. To manage workflows and their steps, you can use the **[Workflows](#page-26-0) tab in the Quick Connect Administration Console.**

You can configure a synchronization step to perform one of the following operations:

- **Provision**. Creates objects in the target data system based on the changes made to specific objects in the source data system. When creating a new object in the target data system, One Identity Quick Connect Sync Engine generates initial values for the object attributes using the attribute population rules you have configured.
- **.** Update. Modifies object attributes in the target data system based on the changes made to specific objects in the source data system. To specify the objects that will participate in the update operation you can use object mapping rules. For more information, see [Mapping](#page-81-0) objects.
- **. Deprovision**. Modifies or removes objects in the target data system after their counterparts have been disconnected from the source data system. One Identity Quick Connect Sync Engine can be configured to remove target objects permanently or change them to a specific state. To specify the objects that will participate in the deprovision operation you can use object mapping rules. For more information, see [Mapping](#page-81-0) objects.

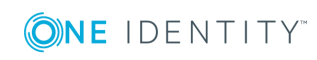

**5**

When configuring a synchronization step you can specify the following:

- Containers to which you want to provision or move objects.
- Settings to generate names for objects being created or modified.
- Settings to synchronize group memberships.
- Settings to synchronize attribute values.

To synchronize identity data between two data systems, you need to create a synchronization workflow, populate the workflow with synchronization steps, and then run the workflow manually or schedule the workflow run. The following figure illustrates how One Identity Quick Connect Sync Engine synchronizes identity data in connected data systems:

**Identity Data Synchronization**

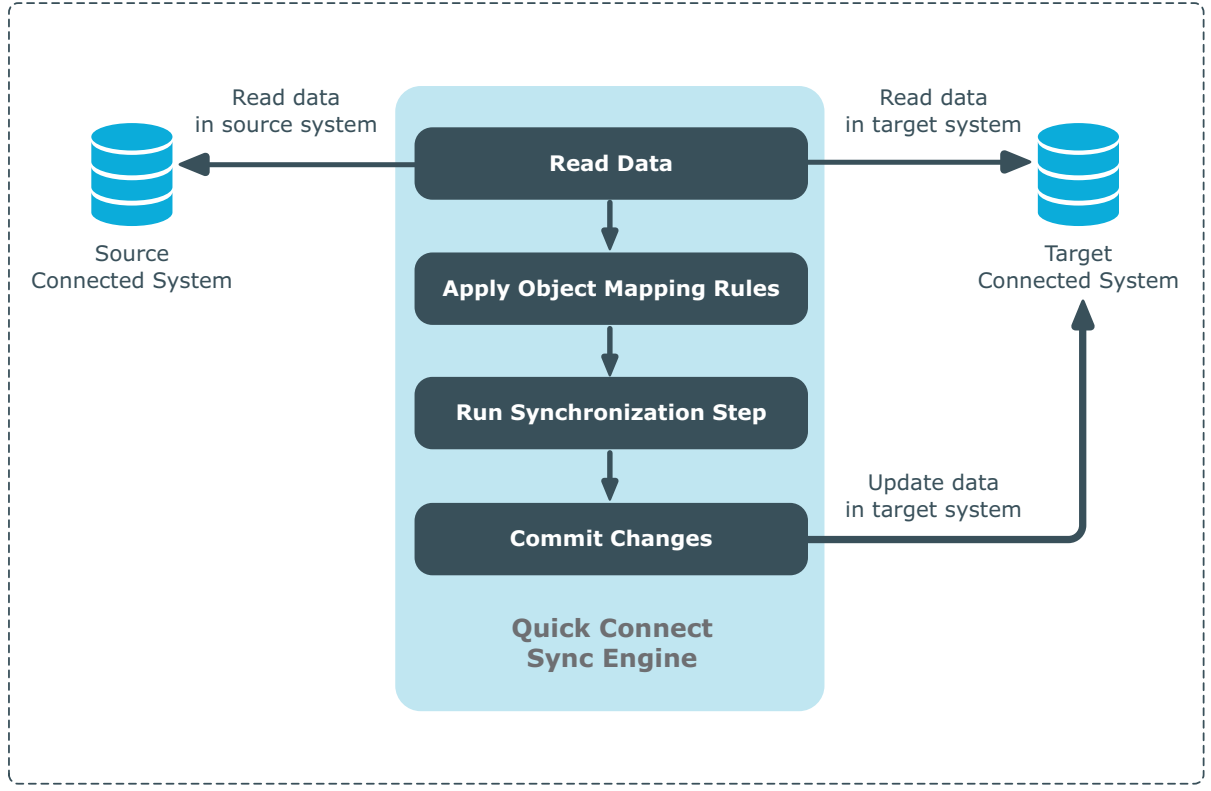

Running a workflow causes One Identity Quick Connect Sync Engine to read data in the source and target data systems according to the settings in the workflow steps and prepare a list of changes to be made in the target system. Then, you can commit these changes to the target data system.

Running a workflow manually allows you to review a list of changes before committing them to the target data system. A scheduled workflow run always commits changes to the target data system automatically.

You can configure as many synchronization workflows as needed, each performing its own set of synchronization steps.

In this chapter:

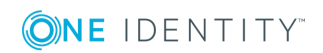

- Managing [synchronization](#page-56-0) workflows
- <span id="page-56-0"></span>• [Managing](#page-58-0) workflow steps

## **Managing synchronization workflows**

In this section:

- Creating a [synchronization](#page-56-1) workflow
- Running a [synchronization](#page-56-2) workflow
- Renaming a [synchronization](#page-58-1) workflow
- Deleting a [synchronization](#page-58-2) workflow

### <span id="page-56-1"></span>**Creating a synchronization workflow**

#### *To create a synchronization workflow*

- 1. In the Quick Connect Administration Console, open the **Workflows** tab.
- 2. Click **Add workflow**.
- 3. Use the **Synchronization workflow name** text box to type a name for the workflow being created.
- 4. Click **OK**.

The new workflow appears on the **Workflows** tab.

After you have created a workflow, you need to populate it with one or more synchronization steps. For more information, see [Managing](#page-58-0) workflow steps.

## <span id="page-56-2"></span>**Running a synchronization workflow**

After you have created a synchronization workflow and populated it with one or more steps, you can run the workflow. Before running a workflow, you can select the workflow steps you want to run. A workflow can be run manually or automatically on a recurring schedule.

In this section:

- Running a [workflow](#page-57-0) manually
- Running a workflow on a [recurring](#page-57-1) schedule
- [Disabling](#page-58-3) a workflow run schedule

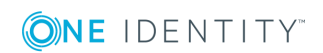

### <span id="page-57-0"></span>**Running a workflow manually**

This method allows you to select specific steps in a workflow and run them. You can also specify how you want to commit the changes to the target data system: automatically or manually. With the manual method you can review a list of changes before committing them to decide whether or not you want these changes in the target system.

#### *To run a workflow manually*

- 1. In the Quick Connect Administration Console, open the **Workflows** tab.
- 2. Click the name of the workflow you want to run.
- 3. Click **Run now**.
- 4. Select the check boxes next to the workflow steps you want to run.
- 5. If you want to automatically commit the changes made by the workflow run, select the **Automatically commit changes** check box. If you want to review the changes before committing them, leave this check box cleared.
- 6. Click one of the following to run the workflow:
	- <sup>l</sup> **Full Run**. With this option, One Identity Quick Connect Sync Engine retrieves the data required to run the synchronization workflow from the connected data systems.
	- <sup>l</sup> **Quick Run**. With this option, One Identity Quick Connect Sync Engine first tries to run the synchronization workflow by using the data that is available in the local cache. If the local cache is missing or cannot be used to run the workflow, then One Identity Quick Connect Sync Engine retrieves the required data from the connected data systems.

### <span id="page-57-1"></span>**Running a workflow on a recurring schedule**

This method allows you to create a recurring schedule to automatically run specific steps in a synchronization workflow.

When scheduling a workflow, you can choose the workflow steps to run, specify how frequently you want to run the steps, and set the date and time when you want the run schedule to come into effect. If you have two or more One Identity Quick Connect Sync Engine instances installed in your environment, you can also select a Quick Connect Service to be used for running the workflow.

A scheduled workflow automatically commits changes to the target data system.

### *To run a workflow on a recurring schedule*

- 1. In the Quick Connect Administration Console, open the **Workflows** tab.
- 2. Click **Schedule** below the name of the workflow you want to run on a recurring schedule.

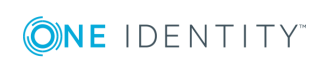

- 3. In the dialog box that opens, select the **Schedule the task to run** check box, and then specify a schedule.
- 4. If there are several One Identity Quick Connect Sync Engine instances deployed in your environment, under **Run the task on**, select the computer that hosts the Quick Connect Service you want to use for running the workflow.
- 5. Expand **Workflow Steps**, and then select the check boxes next to the workflow steps you want to run on the schedule.
- <span id="page-58-3"></span>6. Click **OK** to activate the schedule.

### **Disabling a workflow run schedule**

### *To disable a workflow run schedule*

- 1. In the Quick Connect Administration Console, open the **Workflows** tab.
- 2. Click **Schedule** below the workflow for which you want to disable the run schedule.
- 3. In the dialog box that opens, clear the **Schedule the task to run** check box.
- <span id="page-58-1"></span>4. Click **OK** to disable the schedule.

## **Renaming a synchronization workflow**

#### *To rename a synchronization workflow*

- 1. In the Quick Connect Administration Console, open the **Workflows** tab.
- 2. Click **Rename** below the workflow.
- 3. Use the **Synchronization workflow name** text box to type a new workflow name.
- <span id="page-58-2"></span>4. Click **OK** to apply the change.

### **Deleting a synchronization workflow**

#### *To delete a synchronization workflow*

- 1. In the Quick Connect Administration Console, open the **Workflows** tab.
- 2. Click **Delete** below the workflow.
- <span id="page-58-0"></span>3. When prompted, confirm that you want to delete the workflow.

## **Managing workflow steps**

In this section:

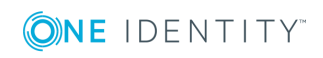

- Creating a [provisioning](#page-59-0) step
- Creating an [updating](#page-60-0) step
- $\cdot$  Creating a [deprovisioning](#page-62-0) step
- [Modifying](#page-63-0) a step
- $\bullet$  [Deleting](#page-67-0) a step
- [Changing](#page-67-1) the order of steps in a workflow
- [Generating](#page-68-0) object names by using rules
- [Modifying](#page-69-0) attribute values by using rules
- Using value [generation](#page-73-0) rules
- Using [workflow](#page-75-0) step handlers
- Example: [Synchronizing](#page-76-0) group memberships
- Example: [Synchronizing](#page-76-1) multivalued attributes

## <span id="page-59-0"></span>**Creating a provisioning step**

### *To create a provisioning step*

- 1. In the Quick Connect Administration Console, open the **Workflows** tab.
- 2. Click the name of the workflow in which you want to create a provisioning step.

If necessary, create a new workflow. For more information, see [Creating](#page-56-1) a [synchronization](#page-56-1) workflow.

- 3. Click **Add synchronization step**.
- 4. Select **Provision**, and then click **Next**.
- 5. Specify the provision source by using these options:
	- <sup>l</sup> **Source connected system**. Allows you to choose a source data system for the provision operation. Click **Specify** to select a data system connected earlier or add and select a new data system.
	- **. Source object type**. Allows you to specify the object type you want to use as a source for the provision operation. Click **Select** to specify an object type.
	- **Provisioning Criteria**. Allows you to narrow the scope of source data system objects that participate in the provisioning step. Expand **Provisioning Criteria** to specify the containers that hold the source objects you want to participate in the step. You can also specify additional conditions to include objects into the scope.
- 6. Click **Next**.
- 7. Specify the provision target by using these options:
	- <sup>l</sup> **Target connected system**. Allows you to choose a target data system for the provision operation. Click **Specify** to select a data system connected earlier or

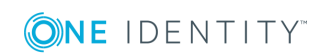

add and select a new data system.

- <sup>l</sup> **Target object type**. Allows you to specify the target data system object type to which you want to provision objects from the source data system. Click **Select** to specify an object type.
	- **Target container**. Allows you to specify the target data system container in which you want to create objects. Click the down arrow on the button, and then select one of the following:
		- **Browse**. Click to locate and select a single target container.
		- **PowerShell Script**. Click to compose a PowerShell script that calculates the target container name.
		- **Rule**. Click to configure a set of rules for selecting target containers.
		- **.** Use Mapping. Click to define a target container based on the mapping of the source object.
		- **.** Clear. Click to use an empty value.
- <sup>l</sup> **Rules to generate unique object name**. Allows you to set up a list of rules to generate a unique name for each object being provisioned. For more information, see [Generating](#page-68-0) object names by using rules.
- 8. Click **Next**.
- 9. Specify rules to provision objects into the target data system. You can use the following options:
	- <sup>l</sup> **Initial Attribute [Population](#page-69-0) Rules**. Expand this element to specify how you want to populate the attributes of provisioned objects. For more information, see Modifying attribute values by using rules.
	- **Initial Password**. Expand this element to specify an initial password for each provisioned object.
	- **User Account Options**. Expand this element to specify settings for the user accounts to be created.
- 10. Click **Finish** to create the provisioning step.

You can modify the settings of an existing synchronization step. For more information, see [Modifying](#page-63-0) a step.

## <span id="page-60-0"></span>**Creating an updating step**

### *To create an updating step*

- 1. In the Quick Connect Administration Console, open the **Workflows** tab.
- 2. Click the name of the workflow in which you want to create an updating step.
- If necessary, create a new workflow. For more information, see [Creating](#page-56-1) a [synchronization](#page-56-1) workflow.

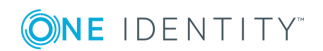

- 3. Click **Add synchronization step**.
- 4. Select **Update**, and then click **Next**.
- 5. Specify the update operation source by using these options:
	- **. Source connected system**. Allows you to choose a source data system for the update operation. Click **Specify** to select a data system connected earlier or add and select a new data system.
	- **. Source object type**. Allows you to specify the data system object type you want to use as a source for the update operation. Click **Select** to specify an object type.
	- **Updating Criteria**. Allows you to narrow the scope of source data system objects that will participate in the updating step. Expand **Updating Criteria** to specify the containers that hold the source objects you want to participate in the step. You can also specify additional criteria for selecting source objects.

6. Click **Next**.

- 7. Specify an update target by using these options:
	- **· Target connected system**. Allows you to choose a target connected system for the update operation. Click **Specify** to select a data system connected earlier or add and select a new data system.
	- <sup>l</sup> **Target object type**. Allows you to specify what type of objects you want to update in the target data system. Click **Select** to specify an object type.
- 8. Click **Next**.
- 9. Specify rules to update objects in the target data system. You can use the following options:
	- <sup>l</sup> **Rules to Modify Object Attributes**. Allows you to set up a list of rules to modify specific attributes of objects in the target data system. For more information, see [Modifying](#page-69-0) attribute values by using rules.
		- **.** Rules to Move Objects. Allows you to specify the location to which you want to move objects. Click the down arrow on the button, and then select one of the following:
			- **Browse**. Click to locate and select a single target container.
			- **PowerShell Script**. Click to compose a PowerShell script that calculates the target container name.
			- **Rule**. Click to configure a set of rules for selecting target containers.
			- **.** Use Mapping. Click to define a target container based on the mapping of the source object.
			- **.** Clear. Click to use an empty value.
	- <sup>l</sup> **Rules to Rename Objects**. Allows you to set up a list of rules to rename objects in the result of the update operation. For more information, see [Generating](#page-68-0) object names by using rules.
- 10. Click **Finish** to create the updating step.

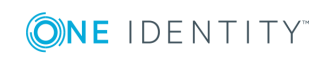

You can modify the settings of an existing synchronization step. For more information, see [Modifying](#page-63-0) a step.

## <span id="page-62-0"></span>**Creating a deprovisioning step**

#### *To create a deprovisioning step*

- 1. In the Quick Connect Administration Console, open the **Workflows** tab.
- 2. Click the name of the workflow in which you want to create a deprovisioning step.

If necessary, create a new workflow. For more information, see [Creating](#page-56-1) a [synchronization](#page-56-1) workflow.

- 3. Click **Add synchronization step**.
- 4. Select **Deprovision** and then click **Next**.
- 5. Specify a deprovisioning source and criteria by using the following options:
	- <sup>l</sup> **Source connected system**. Allows you to choose a source data system for the deprovision operation. Click **Specify** to select a data system connected earlier or add and select a new data system.
	- <sup>l</sup> **Source object type**. Allows you to specify the data system object type you want to use as a source for the deprovision operation. Click **Select** to specify an object type.
	- **.** Deprovision target objects if. Allows you to specify criteria for deprovisioning objects in the target data system.
- 6. Click **Next**.
- 7. Specify a deprovisioning target by using the following options:
	- <sup>l</sup> **Target connected system**. Allows you to choose a target data system for the deprovision operation. Click **Specify** to select a data system connected earlier or add and select a new data system.
	- <sup>l</sup> **Target object type**. Allows you to specify what type of objects you want to deprovision in the target data system. Click **Select** to specify an object type.
- 8. Click **Next**.
- 9. Select a method to deprovision objects in the target data system. You can select **Delete target objects** to delete target objects or **Modify target objects** to modify target objects using the rules configured in the following options:
	- <sup>l</sup> **Rules to Modify Object Attributes**. Expand this option to set up a list of rules to modify object attributes in the target data system. For more information, see [Modifying](#page-69-0) attribute values by using rules.
		- <sup>l</sup> **Rules to Move Objects**. Expand this option to specify the location to which you want to move objects. Click the down arrow on the button, and then select one of the following:

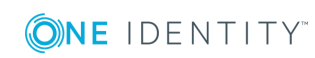

- **Browse**. Click to locate and select a single target container.
- **PowerShell Script**. Click to compose a PowerShell script that calculates the target container name.
- **Rule**. Click to configure a set of rules for selecting target containers.
- **· Use Mapping**. Click to define a target container based on the mapping of the source object.
- **.** Clear. Click to use an empty value.
- <sup>l</sup> **Rules to Rename Objects**. Expand this option to set up a list of rules to rename objects.
- 10. Click **Finish** to create the deprovisioning step.

You can modify the settings of an existing synchronization step. For more information, see [Modifying](#page-63-0) a step.

### <span id="page-63-0"></span>**Modifying a step**

#### *To modify an existing step*

- 1. In the Quick Connect Administration Console, open the **Workflows** tab.
- 2. Click the name of the workflow in which you want to modify a step.
- 3. Click the name of the step you want to modify.
- 4. Use the following tabs to modify the step as necessary:
	- **.** [General](#page-63-1) Options tab
	- [Source](#page-64-0) tab
	- [Target](#page-64-1) tab
	- **.** [Provisioning](#page-65-0) Rules tab
	- [Deprovisioning](#page-66-0) Rules tab
	- **.** [Updating](#page-66-1) Rules Tab
	- Step [Handlers](#page-67-2) tab

For more information on these tabs, see the next subsections.

<span id="page-63-1"></span>5. When you are finished, click **Save** to apply your changes.

### **General Options tab**

On this tab you can rename the step, specify a method for processing data in the source and target connected systems, and specify conditions to stop data processing.

This tab has the following elements:

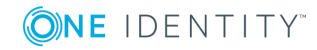

- **Step name**. Allows you to rename the step: type a new step name in this text box.
- <sup>l</sup> **Specify how to process data in connected systems**. Allows you to select one of the following methods for processing data in the source and target data systems:
	- <sup>l</sup> **Process all data**. If you select this method, each run of the step will process all data in the configured synchronization scope.
	- **. Process delta from last run**. If you select this method, each run of the step will process only the data that has changed in the configured synchronization scope since the last run.
- **. Stop data processing if.** Allows you to specify the conditions where you want to stop data processing in the source and target data systems.

### <span id="page-64-0"></span>**Source tab**

Allows you to view information about the source connected system and source object type specified for the synchronization step. You can also view or modify the criteria used to perform the provision, deprovision, or update operation in the step.

For all types of synchronization steps (provisioning, deprovisioning, and updating) this tab provides the following options:

- <sup>l</sup> **Source connected system**. Displays the name of the source data system.
- <sup>l</sup> **Source object type**. Displays the object type that is used as a source for the synchronization step.

For deprovisioning steps, this tab also provides the **Deprovision target objects if** option. It allows you to modify the criteria used for triggering the deprovision operation in the target data system.

For provisioning steps, this tab also provides the **Provisioning Criteria** option. It allows you to modify the scope of source data system objects that participate in the provisioning step. Expand **Provisioning Criteria** to modify the list of containers that hold the source objects you want to participate in the step. Also you can specify additional criteria for selecting source objects.

For updating steps, this tab also provides the **Updating Criteria** option. It allows you to modify the scope of source data system objects that participate in the updating step. Expand **Updating Criteria** to specify the containers that hold the source objects you want to participate in the step. You can also specify additional criteria for selecting source objects.

### <span id="page-64-1"></span>**Target tab**

Allows you to view information about the target connected system and target object type specified for the synchronization step. For provisioning steps, you can use this tab to view and modify the target container to which objects are provisioned and rules to generate unique names for provisioned objects.

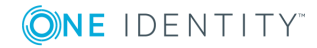

For all types of synchronization steps (provisioning, deprovisioning, and updating) this tab provides the following elements:

- **· Target connected system**. Displays the name of the data system that is currently used as a target for the synchronization step.
- **Target object type**. Displays the object type that is currently used as a target for the synchronization step.

For provisioning steps related to certain types of target data systems, this tab may also provide any of the following additional elements:

- **· Target container**. Allows you to specify the target data system container to which you want to provision objects from the source data system. For more information, see [Generating](#page-68-0) object names by using rules.
- <sup>l</sup> **Rules to generate unique object name**. Allows you to set up a list of rules to generate a unique name for each object being provisioned. For more information, see [Generating](#page-68-0) object names by using rules.

### <span id="page-65-0"></span>**Provisioning Rules tab**

Allows you to view or modify the rules used for provisioning objects. This tab has the following elements:

- <sup>l</sup> **Initial Attribute Population Rules**. Expand this element to view or modify the rules for populating the attributes of objects being provisioned.
- **Initial Password**. Expand this element to view or modify how an initial password is generated for each object being provisioned.
- **User Account Options**. Expand this element to view or modify the settings used for creating user accounts in the result of the provision operation.

You can use this tab to import or export initial attribute population rules.

#### *To export a population rule to a file*

- 1. In the list of configured attribute population rules, select the rule you want to export.
- 2. Click **More**, and then click **Export**.
- 3. In the **Save As** dialog box, specify an XML file to store the rule.

#### *To import a population rule from a file*

- 1. Expand **Initial Attribute Population Rules**, click **More**, and then click **Import**.
- 2. Use the **Open** dialog box to open the XML file that stores the population rule to import.

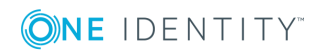

### <span id="page-66-0"></span>**Deprovisioning Rules tab**

Allows you to select a method for deprovisioning objects. You can select **Delete target objects** to delete the target objects if the source objects meet the criteria specified earlier in the wizard or **Modify target objects** to modify the target objects using the rules configured in the options below:

- <sup>l</sup> **Rules to Modify Object Attributes**. Expand this option to set up a list of rules to modify the attributes of target objects. For more information, see [Modifying](#page-69-0) attribute [values](#page-69-0) by using rules.
- **Rules to Move Objects**. Expand this option to specify the location to which you want to move objects. Click the down arrow on the button, and then select one of the following:
	- **Browse**. Click to locate and select a single target container.
	- **PowerShell Script**. Click to compose a PowerShell script that calculates the target container name.
	- **Rule**. Click to configure a set of rules for selecting target containers.
	- **Use Mapping**. Click to define a target container based on the mapping of the source object.
	- **.** Clear. Click to use an empty value.
- <sup>l</sup> **Rules to Rename Objects**. Expand this option to set up a list of rules to rename objects.

### <span id="page-66-1"></span>**Updating Rules Tab**

**ONE IDENTITY** 

Allows you to view or modify the rules used for updating objects. This tab has the following elements:

- <sup>l</sup> **Rules to Modify Object Attributes**. Allows you to view or change the list of rules used to modify the attributes of target objects. For more information, see [Modifying](#page-69-0) [attribute](#page-69-0) values by using rules.
- <sup>l</sup> **Rules to Move Objects**. Allows you to specify the location to which you want to move objects. Click the down arrow on the button, and then select one of the following:
	- **Browse**. Click to locate and select a single target container.
	- **PowerShell Script**. Click to compose a PowerShell script that calculates the target container name.
	- **Rule**. Click to configure a set of rules for selecting target containers.
	- **Use Mapping**. Click to define a target container based on the mapping of the source object.
	- **.** Clear. Click to use an empty value.

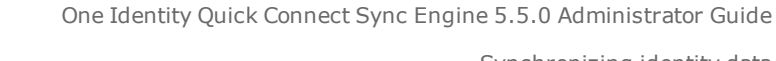

<sup>l</sup> **Rules to Rename Objects**. Allows you to view or change the list of rules used to rename target objects. For more information, see [Generating](#page-68-0) object names by [using](#page-68-0) rules.

### <span id="page-67-2"></span>**Step Handlers tab**

Allows you to create, modify, or delete handlers for the workflow step. For more information on step handlers, see Using [workflow](#page-75-0) step handlers. This tab has the following elements:

- **Add handler**. Starts a wizard that helps you add a new handler for the workflow step. By default, the wizard creates a new handler that runs your PowerShell script.
- **.** Disable. Disables the step handler.
- **Enable**. Enables the step handler.
- **Move up**. Moves the step handler one position up in the list.
- **Move down**. Moves the step handler one position down in the list.
- **.** Delete. Deletes the step handler.

### <span id="page-67-0"></span>**Deleting a step**

#### *To delete a workflow step*

**ONE IDENTITY** 

- 1. In the Quick Connect Administration Console, open the **Workflows** tab.
- 2. Click the name of the workflow in which you want to delete a step.
- 3. Click **Delete** below the step you want to delete.
- <span id="page-67-1"></span>4. When prompted, confirm that you want to delete the step.

### **Changing the order of steps in a workflow**

When you run a workflow, its steps are executed in the order they are displayed in the Quick Connect Administration Console. If necessary, you can change the order of steps in a workflow.

#### *To change the order of steps in a workflow*

- 1. In the Quick Connect Administration Console, open the **Workflows** tab.
- 2. Click the name of the workflow in which you want to change the order of steps.
- 3. Use the **Move up** and **Move down** links to arrange the steps as necessary.

## <span id="page-68-0"></span>**Generating object names by using rules**

When configuring a synchronization step, you can use the **Rules to generate unique object name** list to specify rules for creating or modifying object names in the target connected system. The **Rules to generate unique object name** list looks similar to the following:

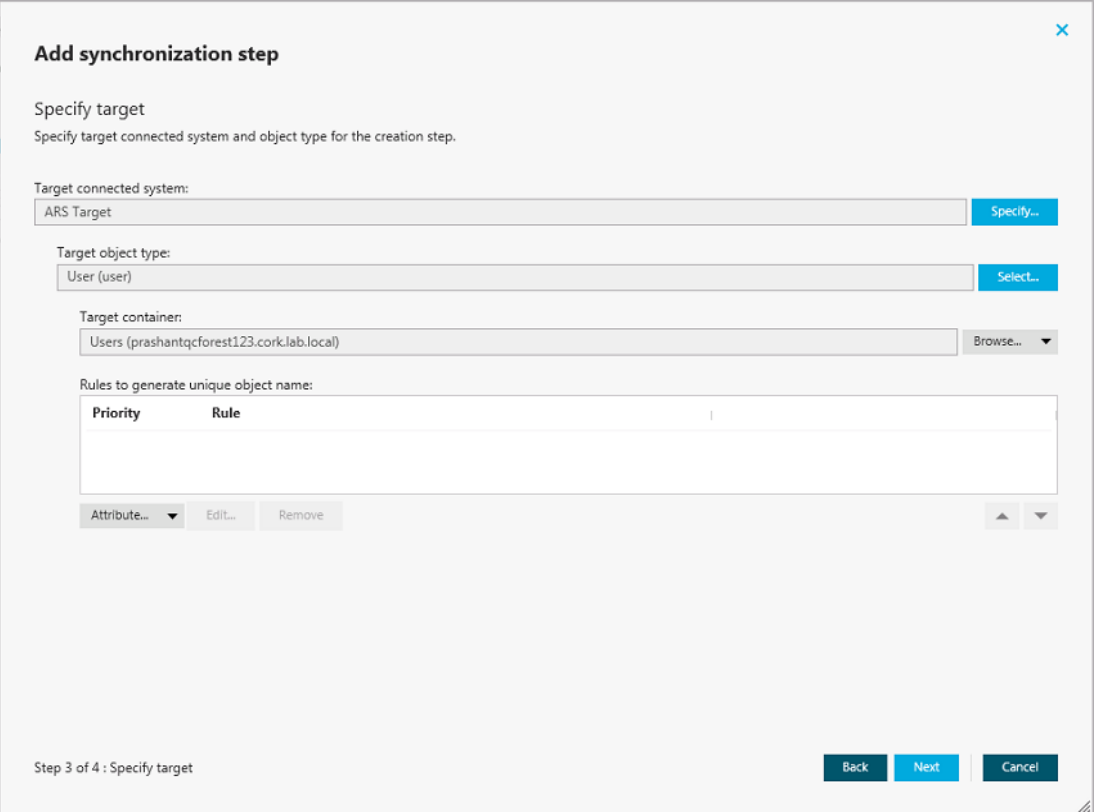

#### *To configure rules for generating object names*

- 1. Click the down arrow on the leftmost button provided below the **Rules to generate unique object name** list.
- 2. Select a list item:
	- **Attribute**. Allows you to select the target object attribute whose value you want to use as the object name.
	- **Rule**. Allows you to configure a rule to generate target object names. For details, see Using value [generation](#page-73-0) rules.
	- **· PowerShell Script**. Allows you to type a PowerShell script to generate target object names.

When the **Rules to generate unique object name** list includes two or more entries, Quick Connect uses the uppermost rule in the list to generate the target object name. If the

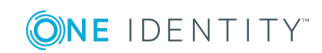

generated object name is not unique, Quick Connect uses the next rule in the list, and so on.

#### *To copy and paste an existing rule*

- 1. In the **Rules to generate unique object name** list, right-click a rule, and then select **Copy** from the shortcut menu.
- <span id="page-69-0"></span>2. In the rules list, right-click an entry, and then select **Paste** from the shortcut menu.

## **Modifying attribute values by using rules**

In a workflow step you can configure a set of rules to automatically modify attribute values during the step run. By using these rules, you can select or generate an initial value, transform this value if necessary, and then assign the resulting value to the object attribute you want.

#### *To create a rule to modify attribute values*

- 1. In the Quick Connect Administration Console, open the **Workflows** tab.
- 2. Click the name of the appropriate workflow, then click the name of the workflow step.
- 3. Depending on the workflow step type, complete the corresponding actions:
	- <sup>l</sup> **Provisioning step**. Click the **Provisioning Rules** tab, and then expand the **Initial Attribute Population Rules** element.
	- <sup>l</sup> **Updating step**. Click the **Updating Rules** tab, and then expand the **Rules to Modify Object Attributes** element.
	- <sup>l</sup> **Deprovisioning step**. Click the **Deprovisioning Rules** tab, and then expand the **Rules to Modify Object Attributes** element.
- 4. In the element you have expanded, click the down arrow on the leftmost button to select a rule type:
	- <sup>l</sup> **Forward Sync Rule**. Allows you to create a rule that synchronizes attribute values from the source to the target data system. This type of rule is available in provisioning, updating, and deprovisioning steps. For more information, see [Configuring](#page-70-0) a forward sync rule.
	- <sup>l</sup> **Reverse Sync Rule**. Allows you to create a rule that synchronizes attribute values from the target to the source data system. This type of rule is available in provisioning, updating, and deprovisioning steps. For more information, see [Configuring](#page-71-0) a reverse sync rule.
	- **Merge Sync Rule**. Allows you to create a rule that merges the values of specified attributes between the source and the target data systems. As a result, the attribute values in the source and the target become identical. This type of rule is only available in updating steps. For more information, see [Configuring](#page-72-0) a merge sync rule.

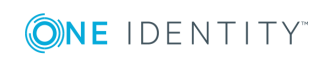

### <span id="page-70-0"></span>**Configuring a forward sync rule**

A forward sync rule allows you to synchronize data from the source data system to the target data system. To create such a rule, follow the instructions in [Modifying](#page-69-0) attribute [values](#page-69-0) by using rules to select the **Forward Sync Rule** type. Then, configure your rule by using the options in the dialog box that opens.

### **Source item**

This option allows you to obtain an initial value for the synchronization operation. You can then transform the obtained initial value before assigning it to the attribute you want.

To get started, click the down arrow on the button in this option, and then select an item from the drop-down list:

- **Attribute**. Allows you to select the attribute whose value you want to use.
- **Rule**. Allows you to obtain a value by using a value generation rule. For more information, see Using value [generation](#page-73-0) rules*.*
- **PowerShell script**. Allows you to obtain a value by executing a Windows PowerShell script.
- **Fext.** Allows you to type a text value.
- <sup>l</sup> **Referenced object attribute**. Allows you select an attribute of a referenced object and use the value of the selected attribute.
- **Parent object attribute**. Allows you to select an attribute of a parent object and use the value of the selected attribute.
- **Empty**. Generates an empty value.

Once you have explicitly selected an attribute in this option, you can click the **Advanced** link to configure some advanced synchronization settings for the attribute.

For example, you can specify which characters to retrieve from the attribute value, how to modify the retrieved value (remove white-space characters or change the capitalization), or set how to process references in the attribute. The available settings depend on the attribute types selected in the **Source item** and **Target item** options.

### **Target item**

This option allows you to select the target attribute whose value you want to modify.

To get started, click the down arrow on the button in this option, and then select an item from the drop-down list:

- **. Attribute**. Allows you to select the object attribute whose value you want to modify.
- <sup>l</sup> **Referenced object attribute**. Allows you to select the referenced object attribute whose value you want to modify.

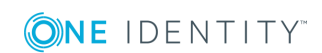

**Parent object attribute**. Allows you to modify attribute values of objects that are parents to the target object type selected in the workflow step settings.

Once you have selected an attribute, you can click the **Advanced** link to configure some advanced synchronization settings for the attribute.

For example, you can select how to handle the existing attribute value (overwrite or append data to the value) or set how to process references in the attribute. The available settings depend on the attribute types selected in the **Source item** and **Target item** options.

### <span id="page-71-0"></span>**Configuring a reverse sync rule**

A reverse sync rule allows you to synchronize data from the target to the source data system.

To create such a rule, follow the instructions in [Modifying](#page-69-0) attribute values by using rules to select the **Reverse Sync Rule** type. Then, configure your rule by using the options in the dialog box that opens.

### **Source item**

This option allows you to select the source attribute whose value you want to modify.

To get started, click the down arrow on the button in this option, and then select an item from the drop-down list:

- **Attribute**. Allows you to select the object attribute whose value you want to modify.
- <sup>l</sup> **Referenced object attribute**. Allows you to select the referenced object whose attribute value you want to modify.
- <sup>l</sup> **Parent object attribute**. Allows you to modify attribute values of objects that are parents to the source object type selected in the workflow step settings.

Once you have selected an attribute, you can click the **Advanced** link to configure some advanced synchronization settings for the attribute.

For example, you can select how to handle the existing attribute value (overwrite or append data to the value) or set how to process references in the attribute. The available settings depend on the attribute types selected in the **Source item** and **Target item** options.

### **Target item**

This option allows you to obtain an initial value for the synchronization operation. You can then transform the obtained initial value before assigning it to the attribute you want.

To get started, click the down arrow on the button in this option, and then select an item from the drop-down list:

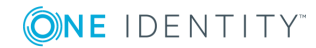
- **Attribute**. Allows you to select the attribute whose value you want to use.
- **Rule**. Allows you to obtain an initial value by using a value generation rule. For more information, see Using value [generation](#page-73-0) rules*.*
- **PowerShell script**. Allows you to obtain an initial value by executing a Windows PowerShell script.
- **Fext.** Allows you to type an initial value.
- <sup>l</sup> **Referenced object attribute**. Allows you select an attribute of a referenced object and use its value.
- **Parent object attribute**. Allows you to select an attribute of a parent object and use the value of the selected attribute.
- **Empty**. Generates an empty initial value.

Once you have explicitly selected an attribute in this option, you can click the **Advanced** link to configure some advanced synchronization settings for the attribute.

For example, you can specify which characters to retrieve from the attribute value, how to modify the retrieved value (remove white-space characters or change the [capitalization\)](#page-69-0), or set how to process references in the attribute. The available settings depend on the attribute types selected in the **Source item** and **Target item** options.

### **Configuring a merge sync rule**

A merge sync rule allows you to merge attribute values between the source and the target data system. As a result these values become identical.

To create such a rule, follow the instructions in Modifying attribute values by using rules to select the **Merge Sync Rule** type. Then, configure your rule by using the options in the dialog box that opens:

- **. Source item**. Allows you to specify an attribute in the source data system. Click the **Attribute** button to select an attribute.
- **Target item**. Allows you to specify the attribute in the target data system. Click the **Attribute** button to select an attribute.
- **. Merge Settings**. Allows you to select a method to merge the values of two multivalued attributes. This link is only available if both the source and the target attributes you have selected are multivalued.

When running a workflow step that has a merge sync rule configured for the first time, One Identity Quick Connect Sync Engine synchronizes attribute values from the source to the target. In each subsequent run of the workflow step, the synchronization direction depends on which attribute value (source or target) is more recent, as follows:

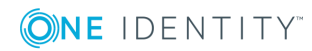

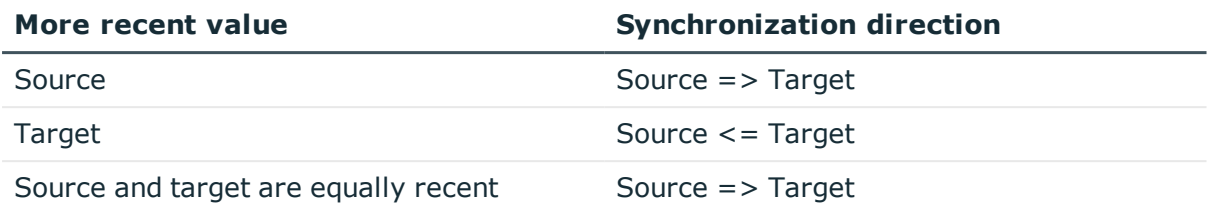

#### **Table 13: Synchronization direction**

### <span id="page-73-0"></span>**Using value generation rules**

To configure a list of rules for selecting an attribute value or generating a value, you can use the **Configure Generation Rule** dialog box that looks similar to the following:

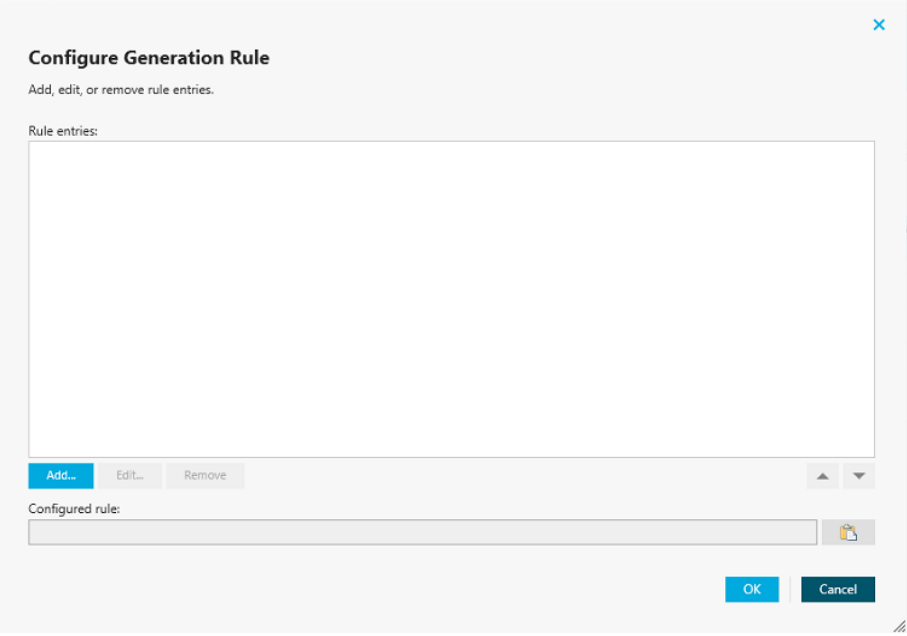

#### *To add a new rule entry*

- 1. Click **Add**.
- 2. Configure the rule entry as appropriate. For more information, see [Configuring](#page-74-0) a rule [entry.](#page-74-0)

#### *To remove an existing rule entry*

**.** From the Rule entries list, select the entry you want to remove, and then click **Remove**.

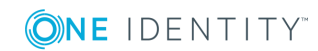

#### *To edit an existing rule entry*

- 1. From the **Rule entries** list, select the entry you want to modify, and then click **Edit**.
- 2. Configure the rule entry as appropriate. For more information, see [Configuring](#page-74-0) a rule [entry.](#page-74-0)

### <span id="page-74-0"></span>**Configuring a rule entry**

This section provides instructions on how to configure a rule entry in the **Define Entry** dialog box that looks similar to the following:

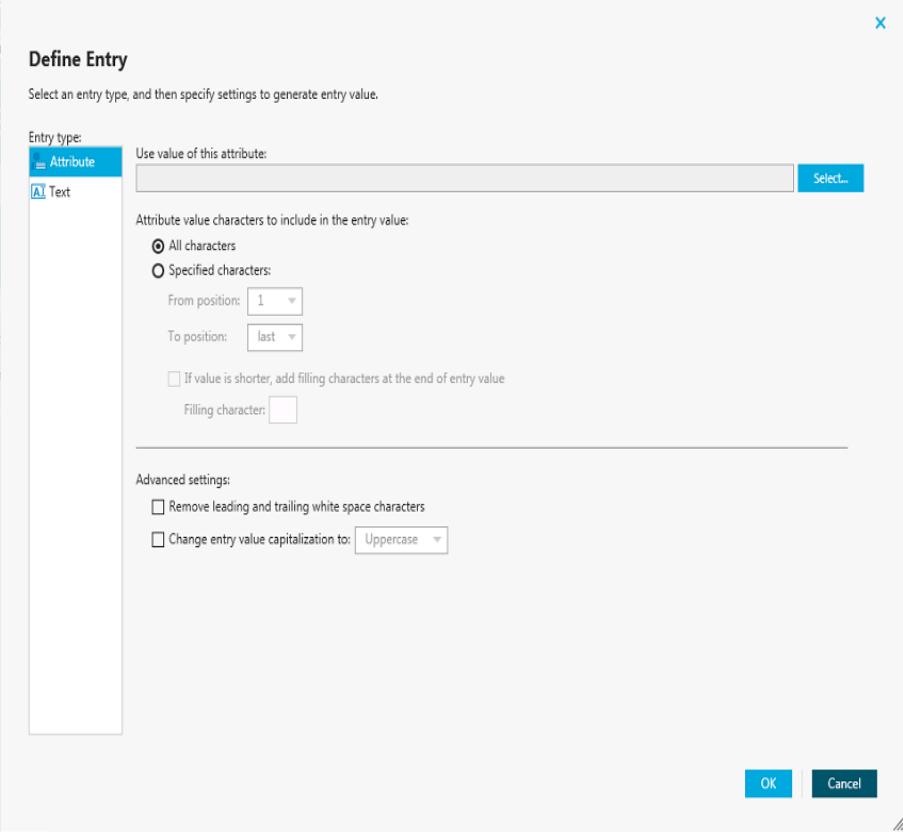

#### *To configure a text entry*

- 1. Under **Entry type**, select **Text**.
- 2. In the **Text value** box, type the value.
- 3. Click **OK**.

#### *To configure an attribute-based entry*

- 1. Under **Entry type**, select **Attribute**.
- 2. Click **Select** to select the attribute whose value you want to use, and then click **OK**.

**ONE IDENTITY** 

- 3. If you want the entry to include the entire value of the attribute, select the **All characters** option. Otherwise, click the **Specified characters** option, and then specify the characters to include in the entry.
- 4. Optionally, click the **If value is shorter, add filling characters at the end of entry value** option to specify a character to add to the entry.
- 5. Optionally, specify **Advanced settings**.
- 6. When finished, click **OK**.

### **Using workflow step handlers**

Workflow step handlers allow you to automatically perform custom actions either before running a workflow step or after the workflow step run results have been committed (written) to the data system. Out of the box, One Identity Quick Connect Sync Engine includes a single predefined handler type that can automatically execute your custom PowerShell script and thus perform the desired action.

You can also develop and implement your own handler types. For more information, see the Software Development Kit (SDK) supplied with this One Identity Quick Connect Sync Engine version.

To create, modify, or delete handlers for a workflow step, you can use the Step [Handlers](#page-67-0) [tab](#page-67-0) in the workflow step properties.

#### *To create a workflow step handler*

- 1. In the Quick Connect Administration Console, open the **Workflows** tab.
- 2. Click the name of the appropriate workflow.
- 3. Click the name of the workflow step for which you want to create a handler, and then click the **Step Handlers** tab.
- 4. Click **Add handler**, and then follow the steps in the wizard to create your handler.

#### *To modify a workflow step handler*

- 1. In the Quick Connect Administration Console, open the **Workflows** tab.
- 2. Click the name of the appropriate workflow.
- 3. Click the name of the workflow step whose handler you want to modify, and then click the **Step Handlers** tab.
- 4. Click the name of the handler you want to modify.
- 5. Modify the handler settings as necessary. When you are finished, click **OK**.

You can also do the following:

<sup>l</sup> **Change the order in which handlers are activated**. One Identity Quick Connect Sync Engine activates handlers in the order in which they appear in the list. To move a handler in the list, use the **Move up** and **Move down** links below the handler.

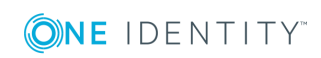

- <sup>l</sup> **Disable or enable the handler**. You can enable or disable existing handlers. To do so, use the **Enable** or **Disable** link below the handler.
- 6. When you are finished, click **Save**.

#### *To delete a workflow step handler*

- 1. In the Quick Connect Administration Console, open the **Workflows** tab.
- 2. Click the name of the appropriate workflow.
- 3. Click the name of the workflow step whose handler you want to delete, and then click the **Step Handlers** tab.
- 4. Click **Delete** below the handler you want to delete.

## **Example: Synchronizing group memberships**

This example illustrates how to configure a provisioning step to synchronize group memberships from an Active Directory domain to an AD LDS (ADAM) instance. The example demonstrates how to create rules in the step to synchronize the value of the **member** attribute in the Active Directory domain to the **member** attribute in AD LDS (ADAM).

#### *To synchronize the member attribute*

- 1. Follow the steps described in the Creating a [provisioning](#page-59-0) step section until you reach the wizard page titled **Specify provisioning rules**.
- 2. In the **Initial Attribute Population Rules** element, click the down arrow on the leftmost button below the list to select **Forward Sync Rule**.
- 3. In the dialog box that opens, add the following pair of attributes:
	- a. Source item: **member** attribute (Active Directory)
	- b. Target item: **member** attribute (AD LDS)

For more information about the options in this dialog box, see [Configuring](#page-70-0) a [forward](#page-70-0) sync rule.

- 4. When you are finished, click **OK**.
- 5. Follow the steps in the wizard to complete the creation of the provisioning step.

### **Example: Synchronizing multivalued attributes**

This example illustrates how to configure a provisioning step to synchronize multivalued attributes from an Active Directory domain to an AD LDS (ADAM) instance. The example demonstrates how to create rules in the step to synchronize the value of the

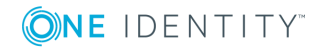

**otherTelephone** attribute in the Active Directory domain to the **otherTelephone** attribute in AD LDS (ADAM).

#### *To synchronize the otherTelephone attribute*

- 1. Follow the steps provided in the Creating a [provisioning](#page-59-0) step section until you reach the wizard page titled **Specify provisioning rules**.
- 2. In the **Initial Attribute Population Rules** element, click the down arrow on the leftmost button below the list to select **Forward Sync Rule**.
- 3. In the dialog box that opens, add the following pair of attributes:
	- **.** Source item: **otherTelephone** attribute (Active Directory)
	- **.** Target item: **otherTelephone** attribute (AD LDS)

For more information about the options in this dialog box, see [Configuring](#page-70-0) a [forward](#page-70-0) sync rule.

4. When you are finished, click **OK**.

Follow the steps in the wizard to complete the creation of the provisioning step.

# **Using workflow alerts**

The One Identity Quick Connect Sync Engine provides an email notification service that allows you to inform recipients about the completion of a workflow run.

For each synchronization workflow that includes at least one synchronization step, you can configure multiple alerts. Then, when a workflow run completes, the recipients signed up for the alert receive an email message informing them about the completion of the workflow run. For example, you can use workflow alerts to inform recipients when a workflow run completes with errors.

To manage alerts for a workflow, go to the **Workflows** tab in the Quick Connect Administration Console, and then click the **Manage alerts** link below the workflow.

To manage outgoing mail profiles for sending workflow alerts, in the Quick Connect Administration Console, click the **Settings** menu in the upper right corner, and then click the **Mail Profiles**.

In this section:

- $\bullet$  Creating or editing a [workflow](#page-78-0) alert
- Deleting a [workflow](#page-79-0) alert
- [Managing](#page-79-1) outgoing mail profiles

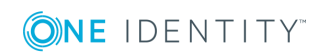

### <span id="page-78-0"></span>**Creating or editing a workflow alert**

#### *To create or edit an alert*

- 1. In the Quick Connect Administration Console, open the **Workflows** tab.
- 2. Click the **Manage alerts** link below the workflow for which you want to create or edit an alert.

The **Manage alerts** link is only available on workflows that include one or more synchronization steps.

- 3. In the **Manage Workflow Alerts** dialog box, do one of the following:
	- a. If you want to create a new alert, click the **Add** button under the **Workflow alerts** list.
	- b. If you want to edit an existing alert, select that alert in the **Workflow alerts** list, and then click the **Edit** button under the list.
- 4. Use the following options in the dialog box that opens to specify alert settings, and then click **OK**:
	- **When this event occurs**. Select an event that will trigger the alert. You can select one of the following:
		- <sup>l</sup> **Workflow run completes (with or without errors)**. Triggers the alert upon the workflow run completion regardless of any errors encountered in the run.
		- **. Workflow run completes with errors**. Triggers the alert only when the workflow run completed with errors.
	- <sup>l</sup> **Send email to**. Type the email addresses of the recipients to which you want to send a notification email message when the selected event occurs. When specifying multiple email addresses, use a semicolon as a separator.
	- <sup>l</sup> **Email message subject**. Type the text you want to include into the notification email message subject.
	- <sup>l</sup> **Ignore mapping errors**. Select this check box if you want the alert to skip mapping errors in workflow runs. This check box is only available when you select **Workflow run completes with errors** in the **When this event occurs** option.
	- <sup>l</sup> **Ignore non-fatal errors in**. Select this check box if you want this alert to skip non-fatal errors in workflow runs. A non-fatal error causes a workflow run to partially succeed. A fatal error causes a workflow run to fail. If you select this check box, you must also select one of the following options:
	- **All workflow steps**. Causes the alert to skip non-fatal errors in all steps of the workflow.
	- <sup>l</sup> **The specified workflow steps**. Causes the alert to skip non-fatal errors in the workflow steps you specify in the text box below. Type workflow step numbers separated by commas (example: 1, 3, 5). To specify a range of steps, use a dash as a separator (example: 1, 3, 5-8).

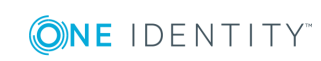

This check box is only available when you select **Workflow run completes with errors** in the **When this event occurs** option.

5. Use the **Send email using this outgoing mail profile** list to select the settings to be used for sending notification emails generated by the alerts in the **Workflow alerts** list.

To configure the current outgoing mail profile, click the **Properties** button. For more information, see [Managing](#page-79-1) outgoing mail profiles.

<span id="page-79-0"></span>6. When you are finished, click **OK** to close the **Manage Workflow Alerts** dialog box.

### **Deleting a workflow alert**

#### *To delete an alert*

- 1. In the Quick Connect Administration Console, open the **Workflows** tab.
- 2. Click the **Manage alerts** link below the workflow for which you want to delete an alert.

The **Manage alerts** link is only available on workflows that include one or more synchronization steps.

3. In the **Workflow alerts** list, select the alert you want to delete, and then click the **Delete** button under the list.

## <span id="page-79-1"></span>**Managing outgoing mail profiles**

To create, edit, or delete an outgoing mail profile, in the Quick Connect Administration Console, click the **Settings** menu in the upper right corner, and then click the **Mail Profiles**. Then, follow the appropriate procedure below.

#### *To create a profile*

- 1. Click the **Add** button below the list of profiles, and then specify the settings you want to use. For the descriptions of the settings you can specify, see [Outgoing](#page-80-0) mail profile [settings.](#page-80-0)
- 2. When you are finished, click **OK**.

#### *To edit a profile*

- 1. In the list, select the outgoing mail profile you want to edit.
- 2. Click the **Edit** button below the list of profiles, and then specify the settings you want to use. For the description of the settings you can specify, see [Outgoing](#page-80-0) mail profile [settings.](#page-80-0)
- 3. When you are finished, click **OK**.

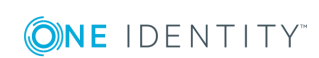

#### *To delete a profile*

- 1. In the list, select the outgoing mail profile you want to delete.
- <span id="page-80-0"></span>2. Click the **Delete** button below the list of profiles.

### **Outgoing mail profile settings**

In each outgoing mail profile, you can use the following settings:

- **Profile name**. Type a descriptive name with which you want to identify the profile.
- <sup>l</sup> **Outgoing SMTP server**. Type the fully qualified domain name of the SMTP mail server you want to use for sending notification emails.
- <sup>l</sup> **This server requires an encrypted connection (SSL)**. Select this check box if the specified mail server requires an encrypted connection.
- <sup>l</sup> **This server requires authentication**. Select this check box if the specified mail server requires authentication, and then type the user name and password with which you want to access the server.
- <sup>l</sup> **Sender email address**. Type the email address you want to use as the originating address in the notification emails.
- **Sender name**. Type the sender name you want to display in the From field to the recipients of the notification emails.

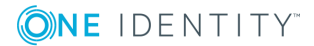

**82**

# **Mapping objects**

- <span id="page-81-1"></span>• About [mapping](#page-81-0) objects
- Steps to map [objects](#page-82-0)
- <span id="page-81-0"></span>• Steps to unmap [objects](#page-86-0)

## **About mapping objects**

Object mapping allows you to establish one-to-one relationships between objects in two connected data systems. By using object mapping, you can determine what objects will participate in data synchronization operations you run between these two data systems.

Quick Connect maps objects automatically when running the provisioning steps of a synchronization workflow. In this case, one-to-one relationship is automatically established between source objects and their counterparts created in the target connected system during the provision operation. In some cases, however, you may need to manually map objects. For example, you should configure object mapping before running a synchronization workflow that includes updating or deprovisioning steps. By doing so, you provide One Identity Quick Connect Sync Engine with the information on which objects need to be updated or deprovisioned in the target data system.

To map objects, you can use *mapping pairs* and *mapping rules*. A *mapping pair* allows you to establish a relationship between a certain object type in one connected system and its counterpart in the other connected system. A *mapping rule* allows you to define the scope of conditions where the objects belonging to the object types specified in a particular mapping pair will be mapped. For a mapping pair you can create multiple mapping rules, each defining a specific mapping condition. In order your mapping rules take effect, you need to run them. After you run a mapping rule, One Identity Quick Connect Sync Engine reads data in the connected data systems for which the rule is configured, and then maps the objects that meet the conditions specified in the mapping rule.

The following example shows how a mapping rule works:

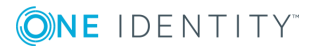

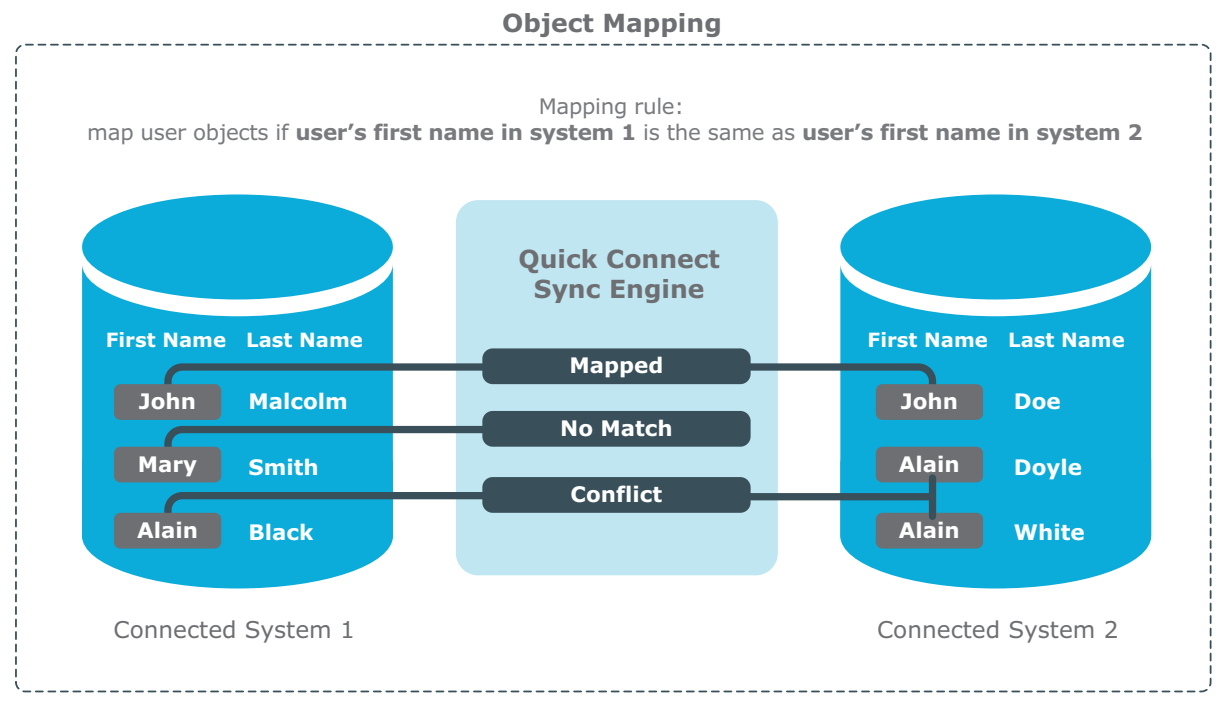

In this example, one-to-one relationship is established between the user object John Malcolm in Connected System 1 and the user object John Doe in Connected System 2: the first names of these user objects match, and thus the condition specified in the mapping rule is met. Now, if you configure a synchronization workflow for these systems and populate it with synchronization steps, identity information will be synchronized between these two user objects, since they are *mapped*. The direction of synchronization depends on which of these two connected data systems acts as the synchronization source and which is the target.

The next sections cover the following:

- Steps to map [objects](#page-82-0)
- Steps to unmap [objects](#page-86-0)

## <span id="page-82-0"></span>**Steps to map objects**

You can map objects in two data systems to which One Identity Quick Connect Sync Engine is connected. To map objects in two connected data systems, complete the following steps:

- Step 1: Create [mapping](#page-83-0) pairs
- Step 2: Create [mapping](#page-83-1) rules
- Step 3 [\(optional\):](#page-84-0) Change scope for mapping rules
- Step 4: Run map [operation](#page-84-1)

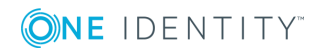

**83**

## <span id="page-83-0"></span>**Step 1: Create mapping pairs**

In this step, you create mapping pairs that specify the types of objects you want to map in two connected systems. You can create as many mapping pairs as necessary.

#### *To create a mapping pair*

- 1. In the Quick Connect Administration Console, open the **Mapping** tab.
- 2. Click the name of the connection for which you want to map objects.
- 3. Click **Add mapping pair**.
- 4. On the **Specify source** page, next to **Connected system object type**, click **Select**, and then select the type of object you want to map.
- 5. Click **Next**.
- 6. On the **Specify target** page, do the following:
	- a. Next to **Target connected system**, click **Specify**, and then specify the other connected system where you want to map objects.
	- b. Next to **Connected system object type**, click **Select**, and then select the type of object you want to map.
- 7. Click **Finish** to create the mapping pair.

<span id="page-83-1"></span>Repeat the above steps to create mapping pairs for as many object types as necessary.

## **Step 2: Create mapping rules**

Once you have created a mapping pair, you can configure mapping rules for that pair. Mapping rules define the conditions where the objects that belong to the object types specified in the mapping pair will be mapped. One Identity Quick Connect Sync Engine maps objects only if all mapping rules specified for a mapping pair are met.

#### *To add a new mapping rule*

- 1. In the Quick Connect Administration Console, open the **Mapping** tab.
- 2. Click the name of the connection for which you want to create a mapping rule.
- 3. Click the mapping pair for which you want to create a mapping rule.
- 4. Click **Add mapping rule**.
- 5. Use the **Define Mapping Rule** dialog box to define the condition where the objects in the connected systems are to be mapped. To do so, click the down arrow on the button next to each of the two provided options and select one of the following:
	- **Attribute**. Allows you to select an attribute in the connected system.
	- **Rule**. Allows you to set up a list of rules to generate a value for the connected system. For details, see Using value [generation](#page-73-0) rules.
- **PowerShell Script**. Allows you to type a Windows PowerShell script that generates a value for the connected system.
- <span id="page-84-0"></span>6. When you are finished, click **OK** to create the mapping rule.

## **Step 3 (optional): Change scope for mapping rules**

Each mapping rule applies to a scope of objects. By default, this scope includes all objects that belong to the object types specified in the mapping rule. If necessary, you can narrow the scope specified for a particular mapping rule or you can revert to the default scope.

#### *To change the scope of a mapping rule*

- 1. Go to the mapping pair that includes the mapping rule whose scope you want to change:
	- a. In the Quick Connect Administration Console, open the **Mapping** tab.
	- b. Click the name of the appropriate connection.
	- c. Click the appropriate mapping pair entry.
- 2. Locate the mapping rule whose scope you want to change. Use the following elements provided for each mapping rule entry:
	- a. **Mapping scope for system 1**. Shows the mapping rule scope applicable to the data system shown on the left part of the mapping pair entry.
	- b. **Mapping scope for system 2**. Shows the mapping rule scope applicable to the data system shown on the right part of the mapping pair entry.

These elements can take one of the following values:

- a. **Default**. Indicates that the mapping rule applies to all objects of the specified type.
- b. **Custom**. Indicates that the mapping rule scope is narrowed down and only applies to some objects of the specified type.
- 3. Change the mapping rule scope as necessary:
	- a. Click the value displayed next to **Mapping scope for system 1** or **Mapping scope for system 2**, and then specify the scope you want to use.
	- b. When you are finished, click **OK**.

### <span id="page-84-1"></span>**Step 4: Run map operation**

Once you have created mapping rules for a mapping pair, you need to run the map operation in order to apply these rules and map objects that belong to the mapping pair. There are two methods to run the map operation: you can manually run the map operation

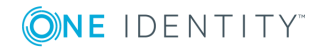

**85**

once or you can create a recurring schedule to automatically run the map operation on a regular basis.

The latter method is recommended when you want to use Quick Connect to synchronize passwords from an Active Directory domain to other connected systems.

Running mapping rules on a recurring schedule allows you to properly map newly-created Active Directory user objects to their counterparts in the connected systems where you automatically synchronize passwords with the Active Directory domain. If you do not run mapping rules on a regular basis, some passwords may become out of sync because of the changes that inevitably occur to your environment.

For example, new user objects are created, some user objects are deleted, but Quick Connect cannot detect these changes and synchronize passwords for the newly-created users before you apply the mapping rules. In this scenario, the best way to ensure Quick Connect synchronizes all passwords is to apply your mapping rules on a regular basis. You can accomplish this task by creating a recurring schedule for applying your mapping rules.

#### *To run the map operation once*

- 1. In the Quick Connect Administration Console, open the **Mapping** tab.
- 2. Click the name of the connection for which you want to run the map operation.
- 3. Click the mapping pair for which you want to run the map operation.
- 4. Click **Map now.**

**ONE IDENTITY** 

- 5. In the dialog box that opens, click one of the following:
	- <sup>l</sup> **Full Map**. With this option, One Identity Quick Connect Sync Engine retrieves the data required to map objects from the connected data systems.
	- **. Quick Map.** With this option, One Identity Quick Connect Sync Engine first tries to map objects by using the data that is available in the local cache. If the local cache is missing or cannot be used to map objects, then One Identity Quick Connect Sync Engine retrieves the required data from the connected data systems.

Wait for the map operation to complete.

After the map operation completes, the Quick Connect Administration Console displays a report that provides information about the objects that participated in the map operation. At this stage, the application does not map the objects. To map the objects, you need to commit the map operation result.

You can click the number that is provided next to an object category name in the report to view the details of objects that belong to that category.

6. Review the report about the objects that participated in the map operation, and then click **Commit** to map the objects.

#### *To automatically run the map operation on a recurring schedule*

- 1. In the Quick Connect Administration Console, open the **Mapping** tab.
- 2. Click the name of the connection for which you want to create a recurring mapping schedule.
- 3. Click the mapping pair for which you want to run the map operation on a recurring schedule.
- 4. Click **Schedule mapping**.
- 5. In the dialog box that opens, select the **Schedule the task to run** check box, and then specify a schedule for the map operation.

It is recommended to schedule the map operation to run once in every 6 hours.

- 6. If several One Identity Quick Connect Sync Engine instances are installed in your environment, under **Run the task on**, select the computer that hosts the instance you want to use for running the map operation.
- 7. Click **OK** to activate the schedule.

The results of a scheduled map operation always apply automatically, you do not need to commit the changes.

When performing a scheduled map operation, One Identity Quick Connect Sync Engine always retrieves the required data from the connected data systems and never uses the data available in the local cache.

## <span id="page-86-0"></span>**Steps to unmap objects**

You can unmap the objects that were mapped earlier.

#### *To unmap objects*

- 1. In the Quick Connect Administration Console, open the **Mapping** tab.
- 2. Click the name of the connection for which you want to unmap objects.
- 3. Click the mapping pair that specifies the objects types you want to unmap.
- 4. Click **Unmap now** and wait until the unmap operation completes.

After the unmap operation completes, the Quick Connect Administration Console displays a report which provides information about the objects that participated in the unmap operation. At this stage, the application does not unmap the objects. To unmap them, you need to commit the result of the unmap operation.

You can click the number provided next to an object category name in the report to view the details of objects that belong to that category.

5. Review the report on the objects that participated in the unmap operation, and then click **Commit** to unmap the objects.

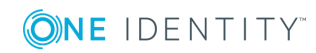

# **Automated password synchronization**

- About automated password [synchronization](#page-87-0)
- Steps to automate password [synchronization](#page-88-0)
- [Managing](#page-89-0) Capture Agent
- [Managing](#page-93-0) password sync rules
- <span id="page-87-0"></span>• Fine-tuning automated password [synchronization](#page-95-0)

## **About automated password synchronization**

If your enterprise environment has multiple data management systems, each having its own password policy and dedicated user authentication mechanism, you may face one or more of the following issues:

- Because users have to remember multiple passwords, they may have difficulty managing them. Some users may even write down their passwords. As a result, passwords can be easily compromised.
- Each time users forget one or several of their numerous access passwords, they have to ask administrators for password resets. This increases operational costs and translates into a loss of productivity.
- There is no way to implement a single password policy for all of the data management systems. This too impacts productivity, as users have to log on to each data management system separately in order to change their passwords.

With Quick Connect, you can eliminate these issues and significantly simplify password management in an enterprise environment that includes multiple data management systems.

Quick Connect provides a cost-effective and efficient way to synchronize user passwords from an Active Directory domain to other data systems used in your organization. As a result, users can access other data management systems using their Active Directory

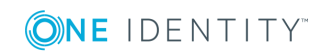

domain password. Whenever a user password is changed in the source Active Directory domain, this change is immediately and automatically propagated to other data systems, so each user password remains in sync in the data systems at all times.

You need to connect One Identity Quick Connect Sync Engine to the data systems in which you want to synchronize passwords through special connectors supplied in Quick Connect packages (also known as *bundles*). For a list of data systems in which you can synchronize passwords by using a particular Quick Connect package, see the *Quick Start Guide* supplied with that package.

## <span id="page-88-0"></span>**Steps to automate password synchronization**

Œ NOTE: For instructions on how to automate password synchronization between two Active Directory domains, see the Quick Start Guide supplied with Quick Connect Express for Active Directory.

To automatically synchronize passwords from an Active Directory domain to another data system, complete these steps:

1. Install Capture Agent on each domain controller in the Active Directory domain you want to be the source for password synchronization operations.

Capture Agent tracks changes to the user passwords in the source Active Directory domain and provides this information to the Quick Connect Service (a component of the One Identity Quick Connect Sync Engine), which in turn synchronizes passwords in the target connected systems you specify.

For more information on how to install Capture Agent, see [Managing](#page-89-0) Capture Agent.

2. Connect the One Identity Quick Connect Sync Engine to the Active Directory domain where you installed Capture Agent in step 1.

Alternatively, you can configure a connection to Quest ActiveRoles Server that manages the source Active Directory domain.

- 3. Connect the One Identity Quick Connect Sync Engine to the data system where you want to synchronize user object passwords with those in the source Active Directory domain.
	- For some target data systems (such as SQL Server and Oracle Database) you must specify the data you want to participate in the password synchronization by configuring an SQL query. For more information, see the section titled "Using an SQL Query to Specify Data in a Connected System" in the *Quick Start Guide* supplied with the Quick Connect package that provides connectors for those data systems.
	- If the target data system is an LDAP directory service accessed via the generic LDAP connector, you must specify the target object type for which you want to

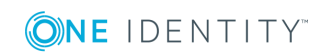

synchronize passwords and the attribute where you want to store object passwords.

4. Ensure that user objects in the source Active Directory domain are properly mapped to their counterparts in the target connected system.

For more information about mapping objects, see [Mapping](#page-81-1) objects.

Quick Connect automatically maps objects between the source Active Directory domain and the target connected system if you configure synchronization workflows to manage the provision and deprovision operations between the source AD domain (or Quest ActiveRoles Server that manages that domain) and the target connected system.

For more information on synchronization workflows, see [Synchronizing](#page-54-0) identity data.

5. Create a password synchronization rule for the target connected system.

For more information, see Creating a [password](#page-93-1) sync rule.

After you complete the above steps, the One Identity Quick Connect Sync Engine starts to automatically track user password changes in the source AD domain and synchronize passwords in the target connected system.

If necessary, you can fine-tune the password synchronization settings by completing these optional tasks:

• Modify the default Capture Agent settings.

For more information, see [Configuring](#page-96-0) Capture Agent.

• Modify the default Quick Connect Service settings related to password synchronization.

For more information, see [Configuring](#page-98-0) Quick Connect Service.

• Specify a custom certificate for encrypting the password sync traffic between the Capture Agent and the Quick Connect Service. By default, a built-in certificate is used for this purpose.

For more information, see Specifying a custom certificate for [encrypting](#page-100-0) password sync [traffic.](#page-100-0)

• Configure the One Identity Quick Connect Sync Engine to automatically run your PowerShell script after the password synchronization completes.

For more information, see Using PowerShell scripts with password [synchronization](#page-104-0).

## <span id="page-89-0"></span>**Managing Capture Agent**

Capture Agent is required to track changes to the user passwords in the Active Directory domain you want to be the authoritative source for password synchronization operations. To synchronize passwords, you must install Capture Agent on each domain controller in the source Active Directory domain.

Whenever a password changes in the source Active Directory domain, the agent captures that change and provides the changed password to the One Identity Quick Connect Sync

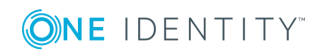

Engine. In turn, the One Identity Quick Connect Sync Engine uses the provided information to synchronize passwords in the target connected systems according to your settings.

In this section:

- [Installing](#page-90-0) Capture Agent manually
- Using Group Policy to install [Capture](#page-90-1) Agent
- [Uninstalling](#page-92-0) Capture Agent

### <span id="page-90-0"></span>**Installing Capture Agent manually**

You can use this method to manually deploy Capture Agent on each domain controller in the source Active Directory domain.

#### *To manually install Capture Agent*

- 1. Run one of the following files supplied with the One Identity Quick Connect Sync Engine installation package:
	- . On a 32-bit domain controller, run the file **QuickConnectCaptureAgent x86.msi**.
	- . On a 64-bit domain controller, run the file **QuickConnectCaptureAgent x64.msi**.
- <span id="page-90-1"></span>2. Step through the wizard to complete the agent installation.

### **Using Group Policy to install Capture Agent**

You can use this method to automatically deploy Capture Agent on each domain controller in the source Active Directory domain. This method is applicable in the following scenarios only:

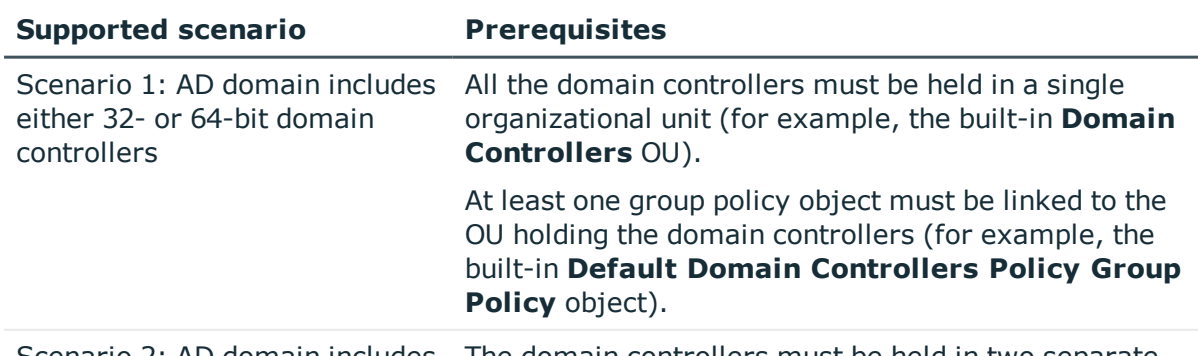

#### **Table 14: Prerequisites by scenario**

Scenario 2: AD domain includes The domain controllers must be held in two separate

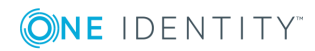

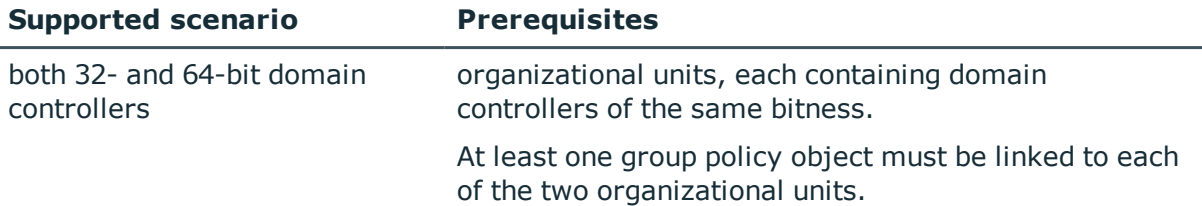

The next steps apply to both these scenarios.

#### *To install Capture Agent by using Group Policy*

- 1. Save the **QuickConnectCaptureAgent\_x86.msi** and **QuickConnectCaptureAgent\_x64.msi** files supplied in the Quick Connect installation package to a network share accessible from each domain controller in the source Active Directory domain.
- 2. Depending on your scenario, complete the steps in the table:

#### **Table 15: Steps by scenario**

#### **Scenario 1: AD domain includes either Scenario 2: AD domain includes 32- or 64-bit domain controllers**

- 1. Use Group Policy Editor to open the group policy object linked to the OU holding the domain controllers on which you want to install Capture Agent.
- 2. In the Group Policy Object Editor console tree, do one of the following:
	- a. In Windows Server 2003 or Windows Server 2003 R2, expand the **Computer Configuration** node, and then select **Software Settings**.
	- b. In a later version of Windows Server, expand the **Computer Configuration** node, then expand **Policies**, and select **Software Settings**.
- 3. In the details pane, click **Software Installation**, on the **Action** menu point to **New**, and then click **Package**.

### **both 32- and 64-bit domain controllers**

- 1. Use Group Policy Object Editor to open the group policy object linked to the OU holding the 32 bit domain controllers.
- 2. Do one of the following in the Group Policy Object Editor console tree:
	- a. In Windows Server 2003 or Windows Server 2003 R2, expand the **Computer Configuration** node, and then select **Software Settings**.
	- b. In a later version of Windows Server, expand the **Computer Configuration** node, then expand **Policies**, and select **Software Settings**.
- 3. In the details pane, click

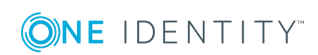

#### **Scenario 1: AD domain includes either Scenario 2: AD domain includes 32- or 64-bit domain controllers**

- 4. Use the dialog box to open one of the following files:
	- a. **Quick-ConnectCaptureAgent\_ x86.msi** if all your domain controllers are 32-bit.
	- b. **Quick-ConnectCaptureAgent\_ x64.msi** if all your domain controllers are 64-bit.
- 5. In the **Deploy Software** dialog box, select **Assigned**, and then click **OK**.

### **both 32- and 64-bit domain controllers**

**Software Installation**, on the **Action** menu point to **New**, and then click **Package**.

- 4. Use the dialog box to open the **QuickConnectCaptureAgent\_ x86.msi** file.
- 5. In the **Deploy Software** dialog box, select **Assigned**, and then click **OK**.
- 6. Repeat steps 1-5 for the group policy object linked to the OU holding the 64-bit domain controllers. Use the **Quick-ConnectCaptureAgent\_ x64.msi** file to install Capture Agent on these domain controllers.

Run the following command at a command prompt to refresh the Group Policy settings: **gpupdate /force**

### <span id="page-92-0"></span>**Uninstalling Capture Agent**

#### *To uninstall Capture Agent*

- 1. On the computer where Capture Agent is installed, open the list of installed programs:
	- <sup>l</sup> In Windows Server 2003 or Windows Server 2003 R2, open **Add or Remove Programs** in Control Panel.
	- <sup>l</sup> In a later version of Windows, open **Programs and Features** in Control Panel.
- 2. In the list of installed programs, select **Dell One Identity Quick Connect Capture Agent**.
- 3. Uninstall the agent:
	- <sup>l</sup> In Windows Server 2003 or Windows Server 2003 R2, click **Remove**.
	- **.** In a later version of Windows, click **Uninstall**.
- 4. Follow the on-screen instructions to uninstall Capture Agent.

# <span id="page-93-0"></span>**Managing password sync rules**

To synchronize passwords from an Active Directory domain to other connected systems, you need to create and configure a password synchronization rule for each target connected system where you want to synchronize passwords.

A password synchronization rule allows you to specify the following:

- The Active Directory domain you want to be the source for password synchronization operations.
- The source object type for password synchronization operations (typically, this is the user object type in Active Directory).
- The target connected system in which you want to synchronize passwords with the source Active Directory domain.
- The target object type for password synchronization operations.

Optionally, you can configure a password synchronization rule to modify attribute values of the target connected system objects whose passwords are being synchronized.

This section covers:

- Creating a [password](#page-93-1) sync rule
- Deleting a [password](#page-94-0) sync rule
- [Modifying](#page-94-1) settings of a password sync rule

### <span id="page-93-1"></span>**Creating a password sync rule**

#### *To create a password sync rule*

- 1. In the Quick Connect Administration Console, open the **Password Sync** tab.
- 2. Click **Add password sync rule**.
- 3. On the **Specify source for password sync** page, do the following:
	- a. In the **Source connected system** option, specify the Active Directory domain you want to be the source for password synchronization operations. Alternatively, you can select the ActiveRoles Server instance that manages such an Active Directory domain.
	- b. In the **Connected system object type** option, select the object type you want to be the source for password synchronization.
- 4. Click **Next**.
- 5. On the **Specify target for password sync** page, do the following:
	- a. In the **Target connected system** option, specify the target connected system in which you want to synchronize passwords.

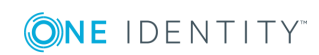

- b. In the **Connected system object type** option, select the object type you want to be the target for password synchronization.
- c. Optionally, you can click the **Password Sync Settings** button and then use the following tabs to configure more password sync settings:
	- **. Password Sync Retry Options**. Use this tab to specify how many times you want Quick Connect to retry the password synchronization operation in the event of a password synchronization failure. You can select one of the following options:
	- <sup>l</sup> **Unlimited number of times**. Causes Quick Connect to retry the password synchronization operation until it succeeds.
	- <sup>l</sup> **This maximum number of times**. Specify the maximum number of times you want Quick Connect to retry the password synchronization operation.
- **· Password Transformation Script**. Use this tab to type a PowerShell script that transforms source Active Directory user passwords into object passwords for the target connected system. Use this item if you want the object passwords in the source and target connected systems to be different. If you do not want to transform passwords, leave the text box blank.
- <sup>l</sup> **Rules to Modify Object Attributes**. Use this tab to specify rules for modifying attribute values on the target connected system objects. These rules will only apply to the objects on which One Identity Quick Connect Sync Engine modifies passwords in the target connected system.
- d. When you are finished, click **OK**.
- <span id="page-94-0"></span>6. Click **Finish** to create the password sync rule.

### **Deleting a password sync rule**

#### *To delete a password sync rule*

- 1. In the Quick Connect Administration Console, open the **Password Sync** tab.
- <span id="page-94-1"></span>2. Locate the rule you want to delete, and then click **Delete this rule** below the rule.

## **Modifying settings of a password sync rule**

You can modify the following settings of an existing password sync rule:

- Specify how many times you want the One Identity Quick Connect Sync Engine to retry the password synchronization operation in the case of a password synchronization failure.
- Specify a PowerShell script to transform a source Active Directory user password into an object password in the target connected system.

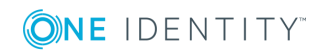

• Specify rules to modify the attributes of the target connected system objects on which Quick Connect changes passwords.

#### *To modify the settings of a password sync rule*

- 1. In the Quick Connect Administration Console, open the **Password Sync** tab.
- 2. Click the **Password sync settings** link below the password sync rule you want to modify.
- 3. In the dialog box that opens, use the following tabs:
	- <sup>l</sup> **Password Sync Retry Options**. Use this tab to specify how many times you want Quick Connect to retry the password synchronization operation in the event of a password synchronization failure. You can select one of the following options:
		- <sup>l</sup> **Unlimited number of times**. Causes Quick Connect to retry the password synchronization operation until it succeeds.
		- <sup>l</sup> **This maximum number of times**. Specify the maximum number of times you want Quick Connect to retry the password synchronization operation.
	- <sup>l</sup> **Password Transformation Script**. Use this tab to type a PowerShell script that transforms source Active Directory user passwords into object passwords for the target connected system. Use this tab if you want the object passwords in the source and target connected systems to be different. If you do not want to transform passwords, leave the text box blank.
	- <sup>l</sup> **Rules to Modify Object Attributes**. Use this tab to specify rules for modifying attribute values on the target connected system objects. These rules will only apply to the objects on which One Identity Quick Connect Sync Engine modifies passwords in the target connected system.
- <span id="page-95-0"></span>4. When you are finished, click **OK** to save your changes.

## **Fine-tuning automated password synchronization**

This section provides information about the optional tasks related to configuring the automated password synchronization from an Active Directory domain to connected data systems.

In this section:

- [Configuring](#page-96-0) Capture Agent
- [Configuring](#page-98-0) Quick Connect Service
- Specifying a custom certificate for [encrypting](#page-100-0) password sync traffic
- Using PowerShell scripts with password [synchronization](#page-104-0)

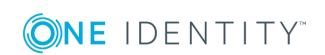

## <span id="page-96-0"></span>**Configuring Capture Agent**

Capture Agent has a number of parameters you can modify. After you install the agent, each of these parameters is assigned a default value, as described in the following table:

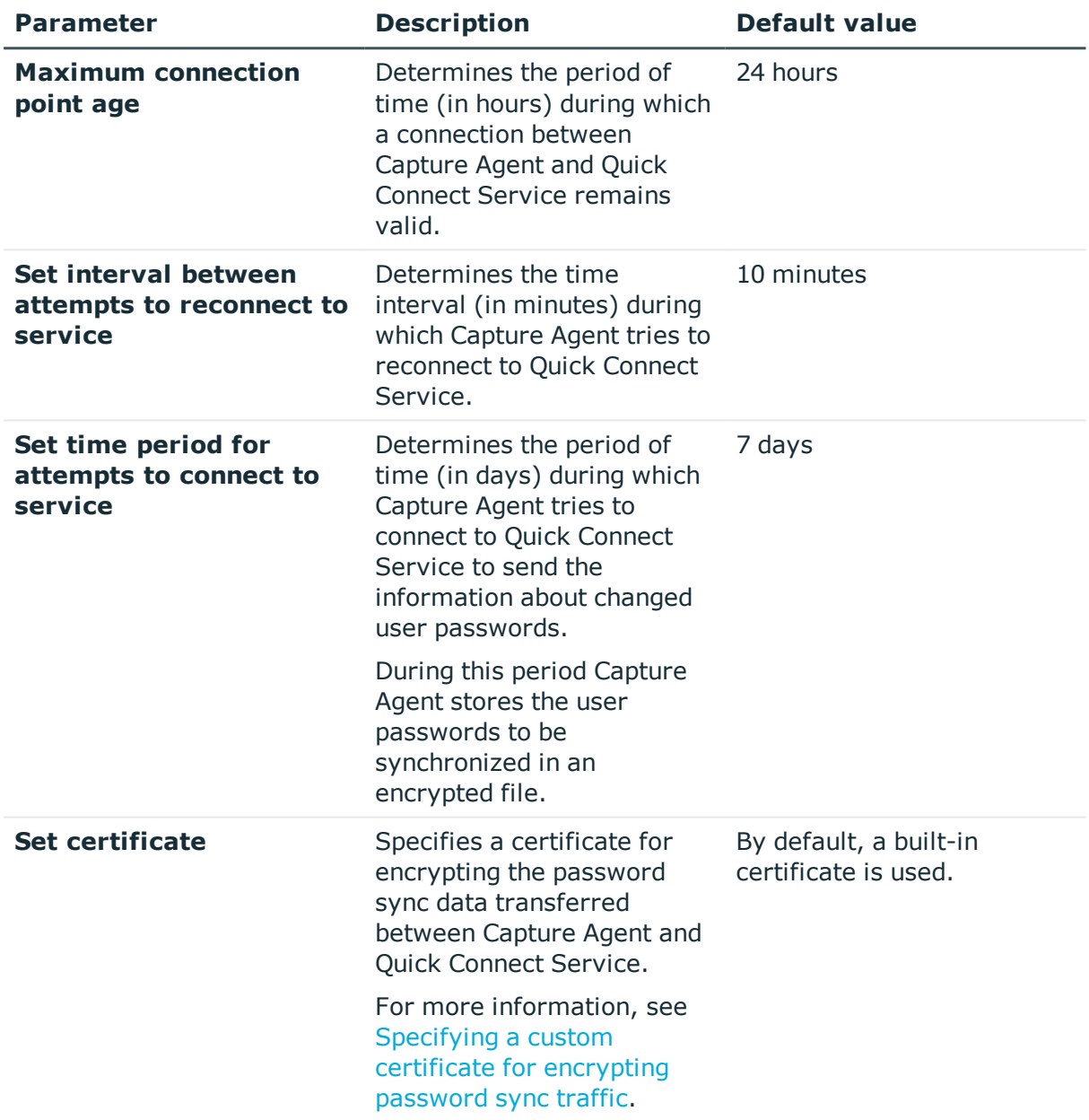

#### **Table 16: Capture Agent parameters**

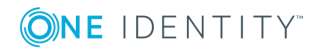

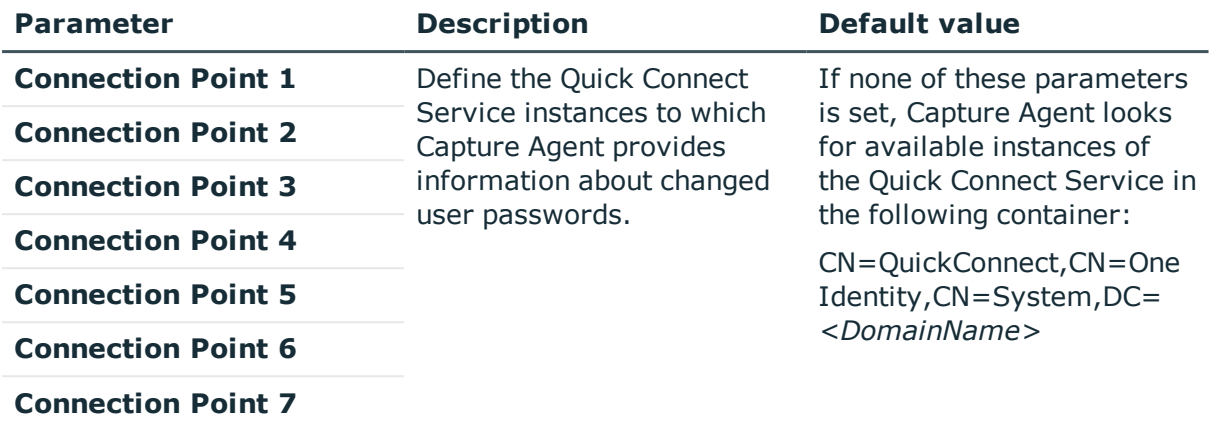

You can modify the default values of these parameters by using Group Policy and the Administrative Template supplied with the One Identity Quick Connect Sync Engine. The next steps assume that all the domain controllers where the Capture Agent is installed are held within organizational units.

Complete these steps to modify the default Capture Agent settings:

- Step 1: [Create](#page-97-0) and link a Group Policy object
- Step 2: Add [administrative](#page-97-1) template to Group Policy object
- Step 3: Use Group Policy object to modify [Capture](#page-98-1) Agent settings

### <span id="page-97-0"></span>**Step 1: Create and link a Group Policy object**

Create a new Group Policy object. Link the object to each organizational unit holding the domain controllers on which the Capture Agent is installed. For more information, see the documentation for your version of the Windows operating system.

### <span id="page-97-1"></span>**Step 2: Add administrative template to Group Policy object**

- 1. Use Group Policy Object Editor to connect to the Group Policy object you created in step 1.
- 2. In the Group Policy Object Editor console, expand the Group Policy object, and then do one of the following:
	- <sup>l</sup> In Windows Server 2003 or Windows Server 2003 R2, expand the **Computer Configuration** node, and then select **Administrative Templates**.
	- <sup>l</sup> In a later version of Windows Server, expand **Computer Configuration**, expand **Policies**, and then select **Administrative Templates**.
- 3. On the **Action** menu, point to **All Tasks**, and click **Add/Remove Templates**.

The **Add/Remove Templates** dialog box opens.

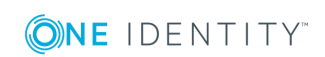

4. In the **Add/Remove Templates** dialog box, click **Add**, and then use the **Policy Templates** dialog box to open the Administrative Template (CaptureAgentService.adm file) supplied with the One Identity Quick Connect Sync Engine.

The CaptureAgentService.adm file is located in <One Identity Quick Connect Sync Engine installation folder>**\Quick Connect Capture Agent\Administrative Templates**.

### <span id="page-98-1"></span>**Step 3: Use Group Policy object to modify Capture Agent settings**

1. In Windows Server 2003 or Windows Server 2003 R2, under **Computer Configuration\Administrative Templates\Quick Connect**, select **Quick Connect Capture Agent Service**.

In a later version of Windows Server, under **Computer Configuration\Policies\Administrative Templates\Classic Administrative Templates (ADM)\Quick Connect**, select **Quick Connect Capture Agent Service**.

2. In the details pane, configure the appropriate Group Policy settings.

The names of Group Policy settings correspond to the names of the Capture Agent parameters provided in the table in [Configuring](#page-96-0) Capture Agent.

3. Run the following command at a command prompt for the changes to take effect: **gpupdate /force**

## <span id="page-98-0"></span>**Configuring Quick Connect Service**

You can modify the default values of the Quick Connect Service parameters related to password synchronization. These parameters and their default values are described in the next table.

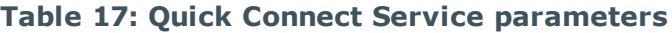

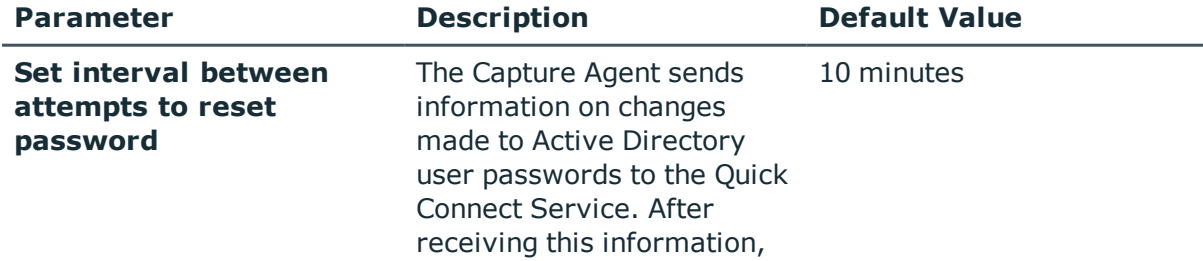

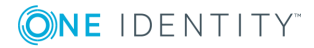

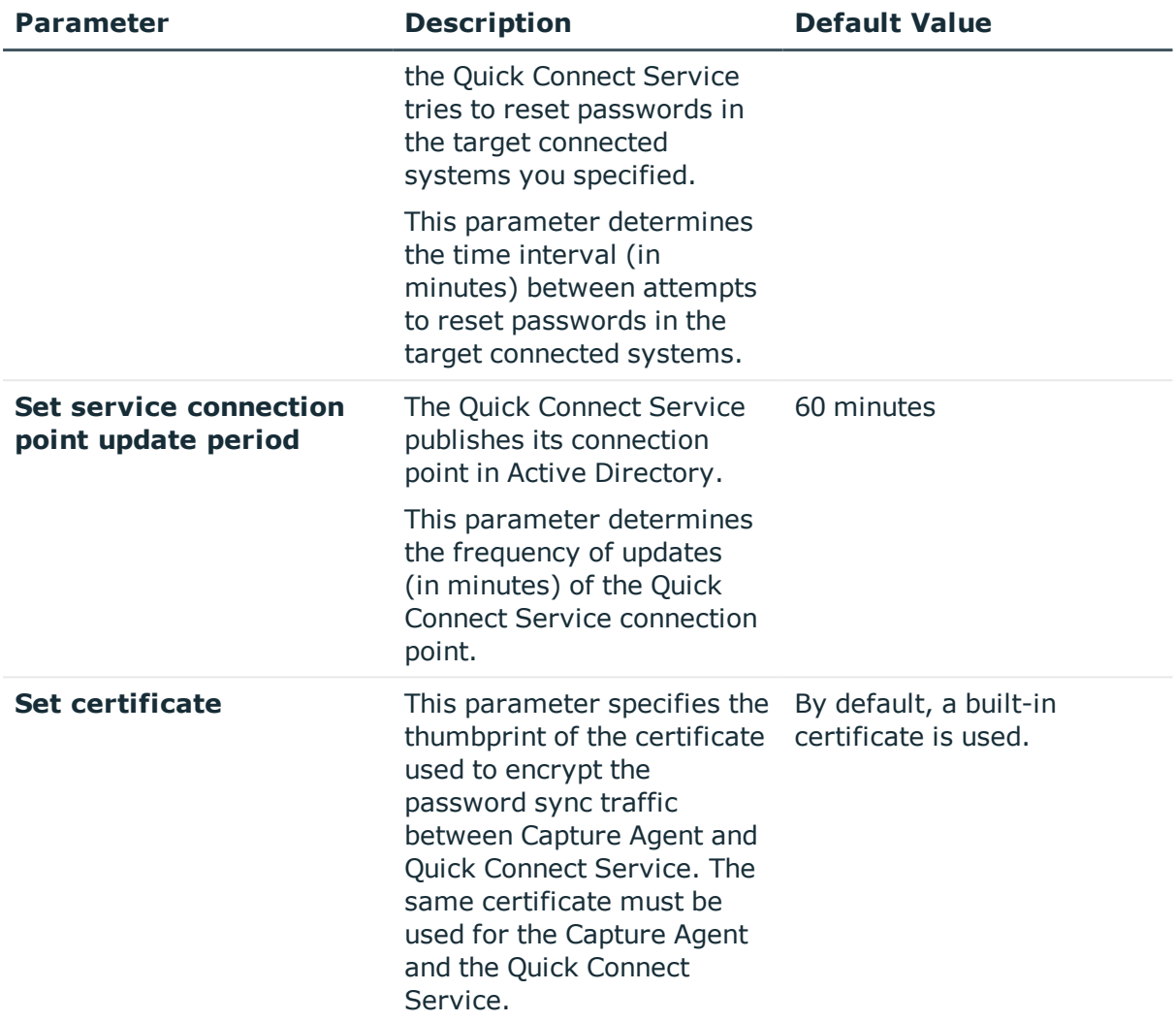

You can modify the Quick Connect Service parameters using Group Policy and the Administrative Template supplied with the One Identity Quick Connect Sync Engine.

#### *To modify the Quick Connect Service parameters using Group Policy*

- 1. On the computer running the Quick Connect Service, start Group Policy Object Editor, and then connect to the **Local Computer Policy** Group Policy object.
- 2. In the Group Policy Object Editor console, expand the **Local Computer Policy** node, expand the **Computer Configuration** node, and select **Administrative Templates**.
- 3. On the **Action** menu, point to **All Tasks**, and click **Add/Remove Templates**.
- 4. In the **Add/Remove Templates** dialog box, click **Add**, and then use the **Policy Templates** dialog box to open the **PasswordService.adm** file that holds the Administrative Template.

By default, the PasswordService.adm file is stored in <Quick Connect installation folder>**\Quick Connect Capture Agent\Administrative Templates**

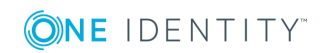

5. Under **Computer Configuration\Administrative Templates\Quick Connect**, select **Quick Connect Password Service**, and then in the details pane, configure the appropriate group policy settings.

The names of group policy settings correspond to the names of the Quick Connect Service parameters provided in the table in [Configuring](#page-96-0) Capture Agent.

6. For the changes to take effect, refresh the Group Policy settings by running the following command at a command prompt: **gpupdate /force**

## <span id="page-100-0"></span>**Specifying a custom certificate for encrypting password sync traffic**

By default, Quick Connect uses a built-in certificate to encrypt password sync traffic between the Capture Agent and the Quick Connect Service. If necessary, you can use a custom certificate for this purpose.

This section illustrates how to use a custom certificate for encrypting the password synchronization traffic in Windows Server 2003.

Complete the following steps:

- Step 1: Obtain and install a [certificate](#page-100-1)
- Step 2: Export custom [certificate](#page-101-0) to a file
- Step 3: Import certificate into [certificates](#page-102-0) store
- Step 4: Copy [certificate's](#page-103-0) thumbprint
- Step 5: Provide [certificate's](#page-103-1) thumbprint to Capture Agent
- Step 6: Provide [certificate's](#page-104-1) thumbprint to Quick Connect Service

### <span id="page-100-1"></span>**Step 1: Obtain and install a certificate**

To obtain and install a certificate, you have to make a certificate request. There are two methods to request a certificate in Windows Server 2003:

- <sup>l</sup> **Request certificates using the Certificate Request Wizard**. To request certificates from a Windows Server 2003 enterprise certification authority, you can use the Certificate Request Wizard.
- <sup>l</sup> **Request certificates using the Windows Server 2003 Certificate Services Web interface**. Each certification authority that is installed on a computer running Windows Server 2003 has a Web interface that allows the users to submit certificate requests. By default, the Web interface is accessible at

**http://servername/certsrv**, where **servername** refers to the name of the computer running Windows Server 2003.

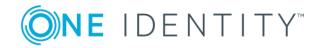

This section provides steps to request certificates using the Windows Server 2003 Certificate Services Web interface. For detailed information about the Certificate Request Wizard, refer to the documentation on Certification Authority.

#### *To request a certificate using the Windows 2003 Certificate Services Web interface*

- 1. Use a Web browser to open to **http://servername/certsrv**, where **servername** refers to the name of the Web server running Windows Server 2003 where the certification authority that you want to access is located.
- 2. On the **Welcome** Web page, click **Request a certificate**.
- 3. On the **Request a Certificate** Web page, click **advanced certificate request**.
- 4. On the **Advanced Certificate Request** Web page, click **Create and submit a certificate request to this CA**.
- 5. On the Web page that opens, do the following:
	- a. Select the **Store certificate in the local computer certificate store** check box.
	- b. Under **Additional Options**, select the **PKCS10** option, and in the **Friendly Name** text box, specify a name for your certificate (such as My QC Certificate).

Keep default values for all other options.

- 6. Click **Submit**.
- 7. On the **Certificate Issued** Web page, click **Install this certificate**.

After you install the certificate, it becomes available in the Certificates snap-in, in the **Personal/Certificates** store.

### <span id="page-101-0"></span>**Step 2: Export custom certificate to a file**

In this step, you export the issued certificate to a file. You will need the file to install the certificate on each domain controller running Capture Agent and on each computer running Quick Connect Service.

#### *To export the certificate*

- 1. On the computer where you installed the certificate in step 1, open the Certificates Local Computers snap-in.
- 2. In the console tree, click the **Personal/Certificates** store.
- 3. In the details pane, click the issued certificate you want to export.
- 4. On the **Action** menu, point to **All Tasks**, and then click **Export**.
- 5. Step through the wizard.
- 6. On the **Export Private Key** page, select **Yes, export the private key**, and then click **Next**.

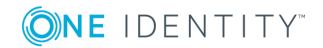

This option is available only if the private key is marked as exportable and you have access to the private key.

- 7. On the **Export File Format** page, do the following, and then click **Next**:
	- <sup>l</sup> To include all certificates in the certification path, select the **Include all certificates in the certification path if possible** check box.
	- <sup>l</sup> To enable strong protection, select the **Enable strong protection (requires IE 5.0, NT 4.0 SP4 or above)** check box.
- 8. On the **Password** page, use the **Password** text box to type a password to encrypt the private key you are exporting. In **Confirm password**, type the same password again, and then click **Next**.
- 9. On the **File to Export** page, use the **File name** text box to specify the PKCS #12 file to which you want to export the certificate along with the private key, and click **Next**.
- 10. On the Completion page, revise the specified settings and click **Finish** to create the file and close the wizard.

### <span id="page-102-0"></span>**Step 3: Import certificate into certificates store**

In this step, you import the certificate to the **Personal\Certificates** certificate store by using the Certificates snap-in. You must complete this step on each domain controller running Capture Agent and on each computer running the Quick Connect Service that will participate in the password synchronization.

#### *To import the certificate*

- 1. Open the Certificates Local Computers snap-in.
- 2. In the console tree, click the **Personal\Certificates** logical store.
- 3. On the **Action** menu, point to **All Tasks** and then click **Import**.
- 4. Step through the wizard.
- 5. On the **File to Import** page, in **File name**, type the file name containing the certificate to be imported or click **Browse** and to locate and select the file. When finished, click **Next**.
- 6. On the **Password** page, type the password used to encrypt the private key, and then click **Next**.
- 7. On the **Certificate Store** page, ensure that the **Place all certificates in the following store** option is selected, and the **Certificate store** text box displays **Personal**, and then click **Next**.
- 8. On the **Completion** page, revise the specified settings and click **Finish** to import the certificate and close the wizard.

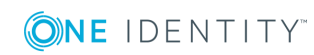

### <span id="page-103-0"></span>**Step 4: Copy certificate's thumbprint**

In this step, you copy the thumbprint of your custom certificate. In the next steps, you will need to provide the thumbprint to Capture Agent and Quick Connect Service.

#### *To copy the thumbprint of your custom certificate*

- 1. Open the Certificates Local Computer snap-in.
- 2. In the console tree, click the **Personal** store to expand it.
- 3. Click the **Certificates** store to expand it.
- 4. In the details pane, double-click the certificate.
- 5. In the **Certificate** dialog box, click the **Details** tab, and scroll through the list of fields to select **Thumbprint**.
- 6. Copy the hexadecimal value of Thumbprint to Clipboard.

You will need the copied thumbprint value to configure the Capture Agent and Quick Connect Service.

### <span id="page-103-1"></span>**Step 5: Provide certificate's thumbprint to Capture Agent**

This step assumes that:

- The same Group Policy object is linked to each OU holding the domain controllers on which the Capture Agent is installed. For more information on how to create and link a Group policy object, see the documentation for your version of Windows.
- The CaptureAgentService.adm administrative template file is linked to that Group Policy object.

For instructions on how to add an administrative template file to a Group Policy object, see Step 2: Add [administrative](#page-97-1) template to Group Policy object

#### *To provide the thumbprint to Capture Agent*

- 1. On any computer joined to the domain where Capture Agent is installed, open Group Policy Object Editor, and connect to the Group Policy object to which you added the Administrative Template in Step 2: Add [administrative](#page-97-1) template to Group Policy [object](#page-97-1).
- 2. In the Group Policy Object Editor console, expand the Group Policy object, and then expand the **Computer Configuration** node.
- 3. Expand the **Administrative Templates\Quick Connect** node to select **Quick Connect Capture Agent Service**.
- 4. In the details pane, double-click **Set certificate**.

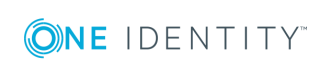

- 5. In the **Certificate Properties** dialog box, open the **Set certificate properties** tab, select the **Enabled** option, and then paste the certificate's thumbprint (the one you copied in Step 4: Copy [certificate's](#page-103-0) thumbprint) in the **Thumbprint** text box. When finished, click **OK**.
- 6. For the changes to take effect, refresh the Group Policy settings by running the following command at a command prompt: **gpupdate /force**

### <span id="page-104-1"></span>**Step 6: Provide certificate's thumbprint to Quick Connect Service**

Perform the next steps on each computer running the Quick Connect Service that participates in the password sync operations.

#### *To provide the thumbprint to Quick Connect Service*

- 1. On the computer running the Quick Connect Service, start Group Policy Object Editor, and then connect to the **Local Computer Policy** Group Policy object.
- 2. In the Group Policy Object Editor console, expand the **Local Computer Policy** node, expand the **Computer Configuration** node, and select **Administrative Templates**.
- 3. On the **Action** menu, point to **All Tasks**, and click **Add/Remove Templates**.
- 4. In the **Add/Remove Templates** dialog box, click **Add**, and then use the **Policy Templates** dialog box to open the **PasswordService.adm** file that holds the Administrative Template.

By default, the PasswordService.adm file is stored in <Quick Connect installation folder>**\Quick Connect Capture Agent\Administrative Templates**

- 5. Under **Computer Configuration\Administrative Templates\Quick Connect**, select **Quick Connect Password Service**.
- 6. In the details pane, double-click **Set certificate**.
- 7. In the **Certificate Properties** dialog box, open the **Set certificate properties** tab, select the **Enabled** option, and then paste the certificate's thumbprint (the one you copied in Step 4: Copy [certificate's](#page-103-0) thumbprint) in the **Thumbprint** text box. When finished, click **OK**.
- 8. For the changes to take effect, refresh the Group Policy settings by running the following command at a command prompt: **gpupdate /force**

## <span id="page-104-0"></span>**Using PowerShell scripts with password synchronization**

Optionally, you can configure the One Identity Quick Connect Sync Engine to run your custom PowerShell script before, after, or instead of the password synchronization

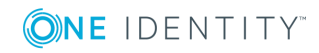

operation. To do so, create a connection handler. For instructions, see Using [connection](#page-50-0) [handlers](#page-50-0).

### **Example of a PowerShell script run after password synchronization**

#---- Specify the SMTP Server name in your organization ---- \$SmtpServer = "smtpServerName" \$smtp = new-object system.net.mail.smtpClient(\$SmtpServer) \$mail = new-object System.Net.Mail.MailMessage # ---- Set the sender mail ---- \$mail.From = "yourmail@mydomain.com" # ---- Set the destination mail ---- \$mail.To.Add("Administrator@mydomain.com") # --- Specify the message subject ---- \$mail.Subject = "Password was changed" # ---- Set the message text ---- \$body = "The passwords were synchronized for the following object pair: "  $$body = $body + $srcObj.Name + "->" + $dstObj.Name$ \$mail.Body = \$body # ---- Send mail ---- \$smtp.Send(\$mail)

**Description:** After the password synchronization is complete, this script sends a notification email message informing the administrator that the specified object password has been modified in the target connected system. The message provides the names of the source Active Directory object and its counterpart in the target connected system.

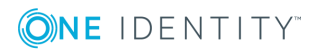

# **Synchronization history**

- About [synchronization](#page-106-0) history
- Viewing [workflow](#page-107-0) history
- Viewing [mapping](#page-108-0) history
- Searching [synchronization](#page-108-1) history
- <span id="page-106-0"></span>• Cleaning up [synchronization](#page-109-0) history

## **About synchronization history**

Quick Connect Administration Console provides the Synchronization History feature that allows you to view the details of completed synchronization workflow runs, password sync rule runs, and map and unmap operations.

The synchronization history also helps you troubleshoot synchronization issues by providing information on the errors that were encountered during synchronization workflow runs, password sync rule runs, or map and unmap operations.

You can also selectively clean up entries from the synchronization history.

To access the synchronization history, use the **Sync History** tab in the Quick Connect Administration Console.

In this chapter:

- Viewing [workflow](#page-107-0) history
- Viewing [mapping](#page-108-0) history
- Searching [Synchronization](#page-109-0) History
- Cleaning up synchronization history

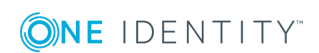

## <span id="page-107-0"></span>**Viewing workflow history**

You can use the **Sync History** tab in the Quick Connect Administration Console to view a list of completed synchronization workflow runs. This list provides such information as the names of completed workflows, the dates when each workflow run started and completed, and which Quick Connect Service instance was used to run each workflow.

You can click a workflow run entry in the list to view detailed information about the workflow steps that were run, objects that participated in that run, and errors encountered during the run, if any.

#### *To view the details of a completed workflow run*

- 1. In the Quick Connect Administration Console, open the **Sync History t**ab.
- 2. Click **Workflow History**.
- 3. If you want to filter the list of completed workflows, use the following elements:
	- **. Show items completed**. Use this element to specify the time period when the workflows you want to view completed.
	- <sup>l</sup> **Maximum number of items to show**. Specify the maximum number of completed workflows you want to view.

You can sort the list of completed workflows by clicking the column titles in the list. Also you can filter the list of completed workflows by typing keywords in the text boxes provided below the column titles.

4. To view detailed information about a list entry, select that list entry, and then click the **Details** button.

The details provided for each list entry look similar to the following:

#### Synchronization steps partially succeeded

Started: 6/3/2014 4:30:20 PM Finished: 6/3/2014 4:31:51 PM Ouick Connect Service: msk0924.prod.quest.corp

Step 4: Provision from MS SQL Server to Active Directory

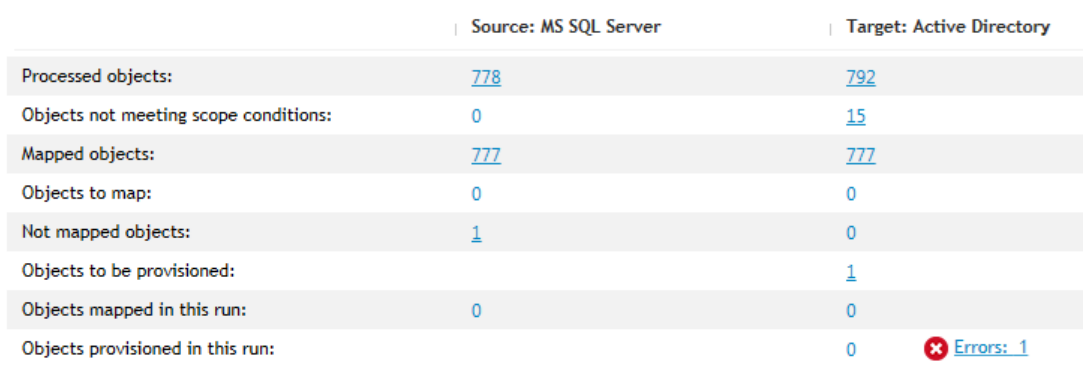

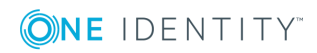
To view detailed information about the objects that belong to a certain object category, click the number displayed next to the object category name in the **Source** or **Target** column.

To view detailed information about encountered errors, click the link displaying the number of errors.

## **Viewing mapping history**

You can use the **Sync History** tab in the Quick Connect Administration Console to view the detailed information about a particular completed map or unmap operation. By doing so, you can view a list of attributes for each object that participated in the map or unmap operation.

#### *To view the details of a mapped pair of objects*

- 1. In the Quick Connect Administration Console, open the **Sync History** tab.
- 2. Click **Mapping History**.
- 3. If you want to filter the list of completed map and unmap operations, use the following elements:
	- **. Show items completed**. Specify a time period when the map and unmap operations you want to view completed.
	- <sup>l</sup> **Maximum number of items to show**. Specify the maximum number of completed map and unmap operations you want to view.

You can sort the list of map and unmap operations by clicking the column titles. Also you can filter the list of map and unmap operations by typing keywords in the text boxes provided below the column titles.

4. To view detailed information about a list entry, select that list entry, and then click the **Details** button.

## **Searching synchronization history**

You can use the **Sync History** tab in the Quick Connect Administrative Console to search for completed provision, deprovision, update, and sync passwords operations in the synchronization history. You can search by such criteria as target connected system on which the operation was run, type of object that participated in the operation, and period during which the operation completed.

#### *To search the synchronization history for completed operations*

- 1. In the Quick Connect Administration Console, open the **Sync History** tab.
- 2. Click **Search**.
- 3. Use the following options to specify your search criteria:
	- a. **Target connection**. Select the connected system for which you want to search for completed provision, deprovision, update, and sync passwords operations.
	- b. **Object type**. Select the object type for which you want to search for completed provision, deprovision, update, and sync passwords operations.
	- c. **Show items completed**. Specify the time period during which the operation you want to search for completed.
	- d. **Maximum number of items to show**. Specify the maximum number of completed provision, deprovision, update, and sync passwords operations you want to view in the list.

You can sort the search results by clicking the column titles in the search results list. Also you can filter the search results by typing keywords in the text boxes provided below the column titles.

4. To view detailed information about an entry in the search results list, select that entry, and then click the **Details** button.

## **Cleaning up synchronization history**

You can selectively delete entries from the workflow history and object mapping history. To delete entries, you can either run the cleanup operation once or you can create a recurring schedule to run the cleanup operation on a regular basis.

#### *To run the cleanup operation once*

- 1. In the Quick Connect Administration Console, open the **Sync History** tab.
- 2. Click **Clean up now**.
- 3. Specify what entries you want to delete.
- 4. Click **OK** to delete the entries from the synchronization history.

#### *To create a recurring schedule for the cleanup operation*

- 1. In the Quick Connect Administration Console, open the **Sync History** tab.
- 2. Click **Schedule cleanup**.
- 3. In the dialog box that opens, select the **Schedule the task to run** check box, and then specify a schedule for the cleanup operation.
- 4. If several One Identity Quick Connect Sync Engine instances are deployed in your environment, under **Run the task on**, select the computer that hosts the instance you want to use for running the cleanup operation.
- 5. Click **OK** to activate the schedule.

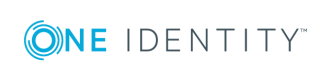

#### *To disable a scheduled cleanup operation*

- 1. In the Quick Connect Administration Console, open the **Sync History** tab.
- 2. Click **Schedule cleanup**.
- 3. In the dialog box that opens, clear the **Schedule the task to run** check box, and then click **OK**.

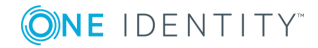

# **Scenarios of use**

- About [scenarios](#page-111-0)
- Scenario 1: Provision users from a .csv file to an Active [Directory](#page-112-0) domain
- Scenario 2: Use a .csv file to update user accounts in an Active [Directory](#page-116-0) domain
- Scenario 3: [Synchronizing](#page-118-0) data between One Identity Manager Custom Target Systems and an Active [Directory](#page-118-0) domain
- Scenario 4: [Deprovisioning](#page-122-0) between One Identity Manager Custom Target Systems and an Active [Directory](#page-122-0) domain
- Scenario 5: [Provisioning](#page-123-0) of Groups between One Identity Manager Custom Target Systems and an Active [Directory](#page-123-0) domain
- [Scenario](#page-124-0) 6: Enabling Delta Sync mode between One Identity Manager Custom Target Systems and an Active [Directory](#page-124-0) domain

## <span id="page-111-0"></span>**About scenarios**

This section provides some use case scenarios that help you familiarize yourself with Quick Connect. The scenarios illustrate how to create and run synchronization workflows and their steps to update and provision user information from a Human Resources database represented by a delimited text file to an Active Directory domain.

The scenarios are:

- Scenario 1: Provision users from a .csv file to an Active [Directory](#page-112-0) domain. In this scenario, Quick Connect provisions user accounts from a Comma Separated Values (.csv) file that includes a Human Resources (HR) database to individual Organizational Units in an Active Directory domain, depending on the city where each user is based.
- Scenario 2: Use a .csv file to update user accounts in an Active [Directory](#page-116-0) domain. In this scenario, Quick Connect updates user accounts in an Active Directory domain based on the changes made to the Human Resources (HR) database saved in a Comma Separated Values (.csv) file.

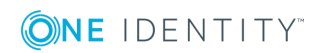

- Scenario 3: [Synchronizing](#page-118-0) data between One Identity Manager Custom Target Systems and an Active [Directory](#page-118-0) domain. In this scenario, Quick Connect updates data in One Identity Manager based on the changes made in Active Directory domain.
- Scenario 4: [Deprovisioning](#page-122-0) between One Identity Manager Custom Target Systems and an Active [Directory](#page-122-0) domain. In this scenario, Quick connect deprovisioning synchronized objects in One Identity Manager processed from the Active Directory domain.
- Scenario 5: [Provisioning](#page-123-0) of Groups between One Identity Manager Custom Target Systems and an Active [Directory](#page-123-0) domain. In this scenario, Quick Connect provisions group objects to be synchronized to One Identity Manager from Active Directory domain.
- [Scenario](#page-124-0) 6: Enabling Delta Sync mode between One Identity Manager Custom Target Systems and an Active [Directory](#page-124-0) domain. In this scenario, Quick Connect updates data in One Identity Manager based on the changes made in Active Directory domain in the delta sync mode.

Before you proceed with these sample scenarios (Scenario 1 and Scenario 2), perform the following steps:

- 1. Make sure you have installed the Quick Connect for Base Systems package. For the installation instructions, see the Quick Connect for Base Systems documentation.
- 2. Make sure you have properly configured the connection to the target Active Directory domain in the Quick Connect Administration Console.
- 3. Create the Employees Organizational Unit (OU) at the root of the target Active Directory domain.
- 4. In the Employees OU, create the following OUs:
	- New York
	- Tokyo
	- Amsterdam
	- OtherCities

## <span id="page-112-0"></span>**Scenario 1: Provision users from a .csv file to an Active Directory domain**

The following scenario demonstrates how to provision user accounts from a Human Resources (HR) database to an Active Directory domain. The HR database is represented by a sample Comma Separated Values (.csv) file supplied with the Quick Connect for Base Systems package. Depending on the user city, accounts will be provisioned to one of the following OUs:

- Employees\New York
- Employees\Tokyo

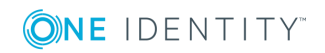

- Employees\Amsterdam
- Employees\OtherCities

This scenario includes the following steps:

- $\bullet$  Step 1: Create a [workflow](#page-113-0)
- Step 2: Create a [provisioning](#page-113-1) step
- Step 3: Run the created [provisioning](#page-115-0) step
- Step 4: Commit changes to Active [Directory](#page-116-1)

### <span id="page-113-0"></span>**Step 1: Create a workflow**

#### *To create a new synchronization workflow*

- 1. Start the Quick Connect Administration Console.
- 2. Open the **Workflows** tab, and then click **Add workflow**.
- 3. Type a descriptive name for the workflow being created, and then click **OK** to create the workflow.

### <span id="page-113-1"></span>**Step 2: Create a provisioning step**

This section provides instructions on how to:

- Connect Quick Connect to the source Comma Separated Values (.csv) file and target Active Directory domain.
- Create a new provisioning step and configure its settings, for example, specify the object attributes to provision.
- Develop a Windows PowerShell script that returns the name of an Active Directory container for provisioned user accounts.

Preview a list of user accounts to be provisioned.

#### *To create a provisioning step*

- 1. In the Quick Connect Administration Console, open the **Workflows** tab, and then click the workflow you created in Step 1: Create a [workflow.](#page-113-0)
- 2. Click **Add synchronization step**.
- 3. On the **Select an action** page, select **Provision**, and then click **Next**.
- 4. On the **Specify source and criteria** page, click **Specify**, click **Add new connected system**, and then step through the wizard to add the sample Comma Separated Values (.csv) file as a connected system:

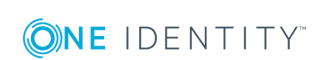

- a. Use the **Connection name** box to type a descriptive name for the connection being created.
- b. In the **Use the specified connector** list, select **Delimited Text File Connector**. Click **Next**.
- c. Click **Browse** to locate and select the sample Comma Separated Values (.csv) file supplied with the Quick Connect for Base Systems package. This file is located in the folder <*One Identity Quick Connect Sync Engine installation folder*>**\Samples**.
- d. Step through the wizard until you are on the **Specify attributes to identify objects** page.
- e. In the **Available attributes** list, select **Employee ID**, click **Add**, and then click **Finish**.
- 5. Click **Next**.
	- a. On the **Specify target** page, click **Specify**, and then step through the wizard to add the target Active Directory domain as a connected system:
	- b. Use the **Connection name** box to type a descriptive name for the connection being created.
	- c. In the **Use the specified connector** list, select **Active Directory Connector**. Click **Next**.
- 6. Use the **Domain name** box to type the FQDN name of the target Active Directory domain. If necessary, adjust other connection settings on this page as appropriate. Click **Finish**.
- 7. Click the down arrow on the button provided next to the **Target container** option.
- 8. In the provided list, click **PowerShell Script**.
- 9. Insert the following script sample into the dialog box, and then click **OK**:

```
$userCity = $srcObj["City"]
 switch ($userCity)
{
   "New York" {$container = "OU=New York,OU=Employees,DC=mycompany,DC=com";
break}
   "Amsterdam" {$container = "OU=Amsterdam,OU=Employees,DC=mycompany,DC=com";
break}
   "Tokyo" {$container = "OU=Tokyo,OU=Employees,DC=mycompany,DC=com"; break}
  default {$container = "OU=OtherCities,OU=Employees,DC=mycompany,DC=com";
break}
}
$container
```
0 NOTE: Before using the script, change the "DC=mycompany",DC=com" string as appropriate to reflect your environment. For example, if you have created the Employees OU in the testlab.ttt domain, use the following string: "DC=testlab,DC=ttt".

- 10. Click the down arrow on the leftmost button provided below the **Rules to generate unique object name** list.
- 11. In the provided list, click **Attribute**.
- 12. Select **Logon Name**, and then click **OK**. Click **Next**.
- 13. Expand **Initial Attribute Population Rules**, and then create forward sync rules to synchronize the following pairs of attributes:

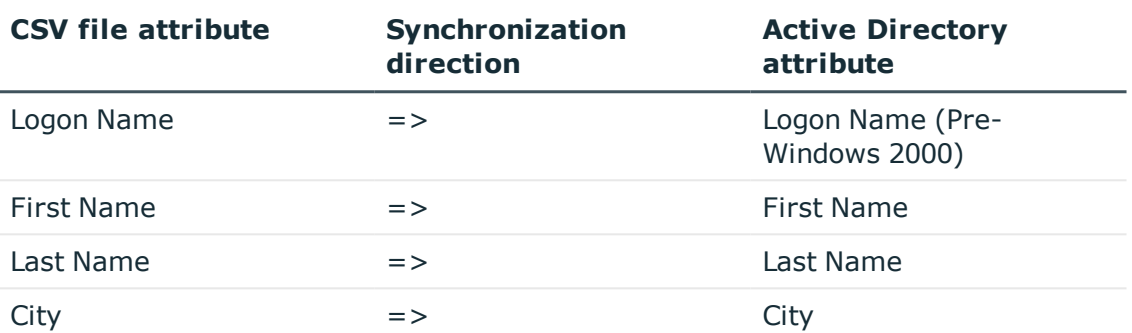

#### **Table 18: Initial attribute population rules**

For information on how to create rules, see [Modifying](#page-69-0) attribute values by using rules.

- 14. Expand **Initial Password**, click **Text**, and type a password in the **Set Password** dialog box. Click **OK**.
- 15. Optionally, you can expand **User Account Options** to modify the default options to create new user accounts.
- <span id="page-115-0"></span>16. Click **Finish** to close the wizard.

### **Step 3: Run the created provisioning step**

#### *To run the provisioning step*

- 1. On the **Workflows** tab, click **Run now**.
- 2. In the **Select workflow steps to run** dialog box, select the check box next to the step you created, and then click **Full Run** to run the step.

After the synchronization step run completes, the Quick Connect Administration Console displays a report that provides information about the objects that participated in the provisioning step. At this stage, the application does not commit changes to the target Active Directory domain.

**O** NOTE: To view a list of user accounts to be created in the Employees OU, click the number next to **Objects to be provisioned**.

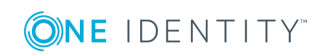

### <span id="page-116-1"></span>**Step 4: Commit changes to Active Directory**

- <sup>l</sup> Click **Commit**.
	- NOTE: You can use the Active Directory Users and Computers tool to ensure that Quick Connect has created user accounts in the Employees OU. The New York, Tokyo, Amsterdam, and OtherCities OUs may include some disabled user accounts created by Quick Connect.

## <span id="page-116-0"></span>**Scenario 2: Use a .csv file to update user accounts in an Active Directory domain**

This scenario demonstrates how to update user accounts in an Active Directory domain when the information on employees is changed in the Human Resource (HR) database held in a Comma Separated Values (.csv) file.

**O** NOTE: This scenario can be used only if the Employees OU already contains user accounts created with the provisioning scenario described earlier in this document. Only accounts for previously provisioned employees will be updated.

This scenario has the following steps:

- Step 1: Create an [updating](#page-116-2) step
- Step 2: Run the created [updating](#page-117-0) step
- Step 3: Commit changes to Active [Directory](#page-118-1)

### <span id="page-116-2"></span>**Step 1: Create an updating step**

This section explains how to create a step that updates user accounts from the HR database to the target Active Directory domain.

#### *To add an updating step to your existing workflow*

- 1. In the Quick Connect Administration Console, open the **Workflows** tab, and then click the workflow you have created in Step 1: Create a [workflow](#page-113-0).
- 2. Click **Add synchronization step**.

**ONE IDENTITY** 

3. On the **Select an action** page, select **Update**, and then click **Next**.

- 4. On the **Specify source and criteria** page, do the following:
	- a. Click **Specify**, click **Select existing connected system**, and then select the Comma Separated Values (.csv) file you connected in Scenario 1: [Provision](#page-112-0) users from a .csv file to an Active [Directory](#page-112-0) domain. Click **Finish**.
	- b. Make sure that the object type specified in the **Source object type** box is **csv-Object**.
- 5. Click **Next**.
- 6. On the **Specify target** page, do the following:
	- a. Click **Specify**, and then select the Active Directory domain you connected in Scenario 1: Provision users from a .csv file to an Active [Directory](#page-112-0) domain.
	- b. Make sure that the object type specified in the **Target object type** box is **User (user)**.
- 7. Click **Next**.
- 8. Expand **Rules to Modify Object Attributes**, and then create forward sync rules to synchronize the following pairs of attributes:

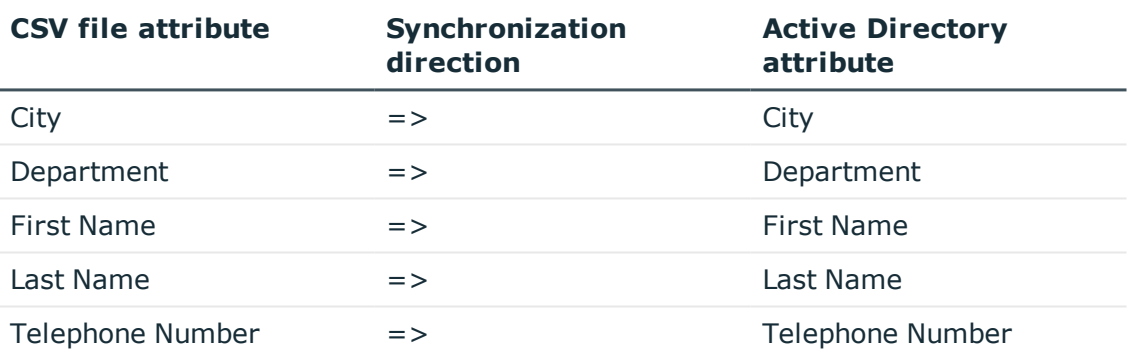

#### **Table 19: Rules to modify object attributes**

For information on how to create rules, see [Modifying](#page-69-0) attribute values by using rules.

<span id="page-117-0"></span>9. Click **Finish**.

### **Step 2: Run the created updating step**

#### *To run the updating step*

- 1. On the **Workflows** tab, click **Run now**.
- 2. In the **Select workflow steps to run** dialog box, select the check box next to the step you created, and then click **OK** to run the step.

After the synchronization step run completes, the Quick Connect Administration Console displays a report that provides information about the objects that participated in the provisioning step. At this stage, the application does not commit changes to the target Active Directory domain.

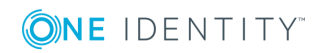

**118**

NOTE: To view a list of user accounts to be updated in the Employees OU, in the update report, click the number next to **Objects to be updated**.

### <span id="page-118-1"></span>**Step 3: Commit changes to Active Directory**

*To commit changes to the target Active Directory domain*

<span id="page-118-0"></span><sup>l</sup> Click **Commit**.

## **Scenario 3: Synchronizing data between One Identity Manager Custom Target Systems and an Active Directory domain**

Out of the box, One Identity Quick Connect Sync Engine includes the One Identity Manager connector, which allows you to access the One Identity Manager. In this scenario, the basic purpose for the Quick Connect One Identity Manager connector is to use the connector for target systems where there is no existing native One Identity Manager connector.

Administrators can create or configure multiple Custom Target Systems in One Identity Manager. Each Target System has entities such as User Accounts, Groups, Container Structure, and so on.

6 NOTE: One Identity Manager does not have any specific table space for target systems that do not have a native One Identity Manager connector. The data synchronized is placed in the One Identity Manager tablespace where the tables starts with UNS.. and end with B, referred as UNS..B tables.

The following scenario shows how to use the Quick Connect One Identity Manager Connector to synchronize data between One Identity Manager Custom Target Systems and Active Directory domain.

This scenario includes the following steps:

- Step 1: Create [connection](#page-119-0) to One Identity Manager
- Step 2: [Configure](#page-119-1) One Identity Manager modules, Custom Target System and Container [Information](#page-119-1)
- Step 3: Create Workflow for [Provisioning](#page-120-0)
- Step 4: Create [Provisioning](#page-120-1)
- Step 5: Specify the [synchronization](#page-121-0) rules
- Step 6: Execute Workflow

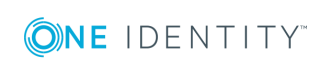

- Step 7: Commit changes to One Identity Manager
- Step 8: Verify on One Identity [Manager](#page-122-1)

## <span id="page-119-0"></span>**Step 1: Create connection to One Identity Manager**

#### *To create a new connection to One Identity Manager:*

- 1. In the Quick Connect Administration Console, open the **Connections** tab.
- 2. Click **Add connection**, and then use the following options:
	- **. Connection name**. Type a descriptive name for the connection.
	- <sup>l</sup> **Use the specified connector**. Select **One Identity Manager Connector**.
- 3. Click **Next**.
- 4. On the **Specify connection settings** page, use the following options:
	- **Application Server URL**. Specify the address of the One Identity Manager application server to which you want to connect.
	- **Authentication module**. Identifies the One Identity Manager authentication module to be used to verify the connection's user ID and password.
	- **.** User name. Specify the user ID for this connection.
	- **. Password**. Specify the password of the user ID for this connection.
	- **. Test Connection**. Click to verify the specified connection settings.
- <span id="page-119-1"></span>5. Click **Next**.

### **Step 2: Configure One Identity Manager modules, Custom Target System and Container Information**

**O** NOTE: The One Identity Manager target systems and One Identity Manager containers are applicable only for the Target System Base module.

#### *To select the One Identity Manager modules, Target Systems, and Containers:*

- 1. Select the required One Identity Manager modules.
- 2. Select **Target System Base module** to synchronize data to One Identity Manager custom target systems (UNS..B tables). This enables you to select the target object types such as UNSAccountB, UNSGroupB, and so on.
- 3. Select the required One Identity Manager target system, for example *Azure*.

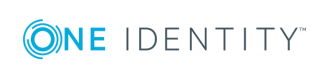

- 4. Select the required One Identity Manager container, for example *Test AD*.
- <span id="page-120-0"></span>5. Click **Finish** to create a connection to **One Identity Manager**.

### **Step 3: Create Workflow for Provisioning**

#### *To create a workflow for provisioning data synchronization to One Identity Manager:*

- 1. Start the **One Identity Quick Connect Administration Console**.
- 2. Open the **Workflows** tab, and then click **Add workflow**.
- 3. Type a descriptive name, for example *AD to D1IM Sync* for the workflow being created, and then click **OK** to create the workflow.

### <span id="page-120-1"></span>**Step 4: Create Provisioning**

#### *To create a provisioning step:*

- 1. In the Quick Connect Administration Console, open the **Workflows** tab, and then click the workflow *AD to 1IM Sync*.
- 2. Click **Add synchronization step**.
- 3. On the **Select an action** dialog box, select **Provision**, and then click **Next**.
- 4. On the **Specify source and criteria** dialog box, click **Specify**, click **Add new connected system** or **Select existing connected system**, and then step through the wizard to add the Active Directory *Test AD* as a connected system.
- 5. Click **Next**.
- 6. On the **Specify target** dialog box, click **Specify.**
- 7. Click **Add new connected system** or **Select existing connected system**, and then step through the wizard to add the target One Identity Manager domain as a connected system.
- 8. Click **Select**, to add the required target object type.
- 9. On the **Select Object Type** dialog box, select the object type **UNSAccountB** from the list of object types.
- 10. Click **Ok.**

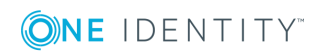

## <span id="page-121-0"></span>**Step 5: Specify the synchronization rules**

#### *To specify the synchronization rules:*

- 1. In the Quick Connect Administration Console, open the **Workflows** tab, and then click the workflow *Ad to 1IM Sync*.
- 2. Click the step **Provision from** *Test AD* **to One Identity Manager Connection**.
- 3. Click **Provisioning Rules** and then click **Initial Attribute Population Rules**.
- 4. Click **Forward Sync Rule** from the drop-down menu.
- 5. On the **Forward Sync Rule** dialog box, select the source attributes to be mapped to the target attributes, and then click **OK**.
	- **O** | NOTE: For One Identity Manager workflows, the attribute configuration rule for **CN** is mandatory, else a constraint violation error is displayed and the workflow execution does not succeed.
- <span id="page-121-1"></span>6. Click **Save and Continue**.

### **Step 6: Execute Workflow**

#### *To run the provisioning step:*

- 1. On the **Workflows** tab, click **Run now**.
- 2. In the **Select workflow steps to run** dialog box, select the check box next to the step you created, and then click **Full Run** to run the step.

After the synchronization step run completes, the Quick Connect Administration Console displays a report that provides information about the objects that participated in the provisioning step. At this stage, the application does not commit changes to the target One Identity Manager domain.

## <span id="page-121-2"></span>**Step 7: Commit changes to One Identity Manager**

#### *To commit the changes to One Identity Manager:*

<sup>l</sup> Click **Commit**.

A message *All changes committed* is displayed. The changes are committed from the source Active Directory *Test AD* to the target One Identity Manager.

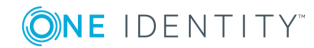

### <span id="page-122-1"></span>**Step 8: Verify on One Identity Manager**

#### *To verify if the data is synchronized to One Identity Manager:*

<sup>l</sup> Open the **One Identity Manager** console and verify that all the users from the AD are synchronized with One Identity Manager as per the provisioning rules that were set.

## <span id="page-122-0"></span>**Scenario 4: Deprovisioning between One Identity Manager Custom Target Systems and an Active Directory domain**

The Deprovisioning operation in data synchronization using Quick Connect Sync Engine allows you to modifies or removes objects in the target data system after their counterparts have been disconnected from the source data system. Quick Connect Sync Engine can be configured to remove target objects permanently or change them to a specific state. To specify the objects that will participate in the deprovision operation you can use object mapping rules. This scenario describes how to create a deprovisioning step for a workflow to modify or delete the synchronized objects in the target system based on the deprovisioning criteria that is set.

#### *To create a deprovisioning step:*

- 1. In the Quick Connect Administration Console, open the **Workflows** tab, and then click the workflow *AD to 1IM Sync*.
- 2. Click **Add synchronization step**.
- 3. On the **Select an action** dialog box, select Dep**rovision**, and then click **Next**.
- 4. On the **Specify source and criteria** dialog box, click **Specify**, click **Add new connected system** or **Select existing connected system**, and then step through the wizard to add the Active Directory *Test AD* as a connected system.
- 5. Specify a deprovisioning criteria by selecting one of the following:
	- Source object is deleted or out of synchronization scope
	- Source object deprovisioning is initiated in connected system
	- Source object meets these criteria Add the criteria for the source objects to be deprovisioned in the target system
- 6. Click **Next**.
- 7. On the **Specify target** dialog box, click **Specify.**

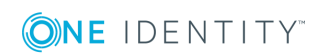

- 8. Click **Add new connected system** or **Select existing connected system**, and then step through the wizard to add the target One Identity Manager domain as a connected system.
- 9. Click **Select**, to add the required target object type.
- 10. On the **Select Object Type** dialog box, select the object type **UNSAccountB** from the list of object types and click **Ok.**
- 11. On the **Specify deprovisioning action** dialog box, select the one of the following action to deprovision:
	- Delete target objects
	- <sup>l</sup> Initiate the object deprovisioning in *<target system>*
	- Modify target objects Click Forward Synch rule and select the attributes to modify the object attributes.

12. Click **Next.**

The Deprovisioning step with the rules for the specified deprovisioning action is created.

## <span id="page-123-0"></span>**Scenario 5: Provisioning of Groups between One Identity Manager Custom Target Systems and an Active Directory domain**

One Identity Quick Connect Sync Engine allows you to ensure that group membership information is in sync in all connected data systems. For example, when provisioning a group object from an Active Directory domain to One Identity Manager domain, you can configure rules to synchronize the Member attribute from the source to the target domain.

This scenario describes how to create a provisioning step for a workflow to synchronize group objects between the source and target systems.

#### *To create a group provisioning step:*

- 1. In the Quick Connect Administration Console, open the **Workflows** tab, and then click the workflow *AD to 1IM Sync*.
- 2. Click **Add synchronization step**.
- 3. On the **Select an action** dialog box, select **Provision**, and then click **Next**.
- 4. On the **Specify source and criteria** dialog box, click **Specify**, click **Add new connected system** or **Select existing connected system**, and then step through the wizard to add the Active Directory *Test AD* as a connected system.
- 5. In **Specify object type** field, click **Select** and from the **Select Object type** list, select **Group** and then click **OK**.

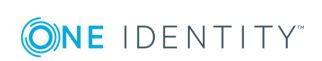

- 6. In the **Provisioning Criteria** section, click Add.
- 7. On the **Select Container** dialog box, from the containers list, select the required container and click OK.
- 8. Click **Next**.
- 9. On the **Specify target** dialog box, click **Specify.**
- 10. Click **Add new connected system** or **Select existing connected system**, and then step through the wizard to add the target One Identity Manager domain as a connected system.
- 11. Click **Select**, to add the required target object type.
- 12. On the **Select Object Type** dialog box, select the object type **UNSGroupB** from the list of object types.
- 13. Click **Ok.**

The Group provisioning step is created.

## <span id="page-124-0"></span>**Scenario 6: Enabling Delta Sync mode between One Identity Manager Custom Target Systems and an Active Directory domain**

The Delta processing mode of the Quick Connect Sync Engine allows you to synchronize identities between the source and the target systems for only the data that has changed in the source and target connected systems since their last synchronization.

This scenario describes how to enable the delta processing mode between the source (Active Directory domain) and target (One Identity Manager) systems.

To enable the delta processing mode:

- 1. Step 1: Create a [workflow](#page-113-0) for provisioning data synchronization between the source (Active Directory) and target (One Identity Manager) system.
- 2. Step 2: Create a [provisioning](#page-113-1) step for the workflow to provision users from the source system to target system.
- 3. Click on the synchronization step for provision of users.
- 4. In the **General Options** tab, specify the delta process mode:
	- <sup>l</sup> Under **Source Connected System** select the option **Process delta from last run**.
	- <sup>l</sup> Under **Target Connected System** select the option **Process delta from last run**.
	- <sup>l</sup> Click **Save and continue** .

**ONE IDENTITY** 

 $\bullet$  NOTE: Before any data has been processed from the source to the target system, the initial synchronization of data is always performed in the **Process all delta** mode.

#### 5. Step 3: Run the created [provisioning](#page-115-0) step.

The data for the users added or updated to the source since the previous run, is displayed under Processed Objects.

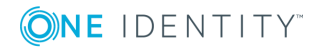

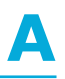

# **Appendices**

- Appendix A: Developing PowerShell scripts for attribute [synchronization](#page-126-0) rules
- Appendix B: Using a [PowerShell](#page-128-0) script to transform passwords

## <span id="page-126-0"></span>**Appendix A: Developing PowerShell scripts for attribute synchronization rules**

You can configure synchronization rules for steps performing such as provisioning, deprovisioning, or update synchronization rules. One Identity Quick Connect Sync Engine provides a user interface (Quick Connect Administration Console) that allows you to set up a direct or rules-based synchronization rule without any coding (for more information, refer to the Quick Connect Administrator Guide).

However, to set up a script-based synchronization rule, you must develop a Windows PowerShell script that will build values of the target object attributes using values of the source object attributes.

This section provides some reference materials on using the Windows PowerShell Script Host feature and provides the sample script.

### **Accessing source and target objects using built-in hash tables**

One Identity Quick Connect Sync Engine synchronizes data between the source and target objects using the pre-configured synchronization rules.

In the PowerShell scripts used to set up the script-based synchronization rules, you can employ the **\$srcObj** and **\$dstObj** built-in associative arrays (hash tables) that allow the scripts to access the current values of attributes of the source and target objects, respectively. The array keys names are names of the object attributes.

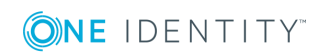

For more information about the use of the associative arrays, refer to Windows PowerShell documentation.

In addition to **\$srcObj** and **\$dstObj**, Quick Connect defines the **\$Request** built-in hash table. The **\$Request** key names are also names of the object attributes. The **\$Request** hash table contains new values of the target object attributes to which the target object attributes must be set after completing the synchronization process.

To clarify the use of built-in hash tables, let us consider the following scenario: you synchronize between the "mail" attributes of user objects in an LDAP directory (source connected system) and ActiveRoles Server (target connected system) using the following synchronization rule: the value of the "mail" attribute in the target connected system must be equal to that in the source connected system concatenated with current date.

For example, before the synchronization process started, the source object had the "mail" attribute: **JDoe@mail1.mycompany.com**, the target object had the "mail" attribute: J**Doe@mail2009.mycompany.com**. After the synchronization process completes, the target user will have the following mail: **JDoe@mail1.mycompany.com (5 December, 2012)** (if you performed the synchronization process on 5 December, 2012.

The following code snippet illustrates the use of built-in hash tables:

```
#Returns "JDoe@mail1.mycompany.com
$strSourceMail=$srcObj["mail"]
```
#Returns JDoe@mail2009.mycompany.com

\$strTargetMail=\$DstObj["mail"]

#Returns JDoe@mail1.mycompany.com (5 January, 2010)

```
$strNewMail=$Request["mail"]
```
## **Example script**

The following script illustrates the use of **\$srcObj**.

A provisioning task (provisioning step of a synchronization workflow as applied to Quick Connect) causes One Identity Quick Connect Sync Engine to provision user identity information from a delimited text file to Active Directory using the following provisioning rule: the "co" attribute in all provisioned users must be set to the name of country where the user lives. The script-based provisioning rule calculates the "co" attribute value basing on the user's city (the "City" attribute in the connected data source).

The following script implements the described scenario:

# --- Retrieve the City attribute of the user object in connected data source.

```
$userCity = $srcObj["City"]
```
# --- Determine the user's country

```
switch ($UserCity)
```

```
{
```
"New York" {\$country = "United States"; break}

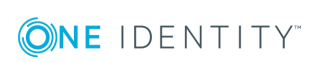

**128**

```
"Paris" {$country = "France"; break}
"Tokyo" {$country = "Japan"; break}
default {$country = "Unknown"}
}
# --- Return the user country. The script-based provisioning rule
# --- assigns this value to the "co" attribute in the provisioned user object.
$country
# End of the script
```
## <span id="page-128-0"></span>**Appendix B: Using a PowerShell script to transform passwords**

You can use a Windows PowerShell script in a password sync rule to transform passwords. This section provides some reference materials on how to write a Windows PowerShell script for password transformation.

### **Accessing source object password**

To synchronize passwords between the source Active Directory domain and the target connected data system, One Identity Quick Connect Sync Engine uses the password sync rules you configure. In a password rule settings, you can type a PowerShell script that transforms source Active Directory user passwords into object passwords for the target connected system. For example, you can use such a script if you want the object passwords in the source and target connected systems to be different.

When developing a PowerShell script to transform passwords, you can employ the **\$srcPwd** built-in associative array (hash table) that allows the scripts to access the source object password. The **\$srcPwd** returns a string that contains the object password.

### **Example script**

To clarify the use of **\$srcPwd**, consider a scenario where the target object password in the target connected data system must include only 8 first characters of the source object password in the source Active Directory domain.

The following scripts implements the described scenario:

if(\$srcPwd.length -gt 8)

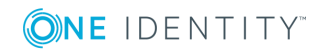

**129**

{ \$srcPwd.substring(0,8) } else { \$srcPwd } # End of the script

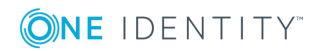

# **About us**

## **Contacting us**

For sales or other inquiries, visit <https://www.oneidentity.com/company/contact-us.aspx> or call +1-800-306-9329.

## **Technical support resources**

Technical support is available to One Identity customers with a valid maintenance contract and customers who have trial versions. You can access the Support Portal at [https://support.oneidentity.com/.](https://support.oneidentity.com/)

The Support Portal provides self-help tools you can use to solve problems quickly and independently, 24 hours a day, 365 days a year. The Support Portal enables you to:

- Submit and manage a Service Request
- View Knowledge Base articles
- Sign up for product notifications
- Download software and technical documentation
- View how-to-videos
- Engage in community discussions
- Chat with support engineers online
- View services to assist you with your product

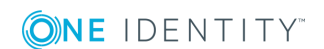